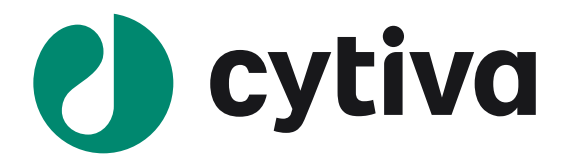

# **Biacore 1 series**

#### **アプリケーション別操作手順書 抗体編**

Version 1.1 2023/09

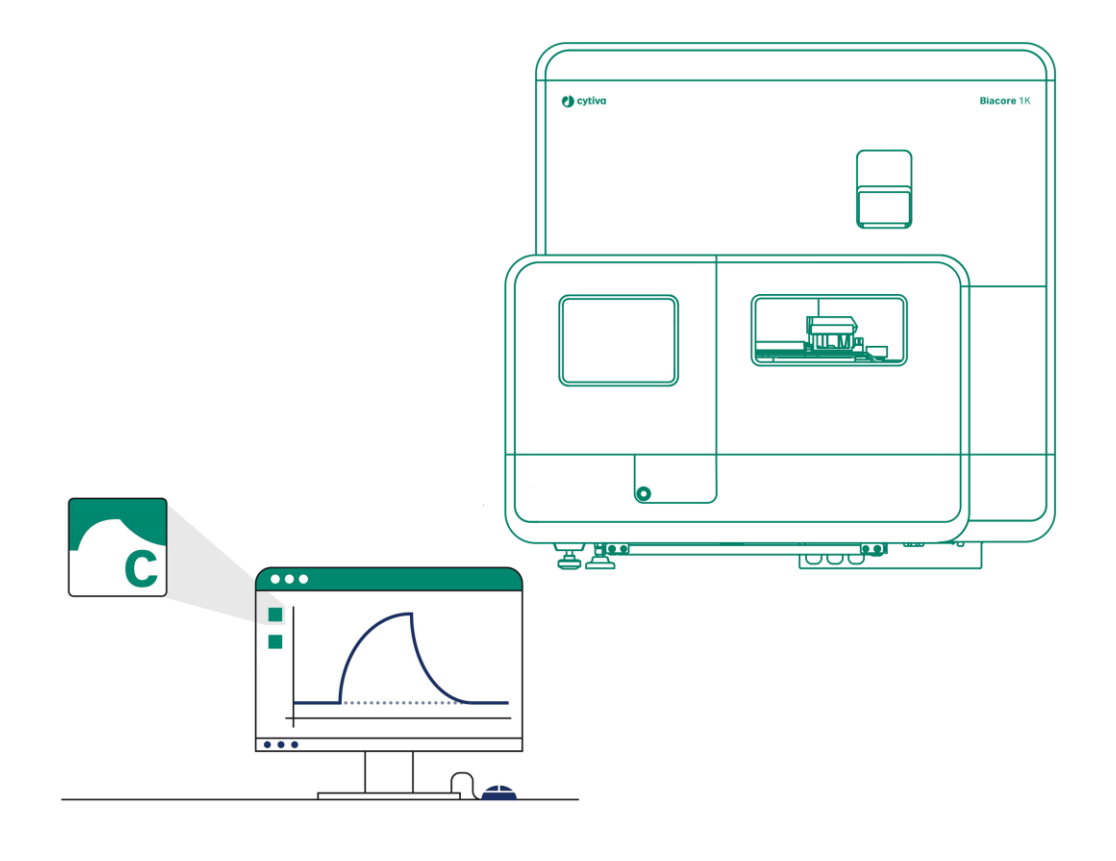

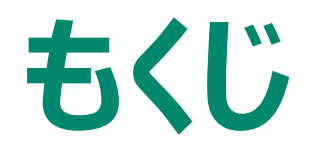

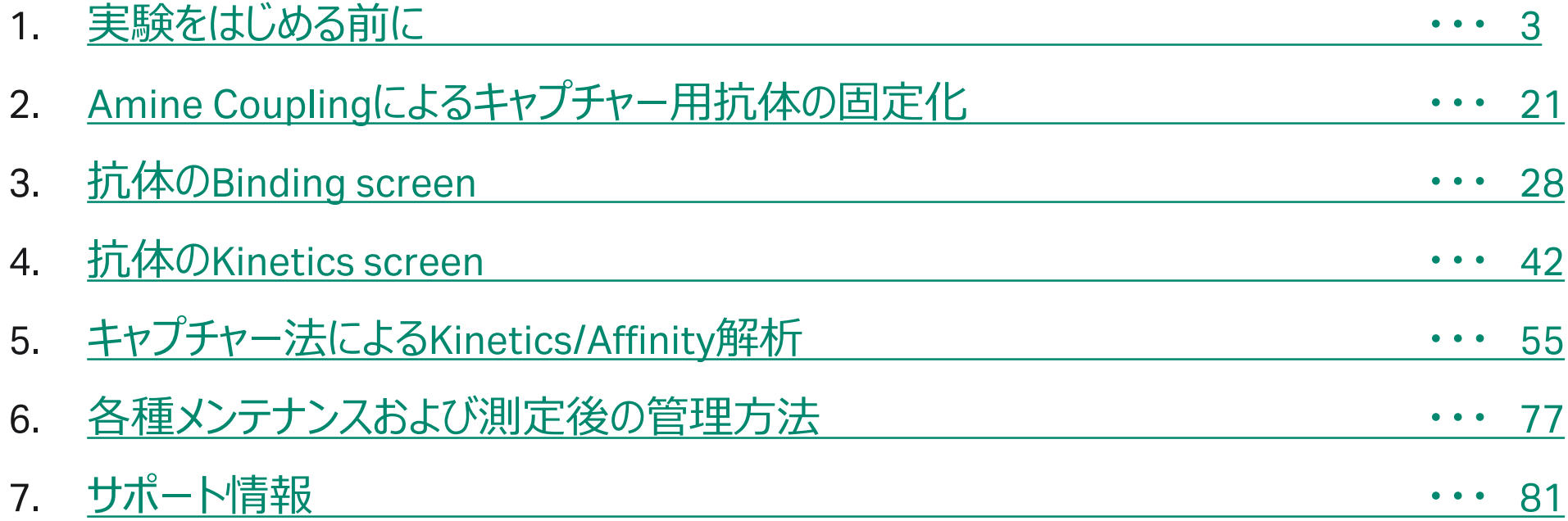

### <span id="page-2-0"></span>**1. 実験をはじめる前に**

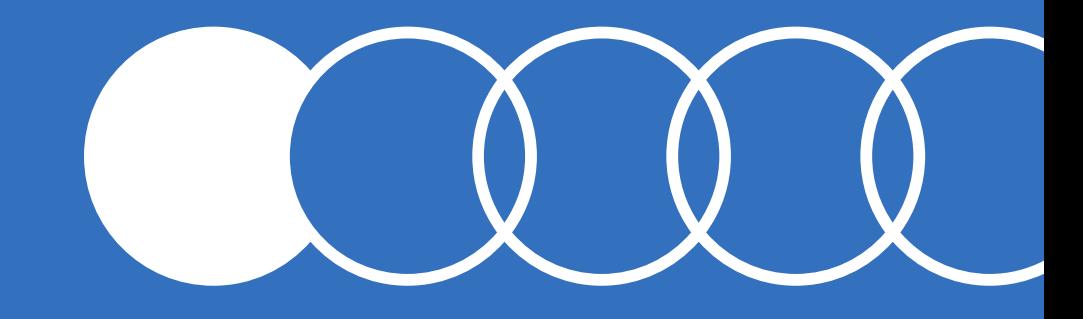

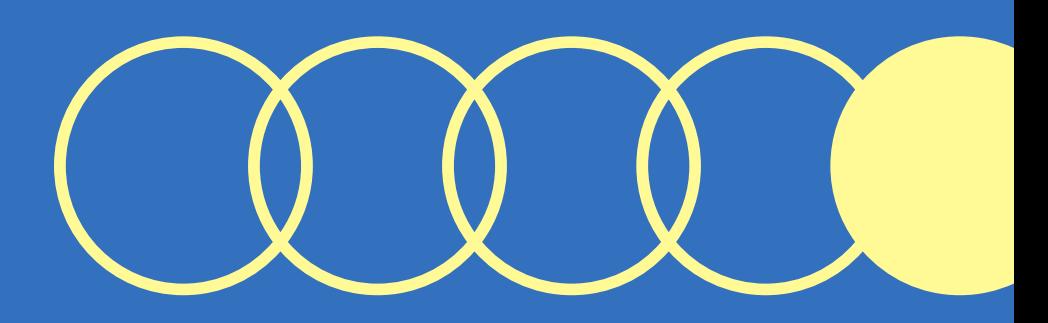

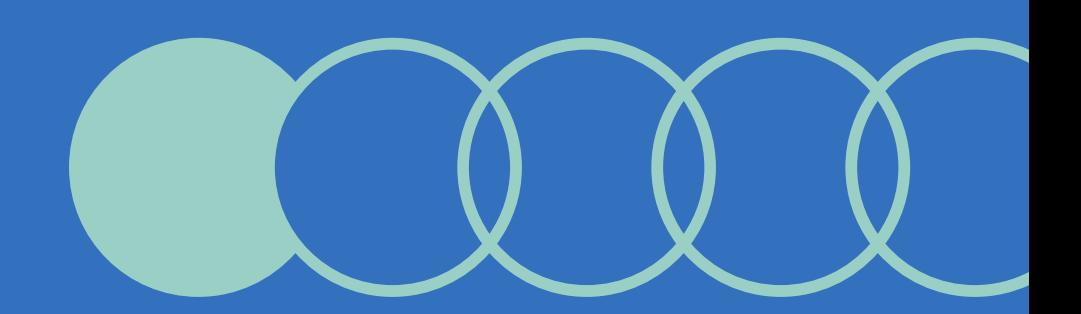

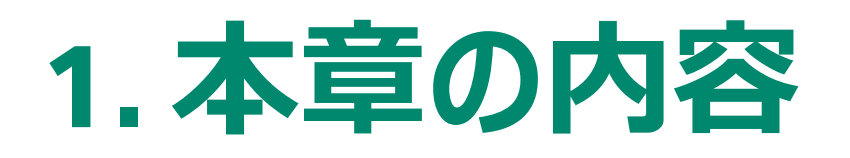

#### **1-1. システムの起動**

・Biacoreシステムの起動手順について

**1-2. システムの概観** ・本体および主要パーツについて

#### **1-3. Biacore Insight Control Software** ・本体制御ソフトウエアの概要について

#### **1-4. チップのドック~バッファー置換**

・測定をはじめる最初のステップであるセンサーチップの ドック~バッファー置換について

・センサーチップの取り扱い、フローセルと機種別使用 方法について

・当社取扱いのランニングバッファーについて

#### **1-5. 温度設定**

・温度設定・変更方法について

### **1-6. サンプルラックの取り扱い**

- ・サンプルトレイへのアクセスおよびラックについて
- ・使用するプレート、シール、バイアル、キャップについて

#### **1-7. 各種Methodへのアクセス**

・プリセットされたMethodへのアクセス方法について

#### **1-8. Method 作成画面の基本構造**

・Control Softwareの基本構造(タブ区切り階層構 造)について

### **1-1.システムの起動**

使用する1時間前には電源を入れて温度を安定にさせます。使用する Sensor chip も室温に戻します。

1. 本体背面 電源ON

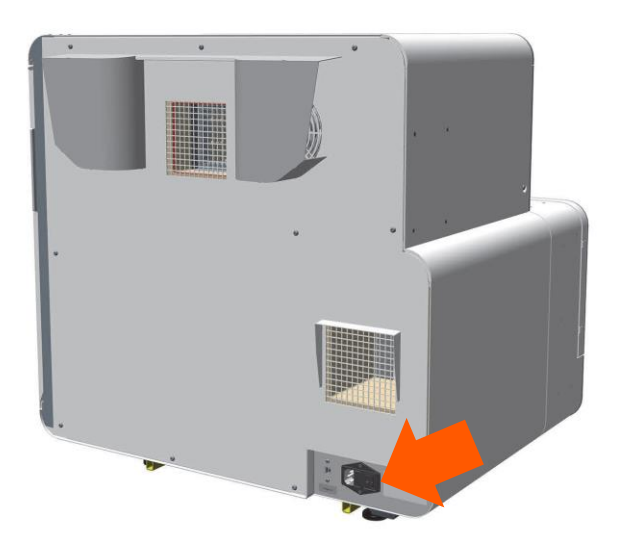

2. PC起動、Windowログイン

納品設置時 Biacore 1K/1K+ ユーザー名:Biacore1K、パスワード:Biacore1K 納品設置時 Biacore 1S+ ユーザー名: Biacore1S、パスワード: Biacore1S

3. Insight Control Softwareの起動・ログイン

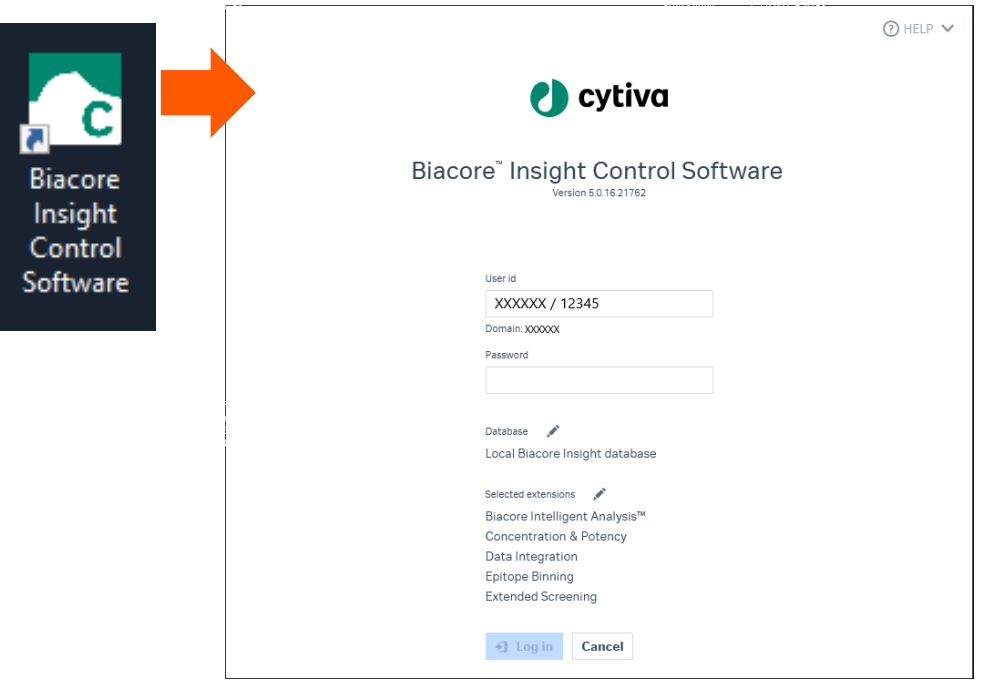

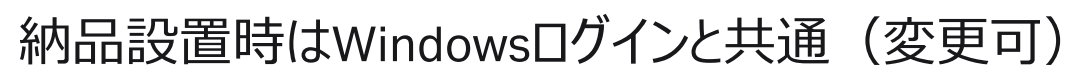

**Cytiva** \*納品設置時のLocal Databaseに接続する手順です。実際の運用には使用者ごとにユーザー設定することを推奨します。

### **1-2.システムの概観**

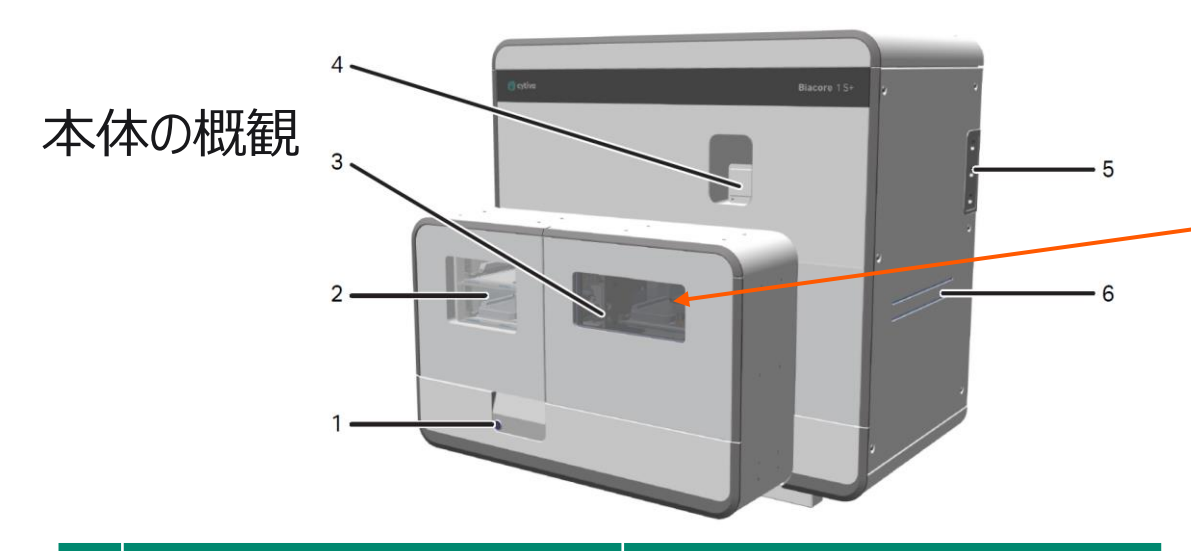

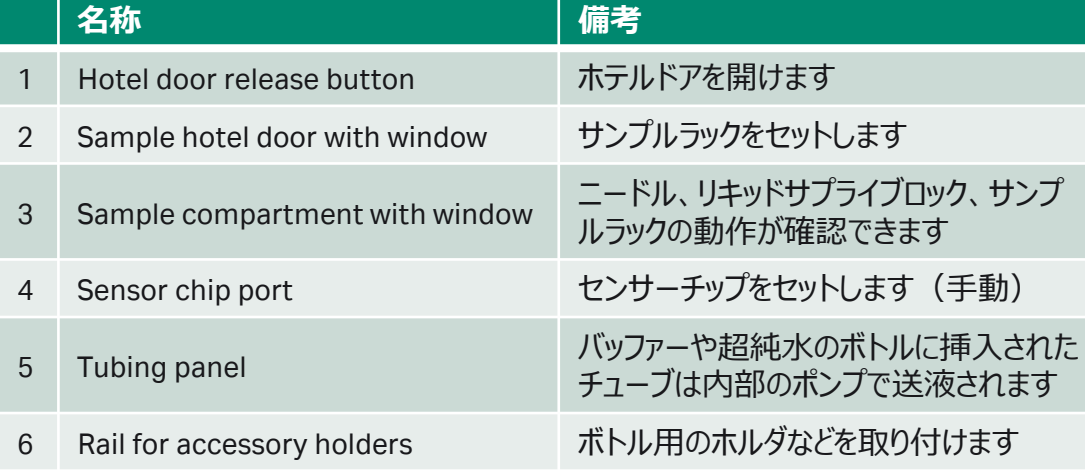

#### **名称** |備考 1 Buffer supply 筒からランニング緩衝液があふれており、適宜ニードル が挿入・吸引しています 2 Water supply アコルティキナ<br>
Interaction Track Testa Testa エンサート<br>
コルティナナ 吸引しています 3 Waste outlet port 1,2からあふれた溶液をペリスタポンプで廃液ボトルへ 送液しています 4 Buffer inlet port バッファーチューブからバッファーが供給されます 5 Water inlet port 超純水チューブから超純水が供給されます

### リキッドサプライブロック

IFCへバッファー供給 ニードルの洗浄 廃液の処理

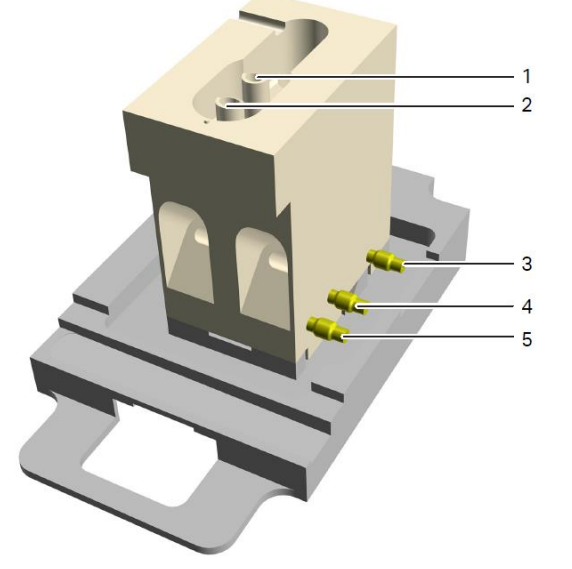

### **1-3. Biacore Insight Control Software**

Instrument control画面

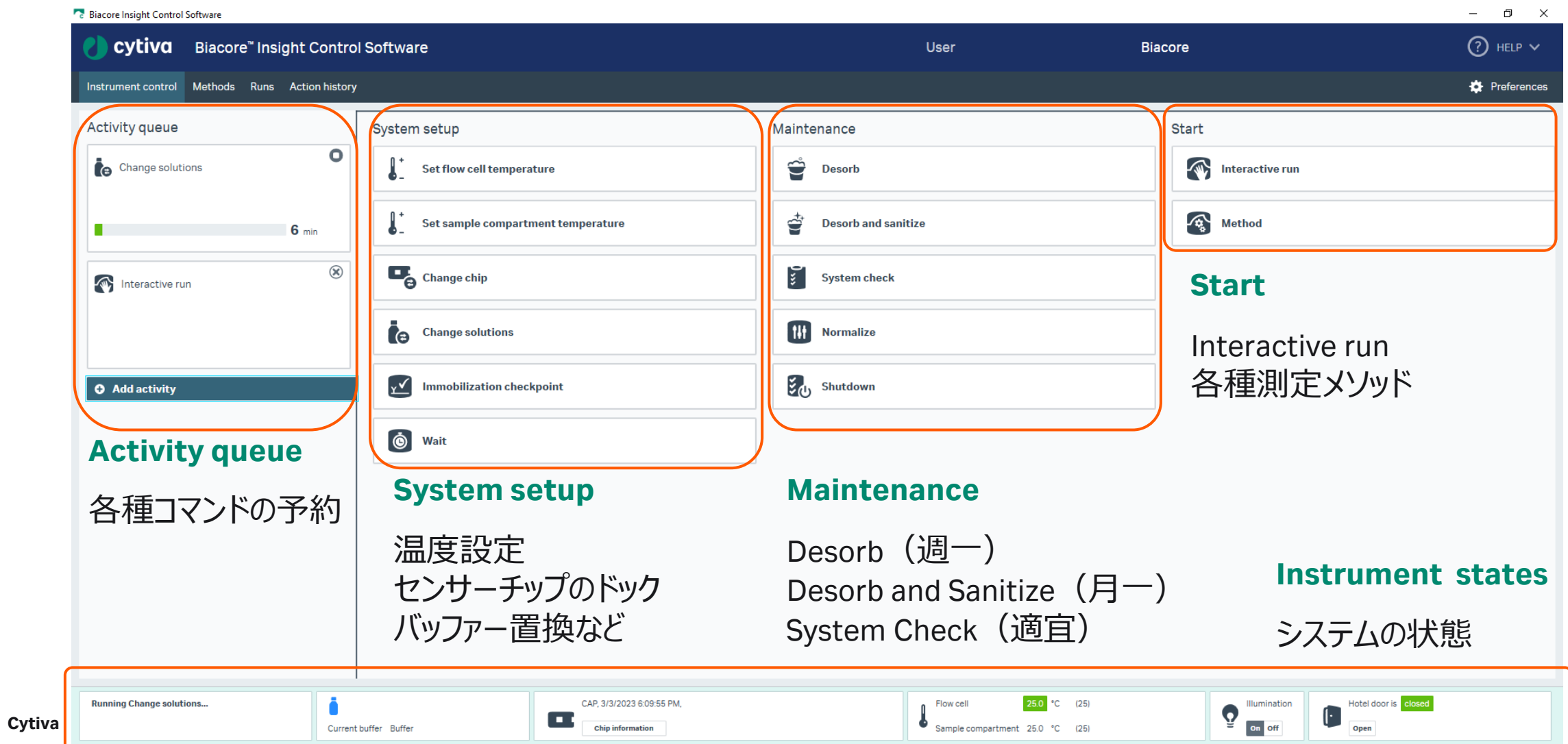

### **1-4.チップのドック~バッファー置換**

- 1. 使用するチップは1時間前には室温に戻します
- 2. 使用するバッファーボトルにバッファーチューブをセット チューブがボトルの底についていることを目視確認
- 3. チップは新品であってもカバーからシートをを引き出して ほこりや白いもやなどがないか確認します

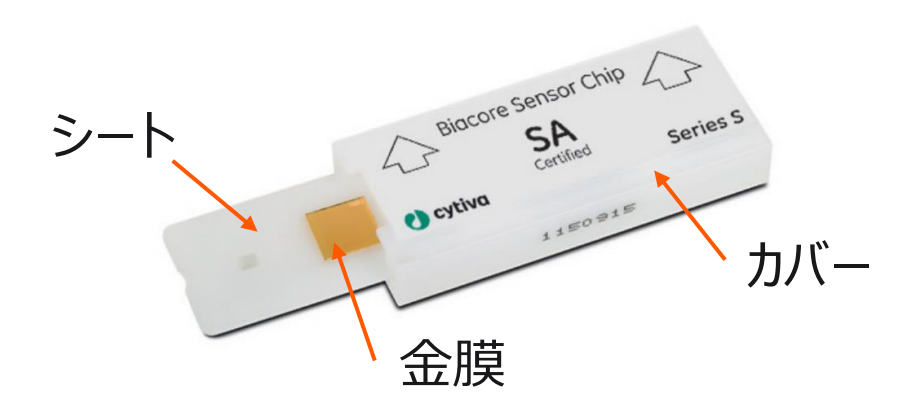

4. 以下をご注意いただきながら、金膜を目視確認します

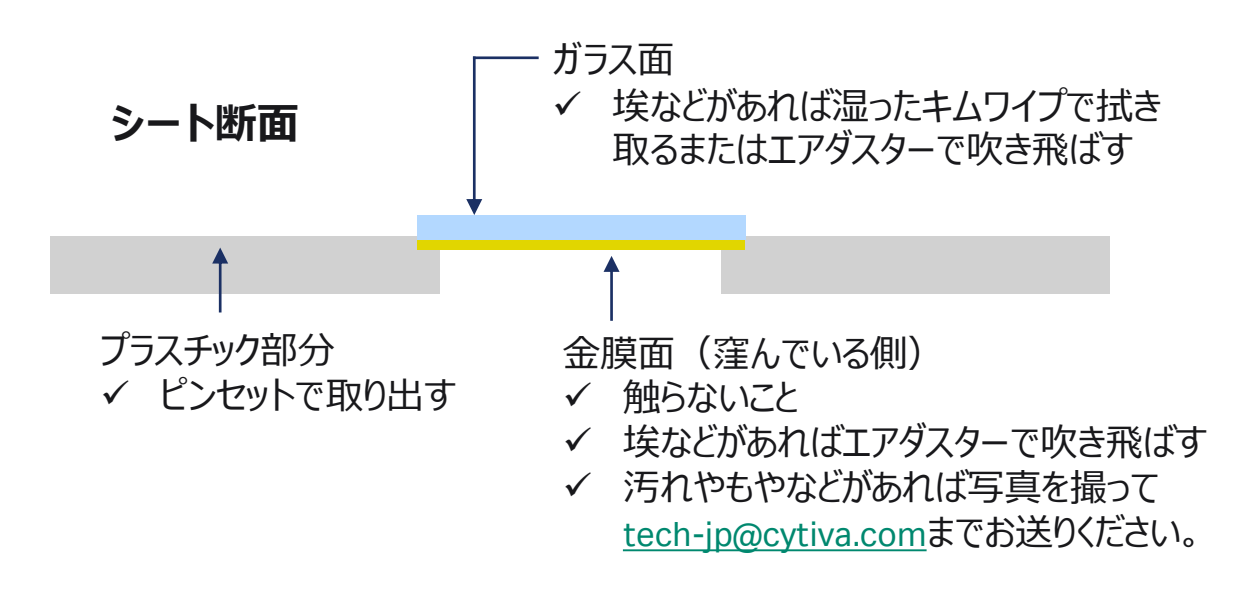

### **1-4.チップのドック~バッファー置換**

1. Change chipからOpen chip doorでポートを開ける

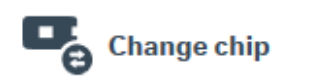

2. センサーチップをポートにセット

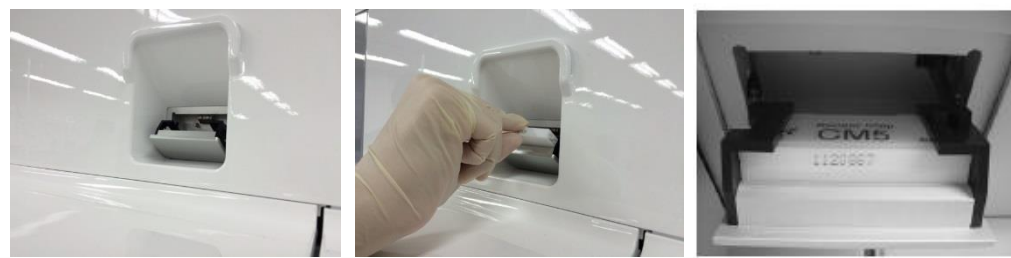

矢印の向きにカバーごとセットします

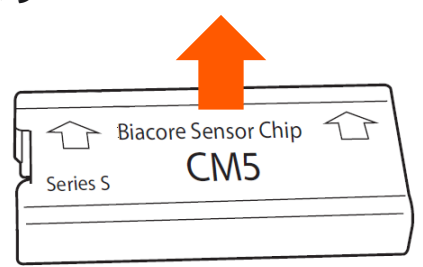

3. Typeを選択し、Dock chip

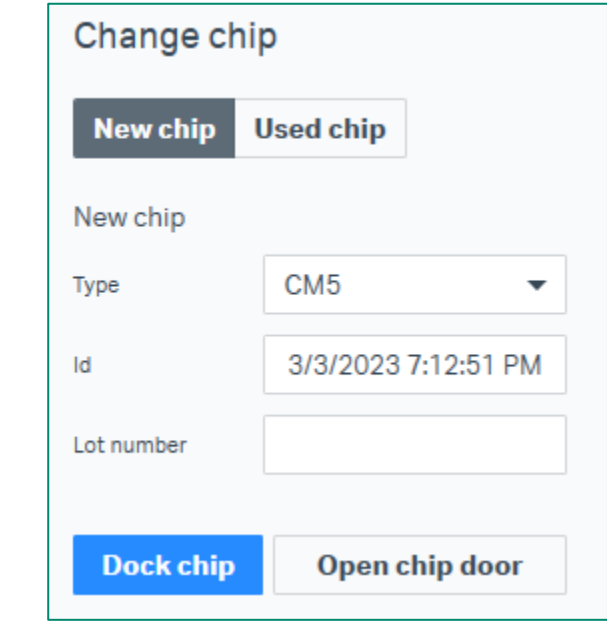

4. Change solutionsからReady to start

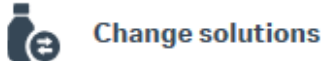

**1-4.チップのドック~バッファー置換**

Flow cellの構成

センサーチップの金膜部分は平面の一枚板 IFC channelsによってFlow cellが構成されます

\*1 seriesのFlow cellは6つあります

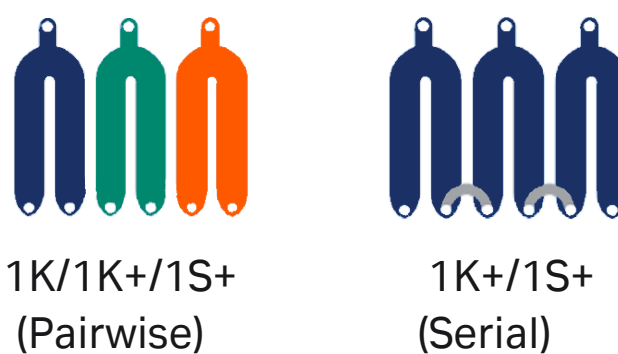

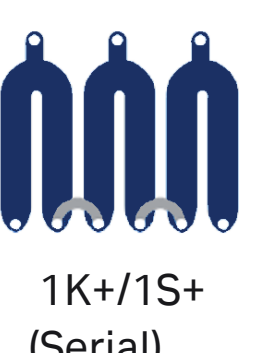

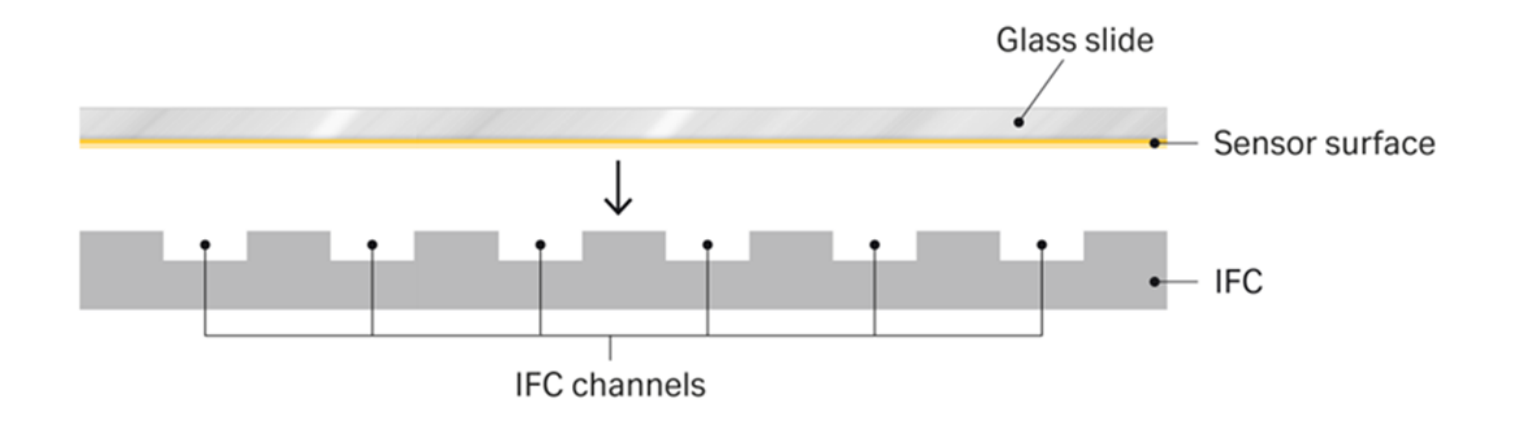

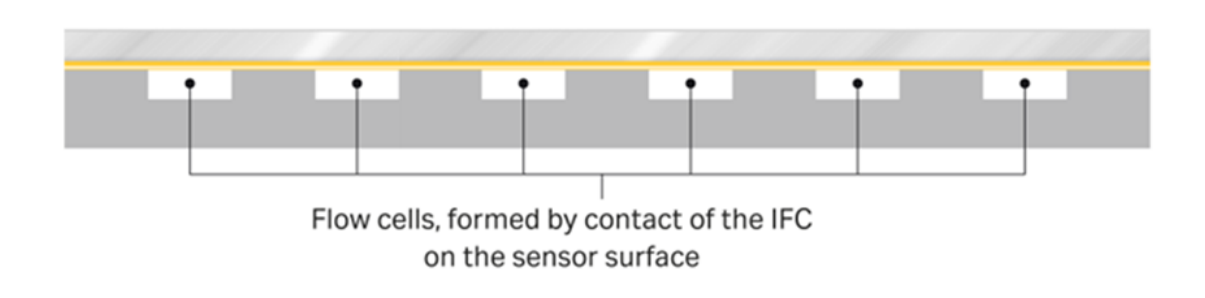

### **1-4.チップのドック~バッファー置換**

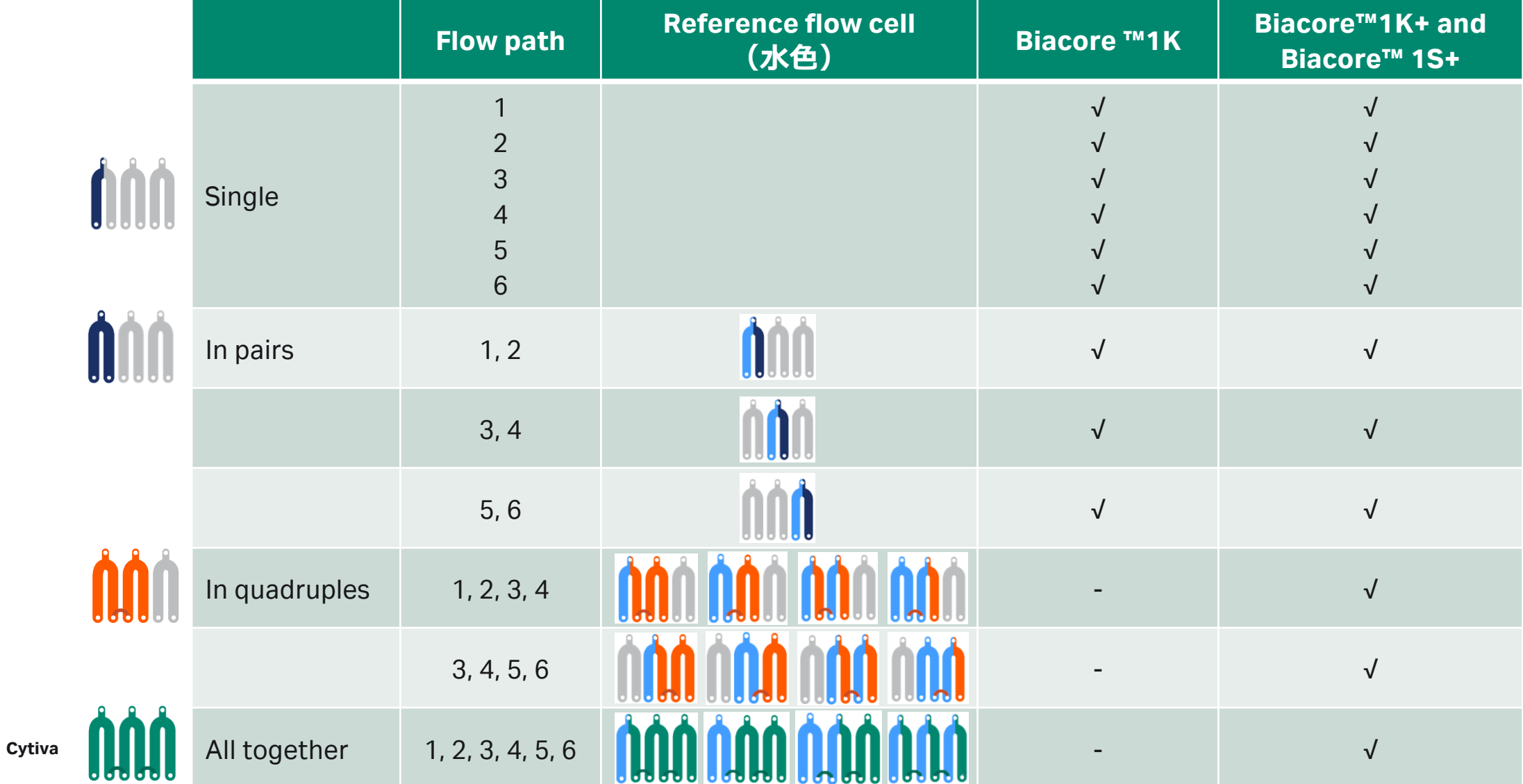

# **1-4.チップのドック~バッファー置換**

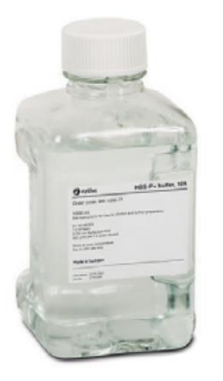

#### ランニングバッファーの取り扱い

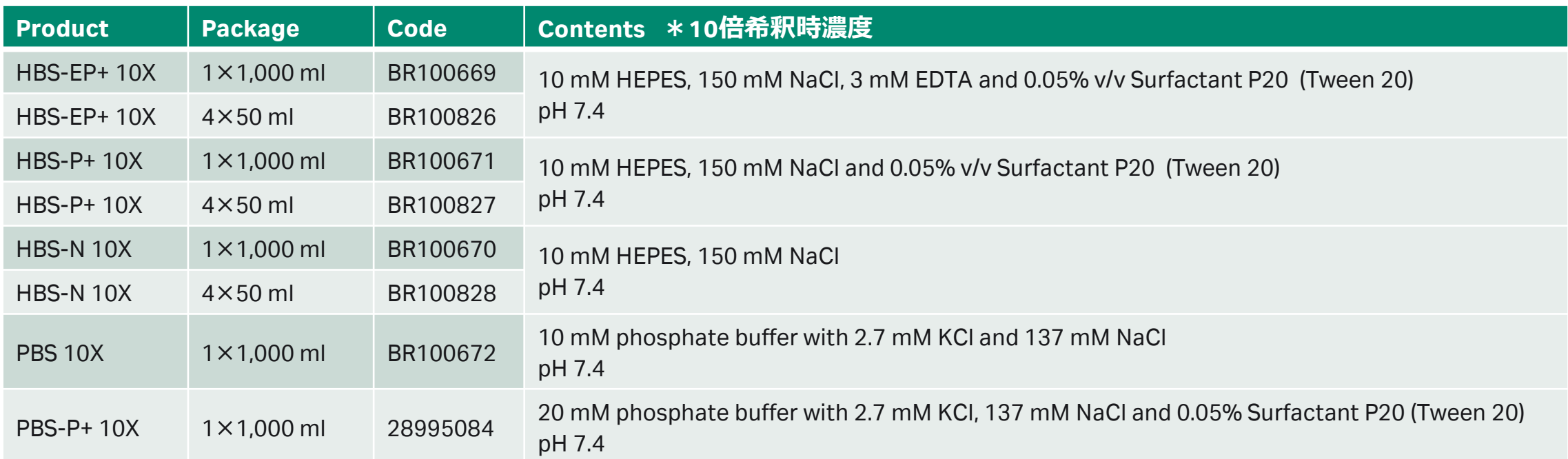

\*バッファーを自作する場合、0.22 μmフィルターでろ過してください。

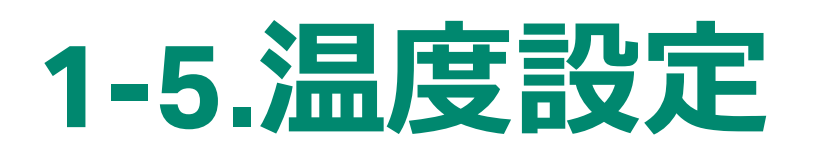

1. Flow cellの温度変更はこちらから

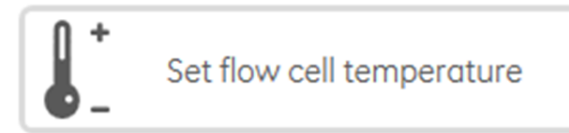

2. Sample compartmentの温度変更はこちらから

Set sample compartment temperature

3. 設定温度を入力してSet temperatureをクリック。

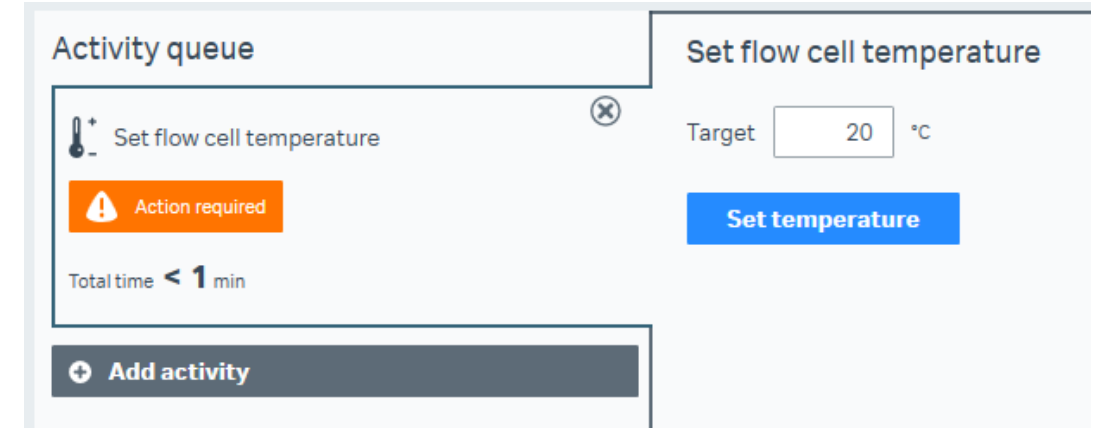

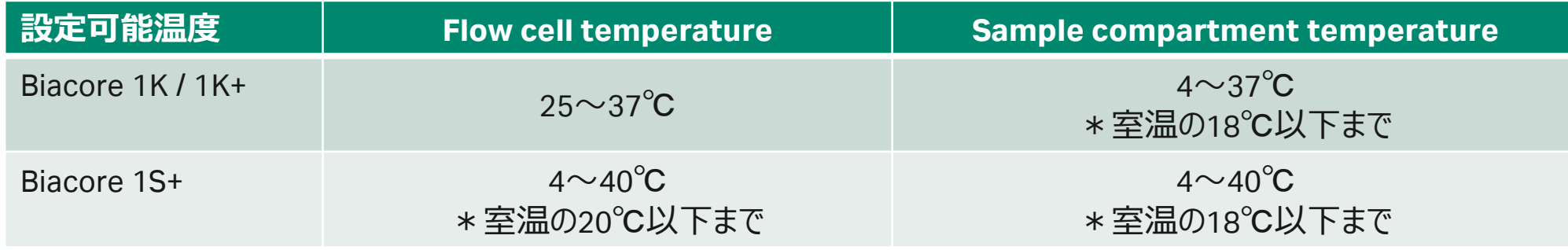

**Cytiva** \*Method作成時に温度設定を指定することも可能です。恒常的に同じ温度で測定する場合はこちらから設定します。

# **1-6.サンプルラックの取り扱い**

サンプルトレイ

ホテルドアは本体のボタンで開きます。

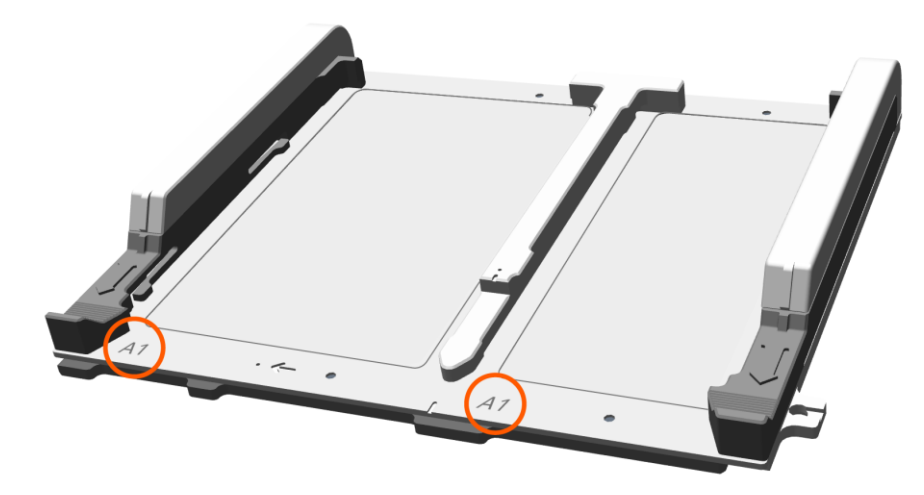

左に96/384プレート、右にサンプルラックをセットします \*A1ポジションが左手前になるようにセット

サンプルラック

二種類のサンプルラックがあります

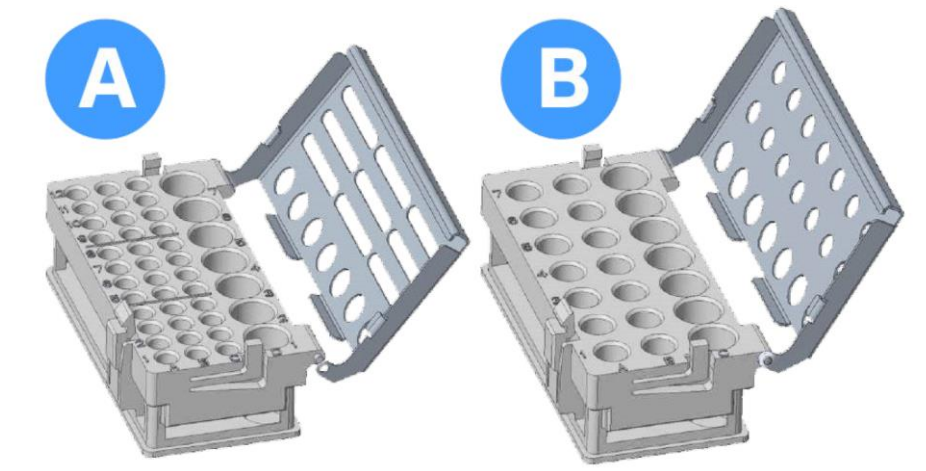

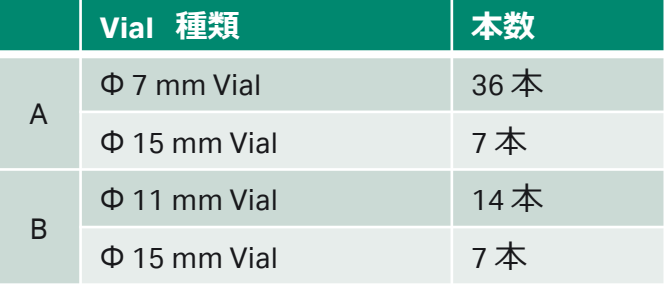

# **1-6.サンプルラックの取り扱い**

#### 対応プレート しょうしょう しゅうしゃ しゅうしょう Foil/Septa

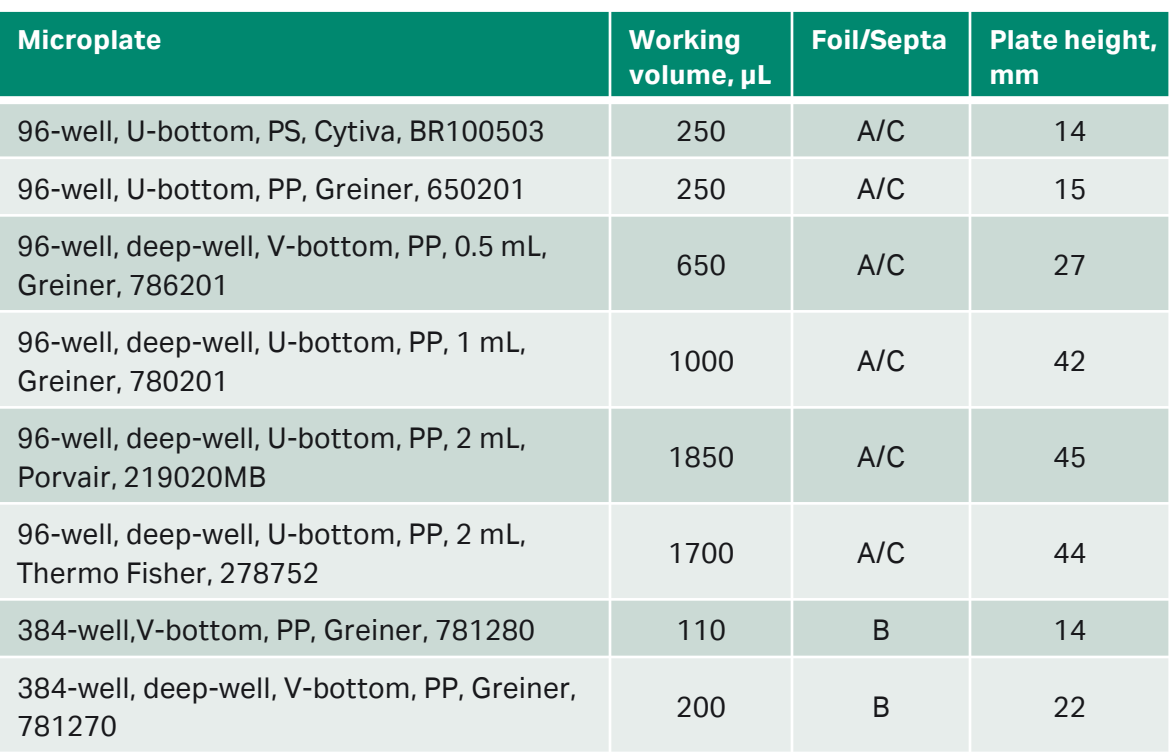

A Microplate foil (96-well), 28975816, Cytiva, 100-pack, plastic foil B Microplate foil (384-well), BR100577, Cytiva, 100-pack, plastic foil C Microplate septa (96-well), 29192561, Cytiva, 10-pack, plastic/elastomer cover

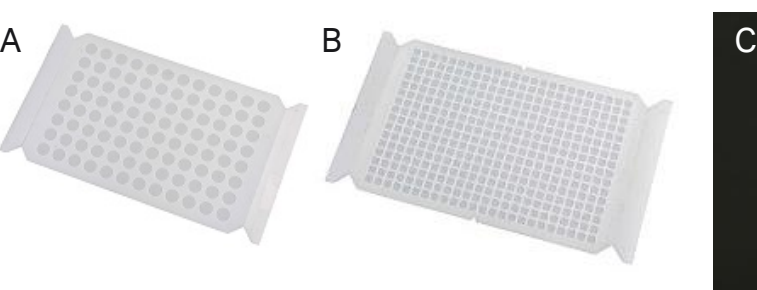

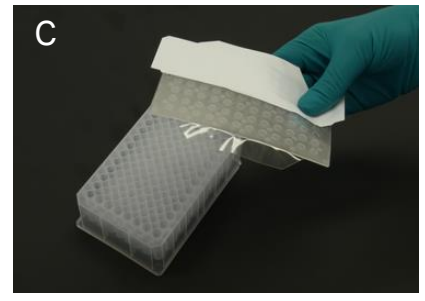

Foil: 各ウェルから1回しか分取しない場合

Septa:各ウェルから複数回分取する場合 \*Poolingする際に使用するゴム製シール

必ず専用のシールをご使用ください。

# **1-6.サンプルラックの取り扱い**

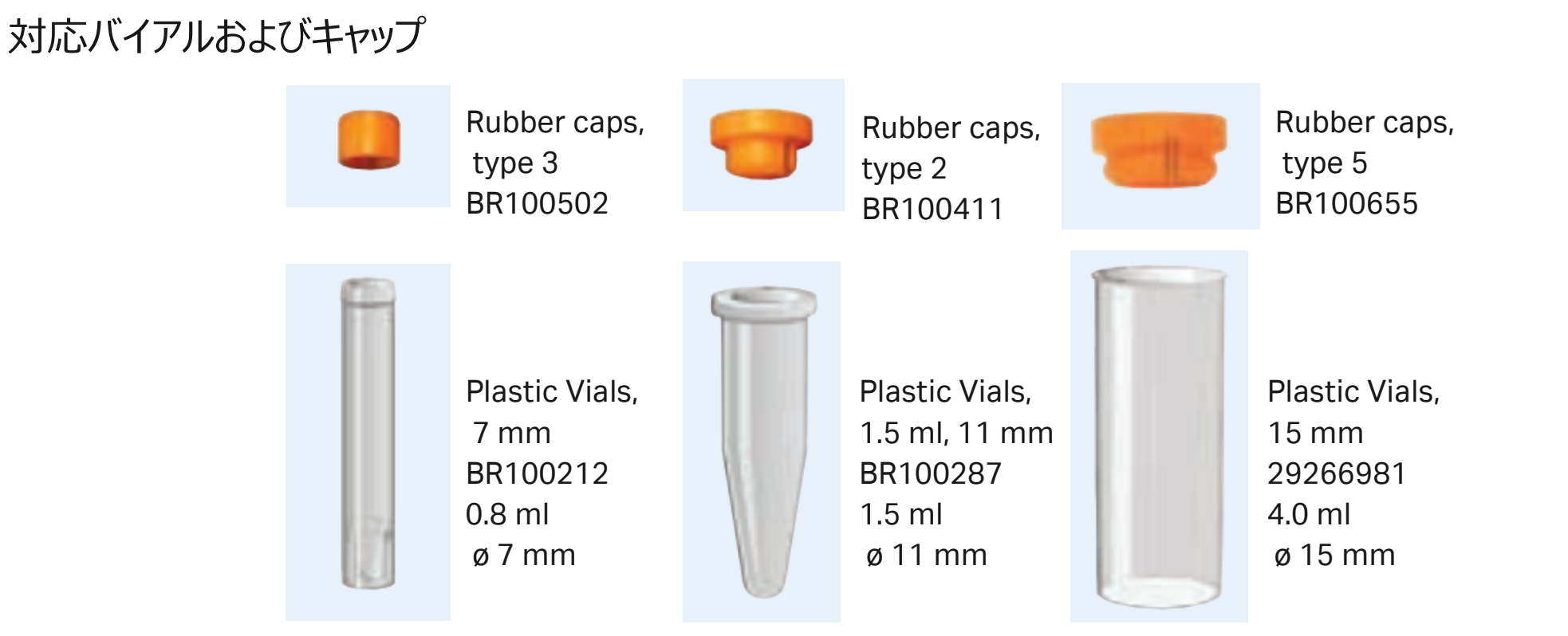

必ず専用のバイアルとキャップをご使用ください。

### **1-7.各種Methodへのアクセス**

#### 1. Instrument controlタブよりMethodをクリック

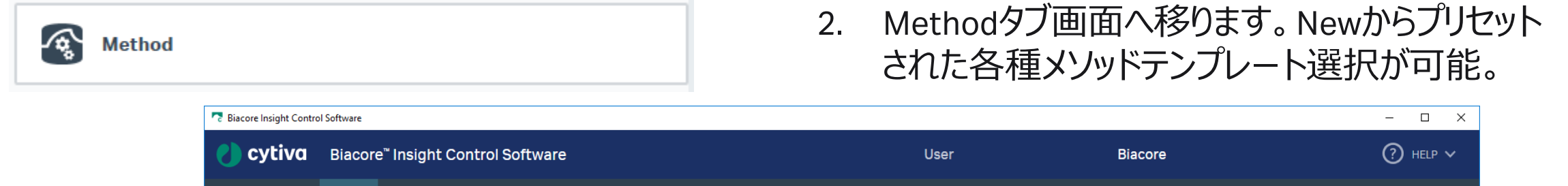

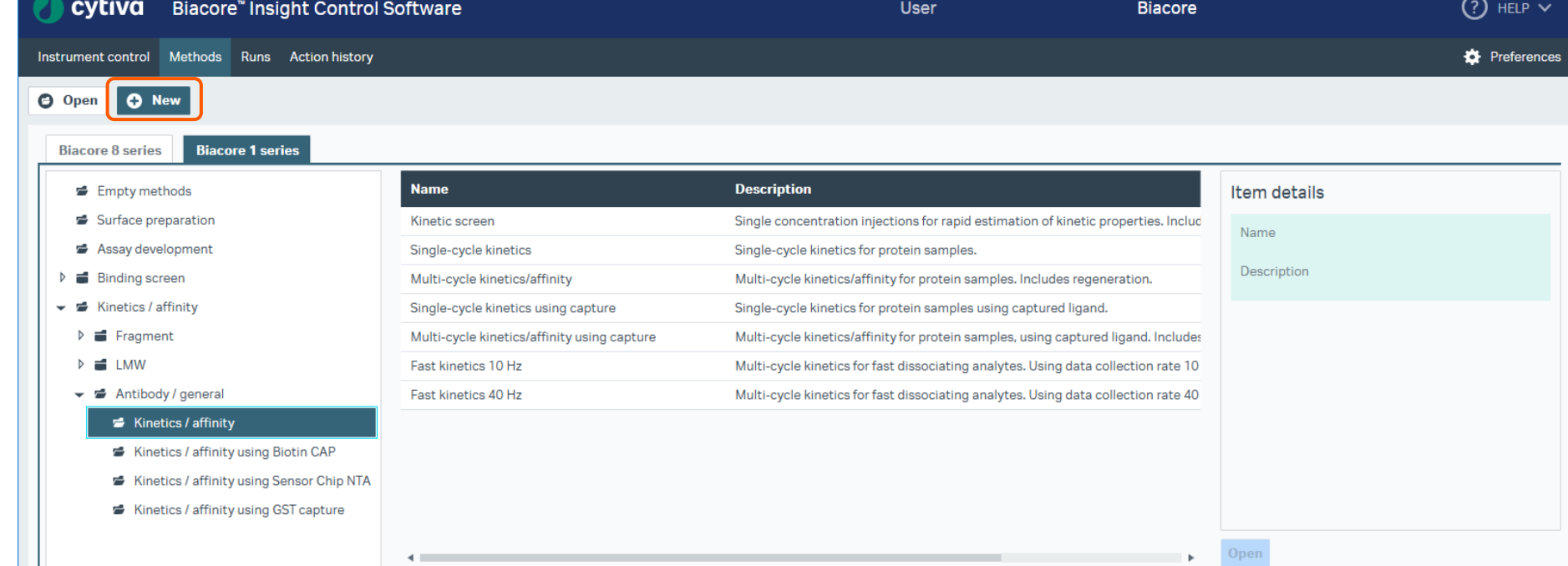

### **1-8. Method作成画面の基本構造**

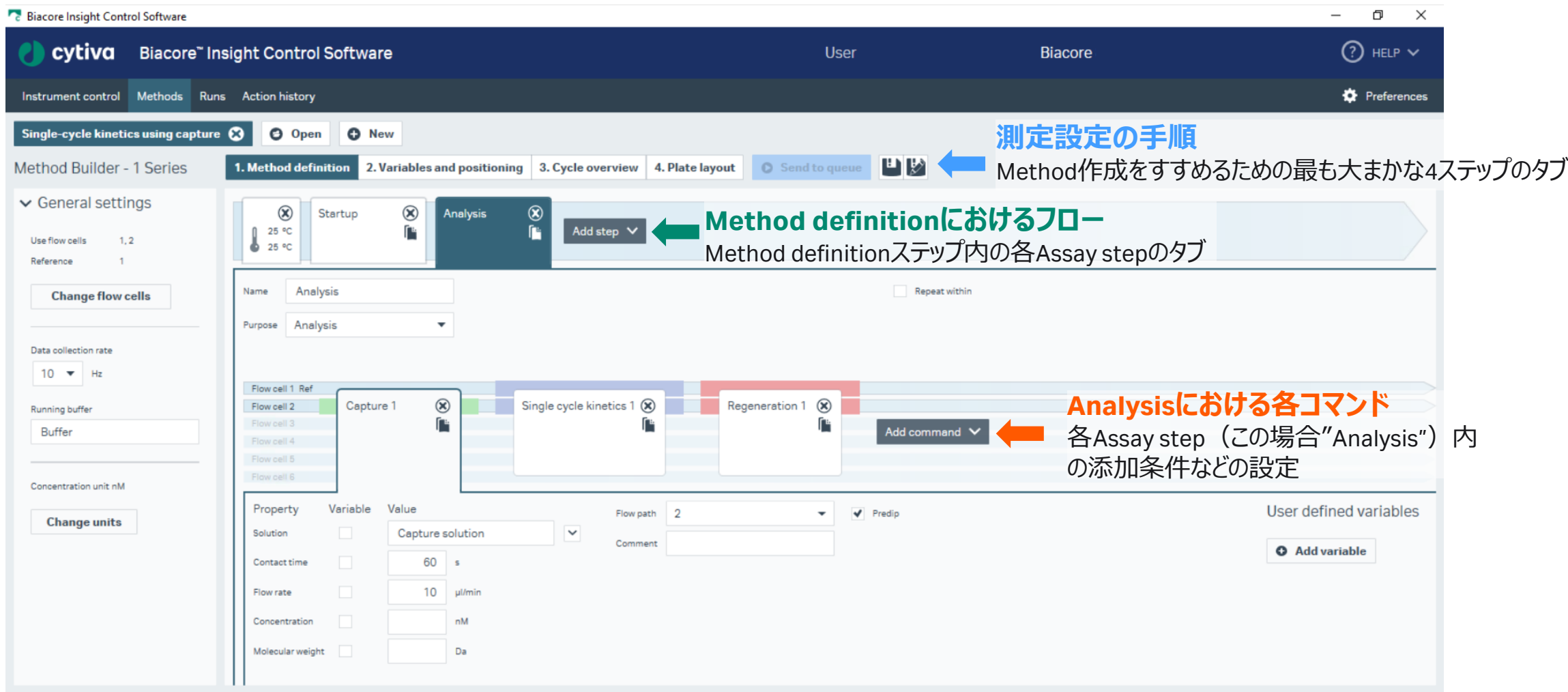

\*Insight Softwareは、タブ区切りの階層構造になっています。

#### **以降、抗原 -抗体の相互作用解析について、 4点の手順を説明します。**

キャラクタリゼーション

#### **2. Amine couplingによる キャプチャー用抗体の固定化**

**3. 抗体のBinding screen**

**4. 抗体のKinetics screen**

**5. キャプチャー法による Kinetics/Affinity解析**

チップの準備  $\overline{O}$   $\overline{O}$  $\bigcap$ スクリーニング O O O

# **抗体スクリーニングに関して**

#### **1. Binding screen**

✓Blank(0濃度)サイクル不要、濃度1点

 $V$  Report point-based screening

✓Stability early、Stability lateなどRU値で評価

✓ Extended Screening Extensionが必要

#### **2. Kinetics screen**

✓ Blank (0濃度)サイクル必要、濃度1点

✓Sensorgram-based screening

✓*k*a、*k*d、*K*Dなどの解析パラメータで評価 ✓Insight Software 基本機能で実施可能

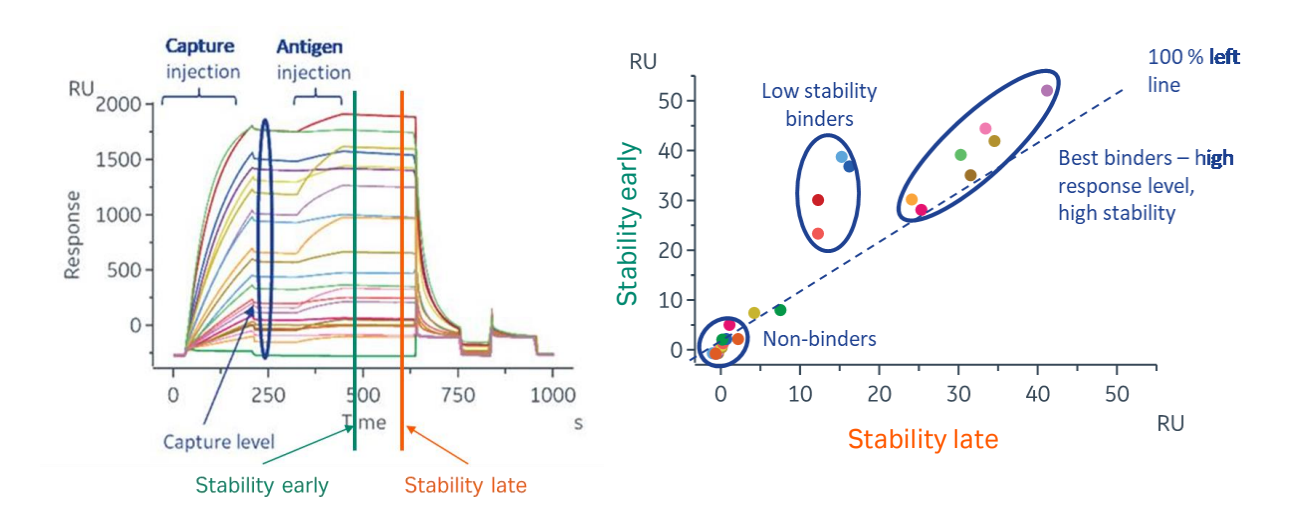

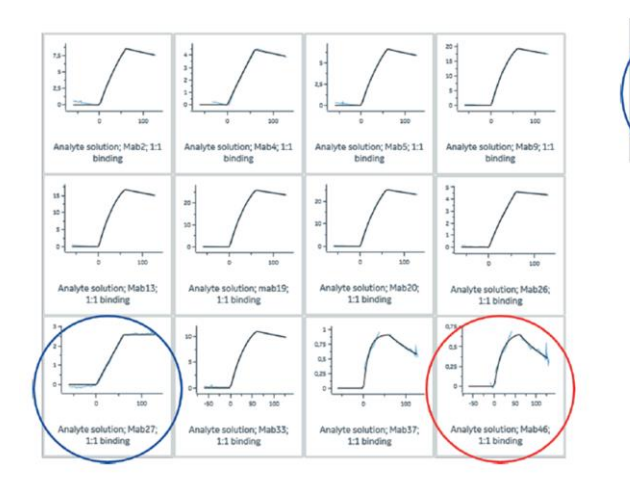

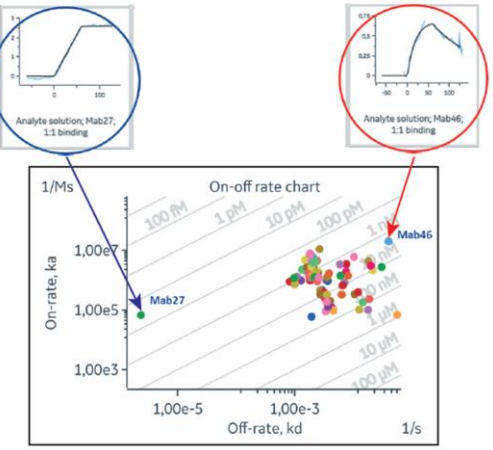

<span id="page-20-0"></span>**2.**

# **Amine coupling による キャプチャー用抗体の 固定化**

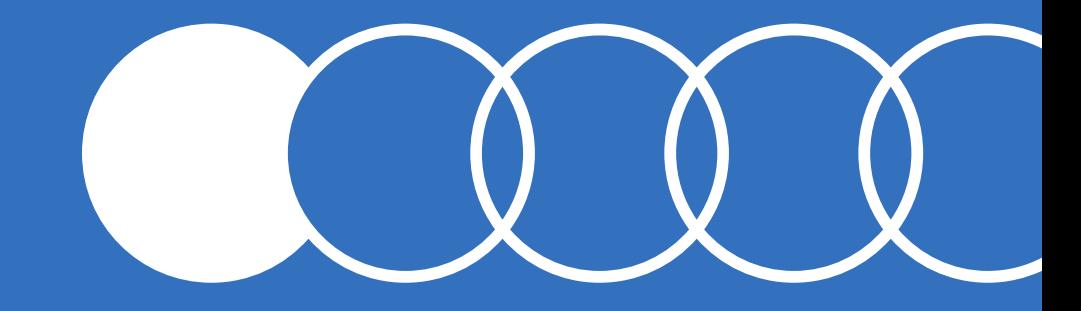

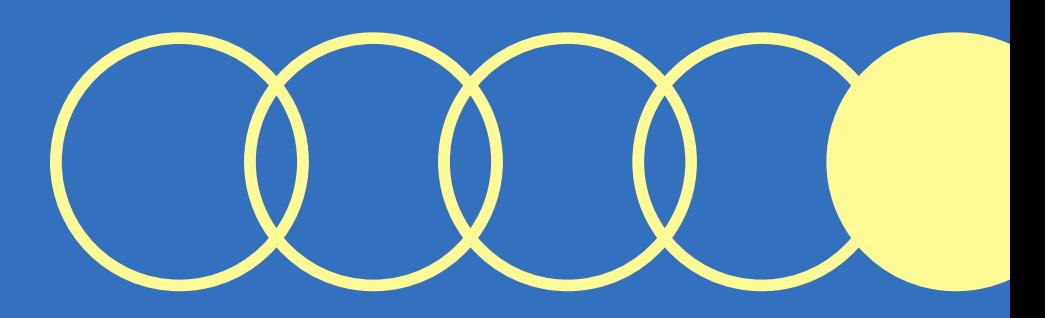

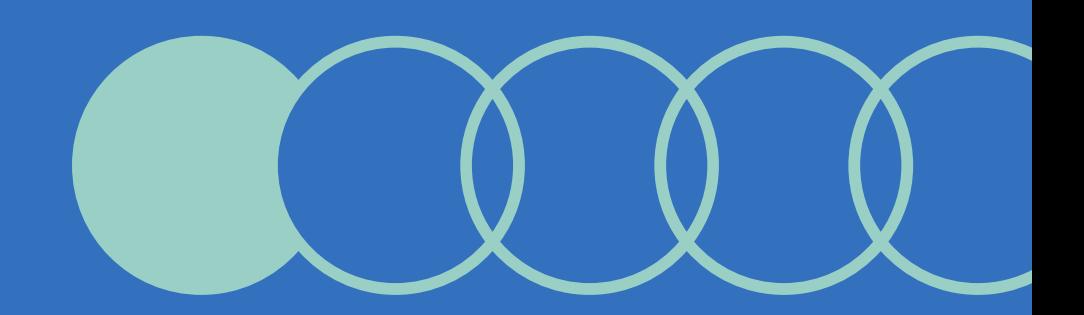

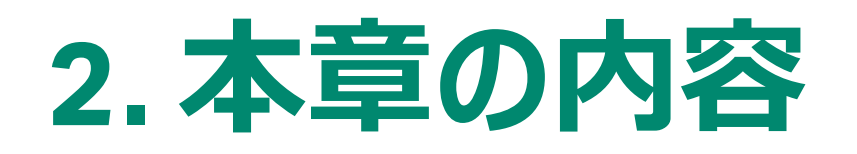

#### **2-1. 各種抗体用キャプチャーキット** ・抗体をリガンドとしてキャプチャーさせるキットについて

#### **2-2. Amine Coupling Kit**

・キャプチャー用抗体をセンサーチップに固定化するキットについて

**2-3. 固定化**

・アミンカップリング法でキャプチャー用抗体を固定化手順について

### **2-1. 各種抗体用キャプチャーキット**

使用するキット、センサーチップのIFU (Instruction For Use) は必ずご確認ください。

Human Antibody Capture Kit (BR100839) Mouse Antibody Capture Kit (BR100838)

Human Fab Capture Kit (28958325)

✓抗IgG抗体、固定化バッファー、再生溶液のセット ✓pH scoutingの必要なし。

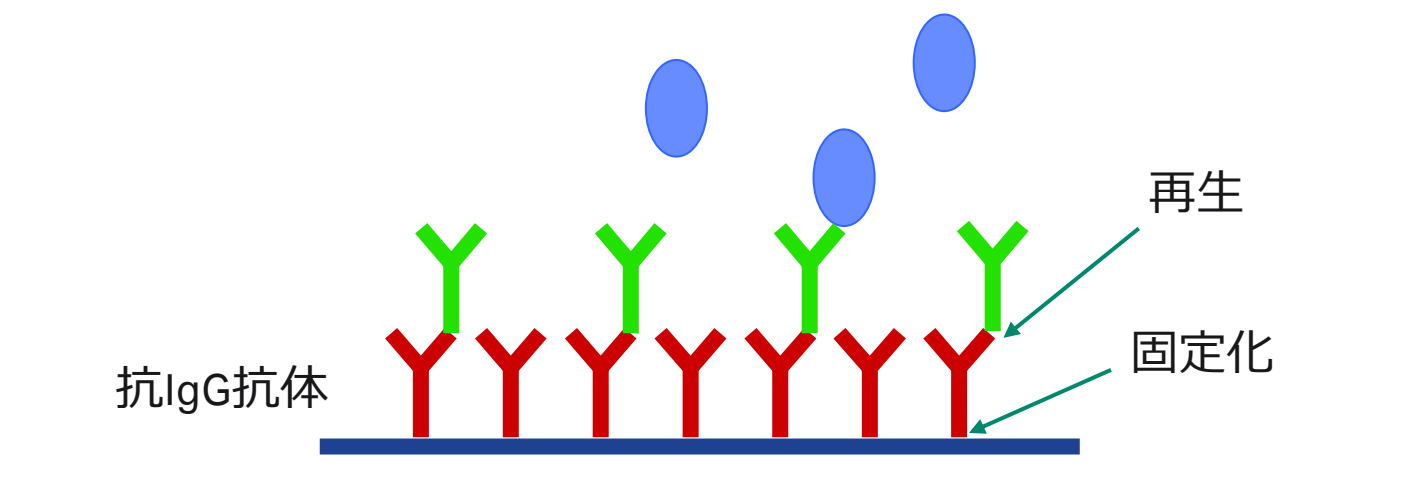

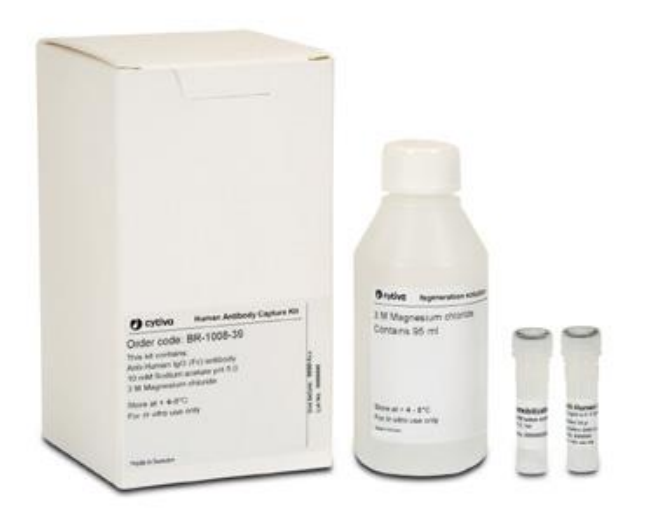

### **2-2. Amine Coupling Kit**

使用するキット、センサーチップのIFU (Instruction For Use) は必ずご確認ください。

Amine Coupling Kit (BR100050)

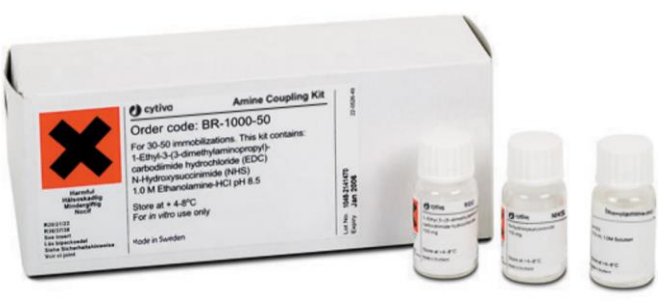

#### NHS, EDC, Ethanol Amineのセット

NHSおよびEDCは10 mlの超純水に溶解後、凍結保 存します。100 μl程度バイアルに小分けにすることをお 勧めします。

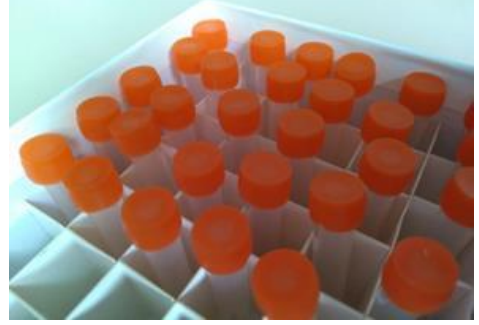

主にSensor Chip CM5と併用します。

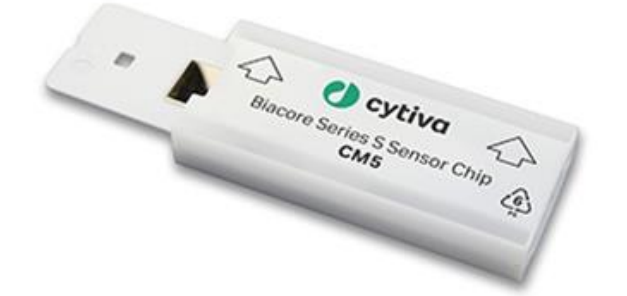

#### プレコンセントレーション(チップ近傍へリガンド濃縮) の条件が不明な場合、pH scoutingを行います。 \*当社キャプチャーキットは固定化用バッファーが付属

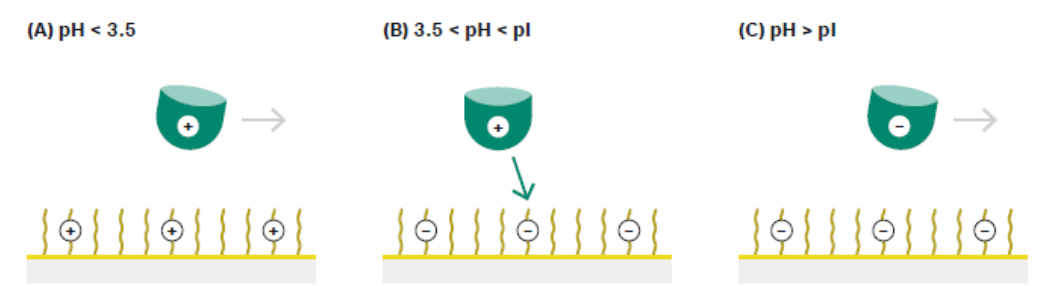

Fig 4.1. Ligand is concentrated on the surface through electrostatic attraction when the pH lies between the isoelectric point of the ligand and the pK, of the surface. If the pH is too low or too high, ligand will not be concentrated on the surface.

24

### **2-3. 固定化**

1. Methodをクリック

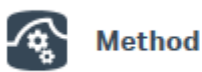

2. New>Surface preparation>Immobilizationを 選択してOpen

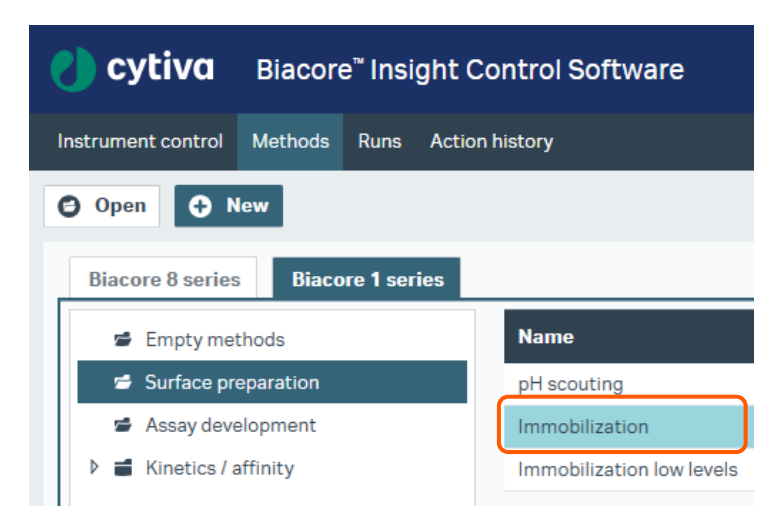

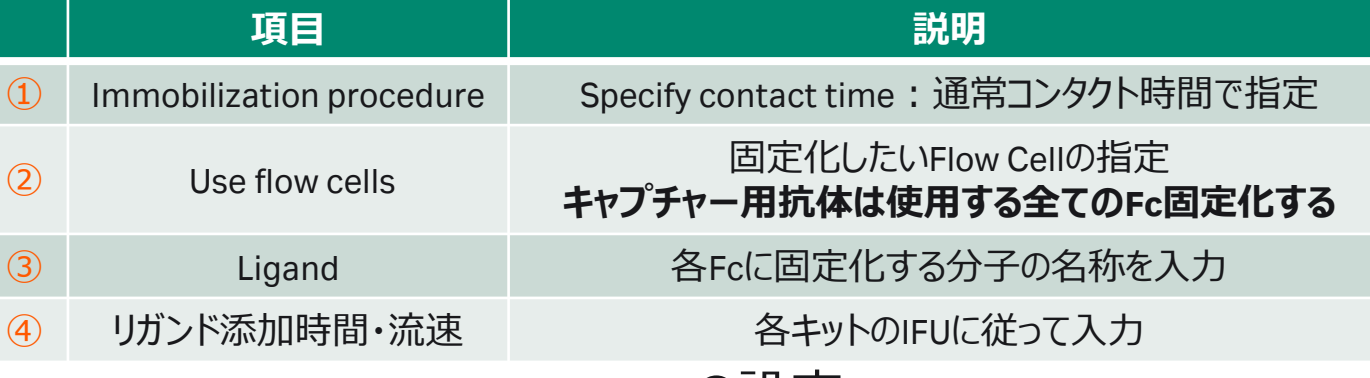

3. Method definitionの設定

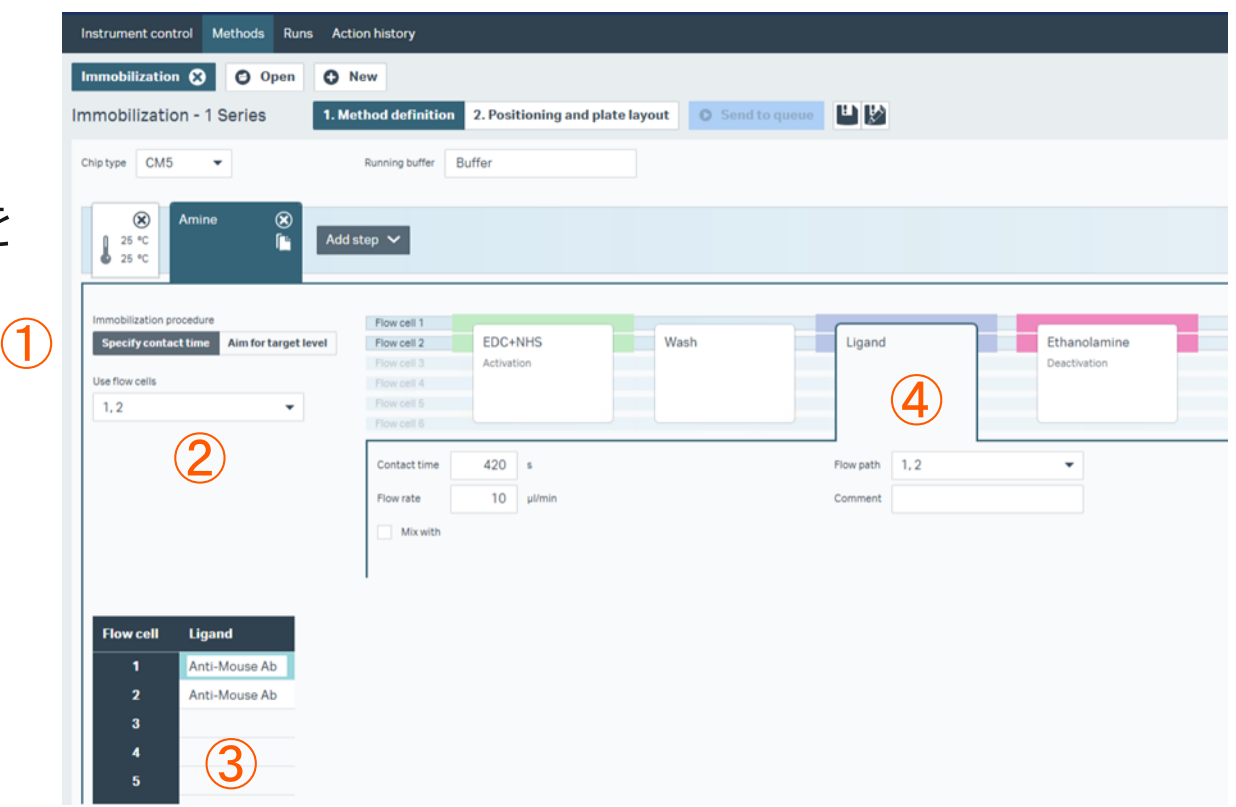

### **2-3. 固定化**

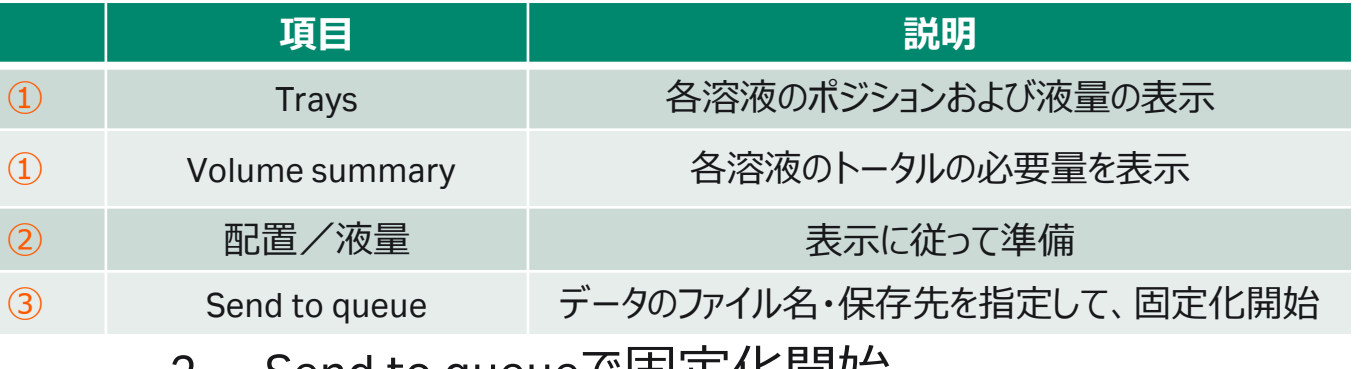

1. Positioning and plate layoutに従って準備 2. Send to queueで固定化開始

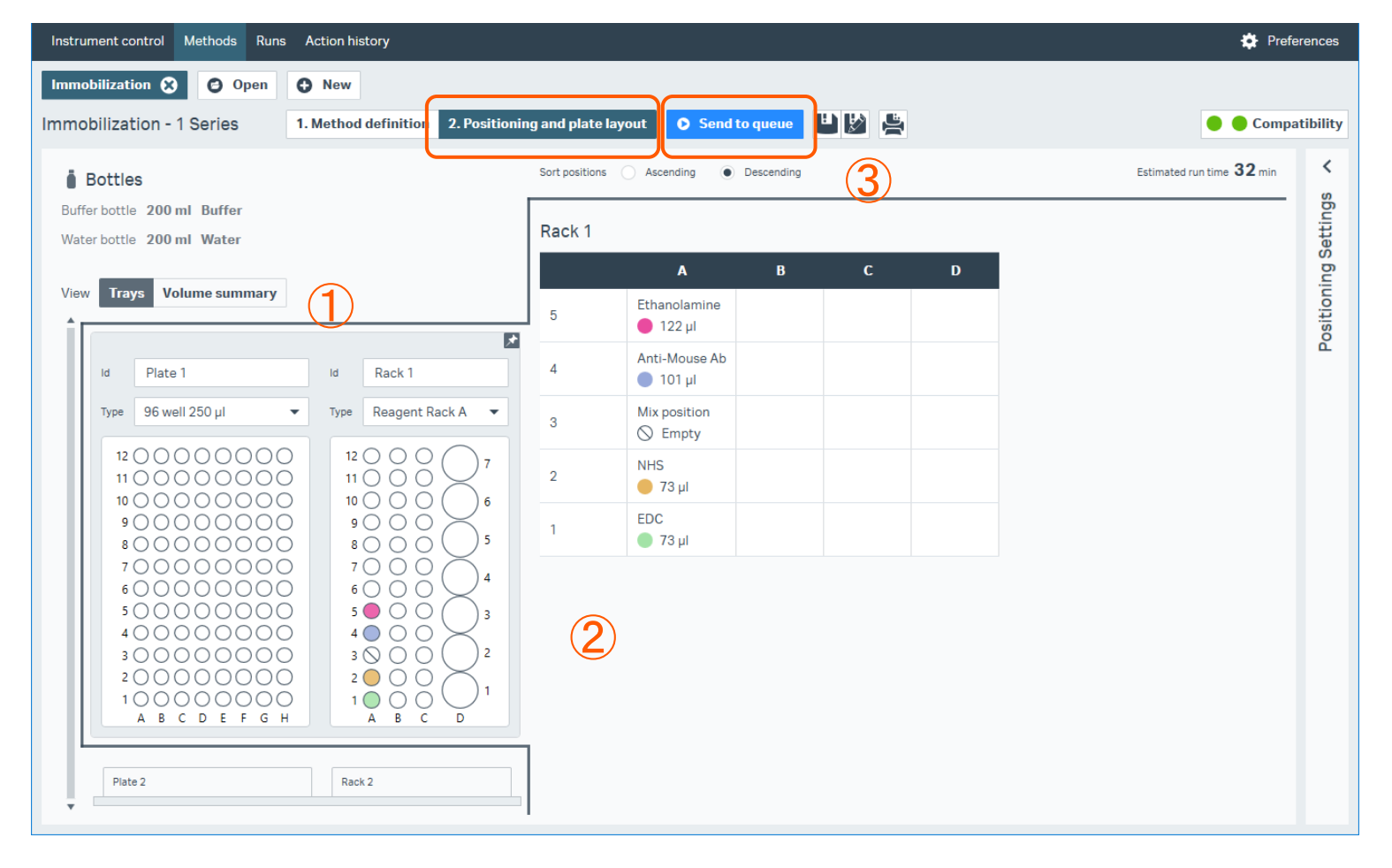

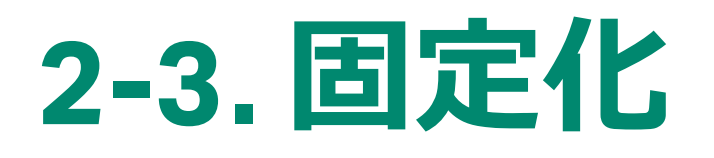

**Cytiva**

### 1. 固定化が終わるとResultが表示されます。 **レスポンスが小さい方を固定化量として採用する。**

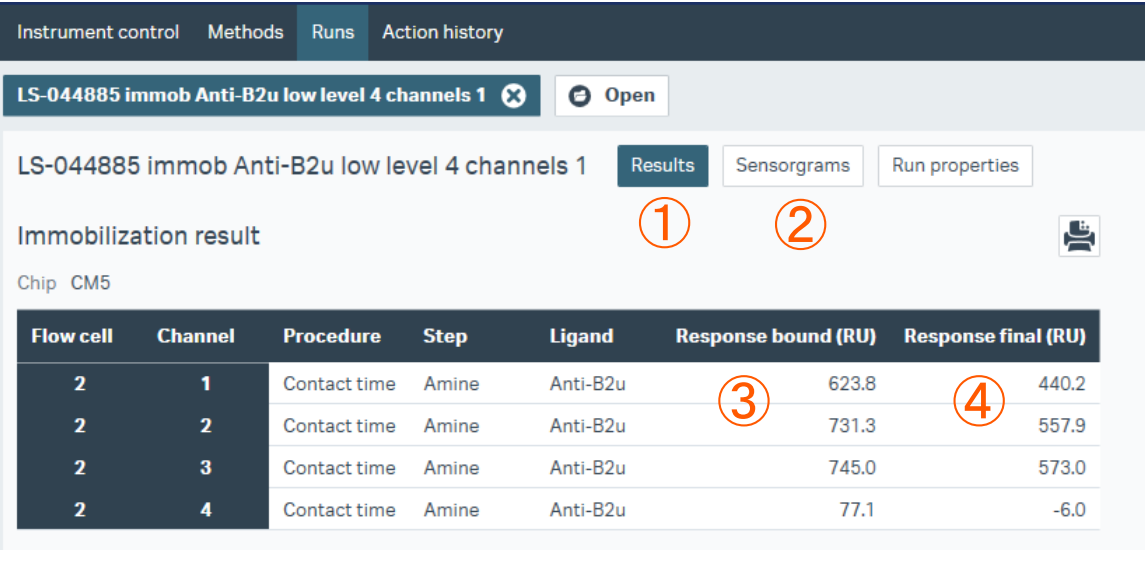

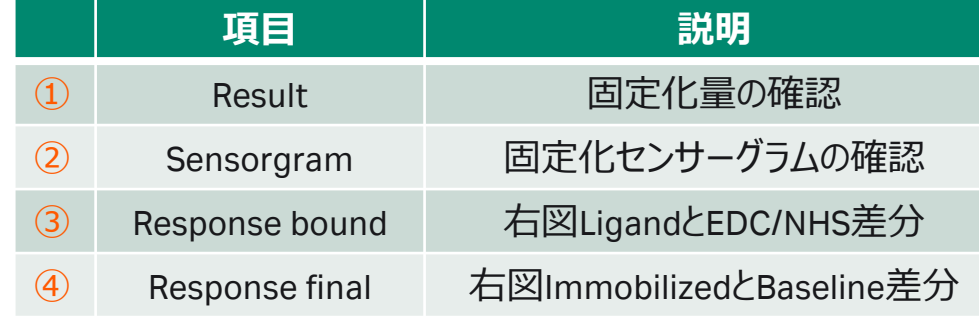

リガンドが凝集している場合やセンサーチップ表面に吸着する場合は、 エタノールアミンを添加することにより、非共有結合でセンサーチップ 表面に残ったリガンドは洗い流されるため、Finalのレスポンスは Boundより小さくなる。 また、極めて固定化量が少ない場合は、NHS化した部分の大半に

(一部はリガンドが導入されている)エタノールアミンが導入されるた め、FinalのレスポンスはBoundより大きくなることがある。 いずれの場合も、レスポンスが小さい方を固定化量として採用する。

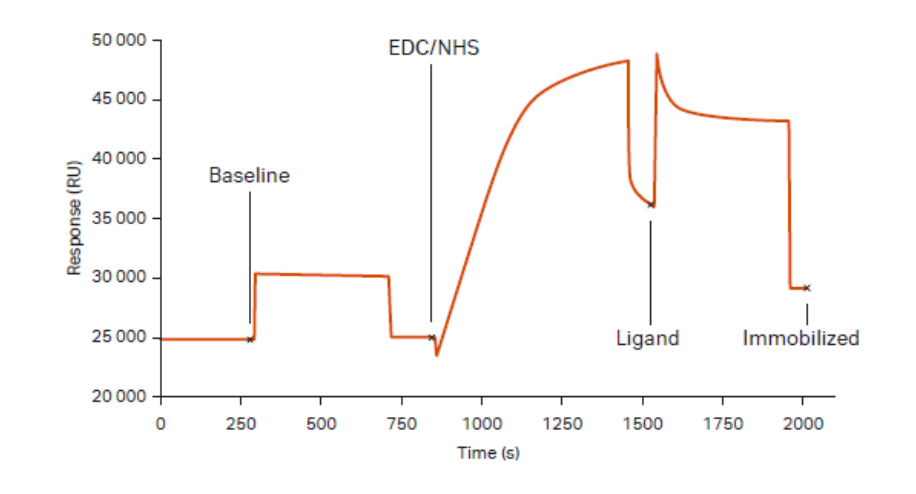

27

### <span id="page-27-0"></span>**3. 抗体のBinding screen**

### **\*Biacore™ Insight Extended Screening Extensionが必要です。**

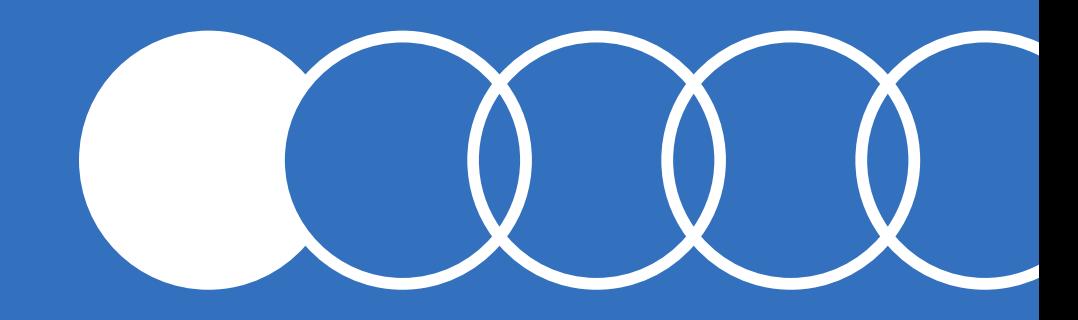

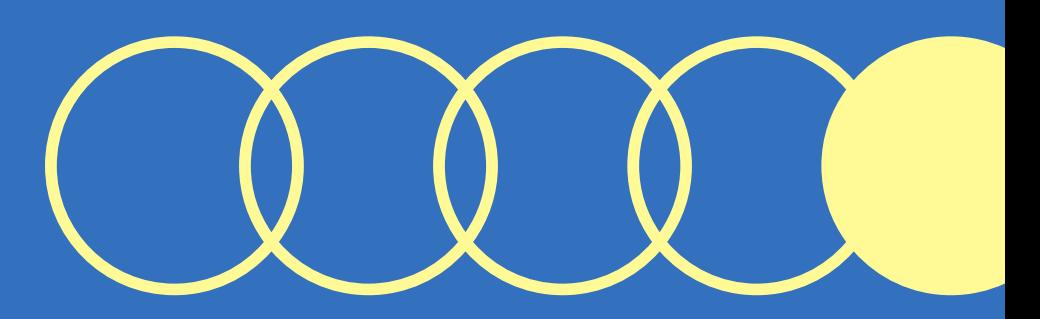

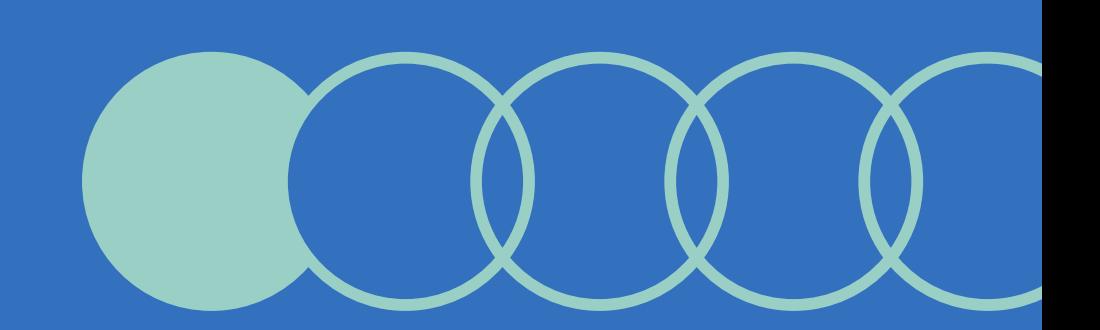

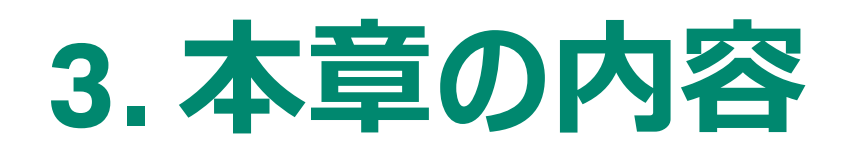

**3-1. 抗体のBinding screen測定** ・測定Methodの作成手順について

**3-2. 抗体のBinding screen解析** ・抗体スクリーニングにおけるデータプロセシングについて

**3-3. データエクスポート** ・解析結果のエクスポート手順について

**3-4. そのほかHome画面でできること**

・Home画面から実施できることに関する補足

#### 1. Methodをクリック

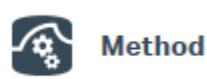

- 2. Newをクリック
- 3. Binding screenフォルダをクリック
- 4. Binding screenのAntibody / generalから Antibody screen を選択
- 5. Open

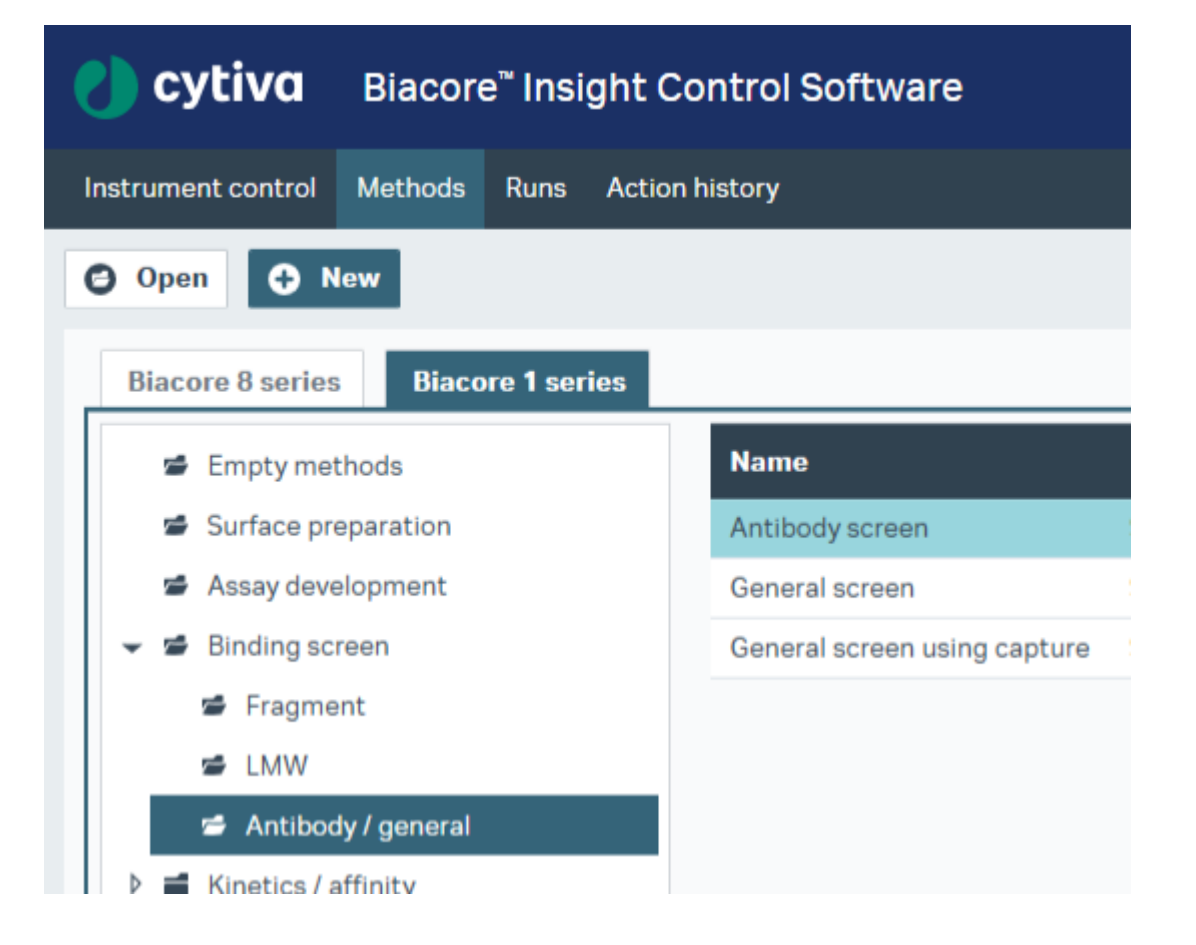

**Cytiva**

#### Control Softwareの構造~Method definitions

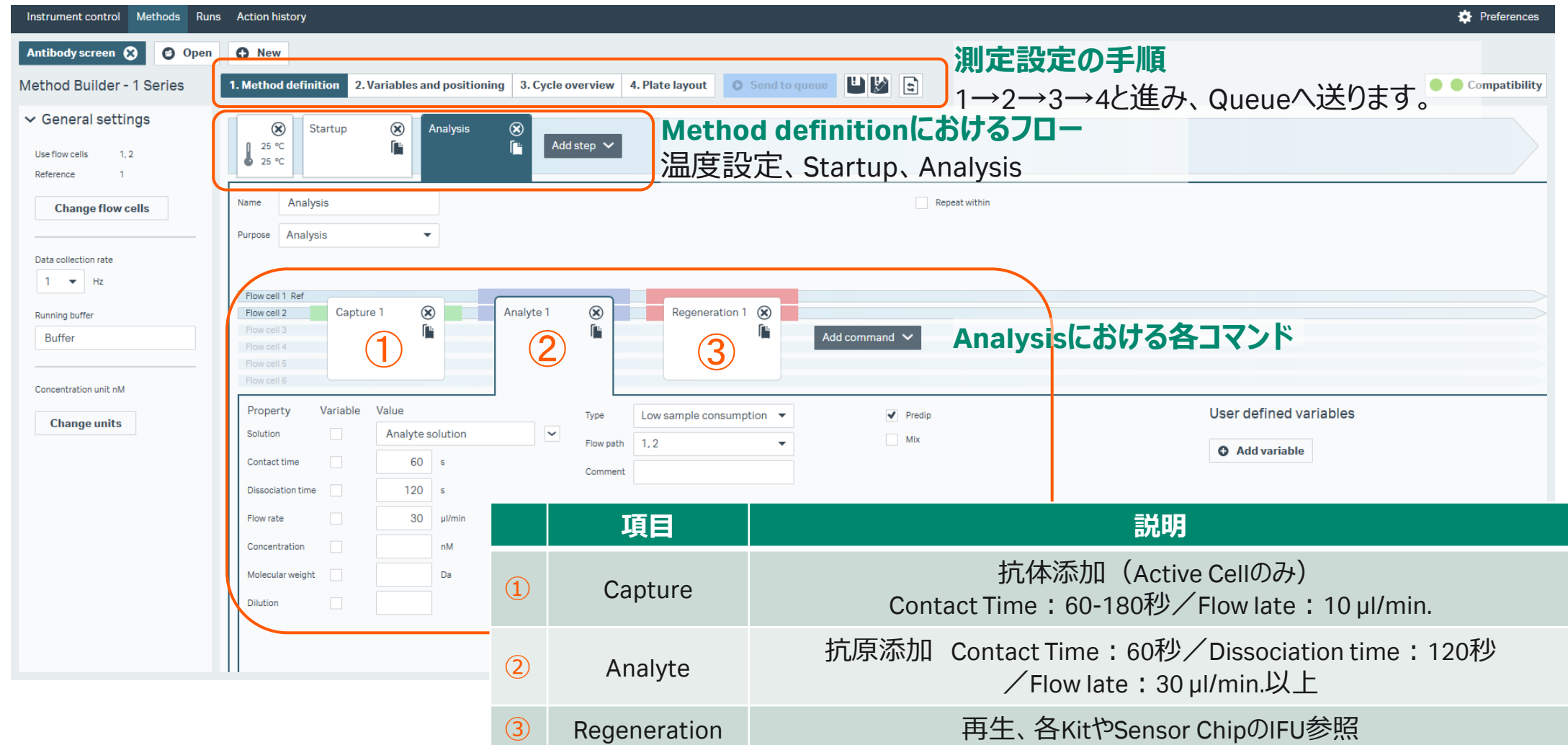

#### Variables and positioning

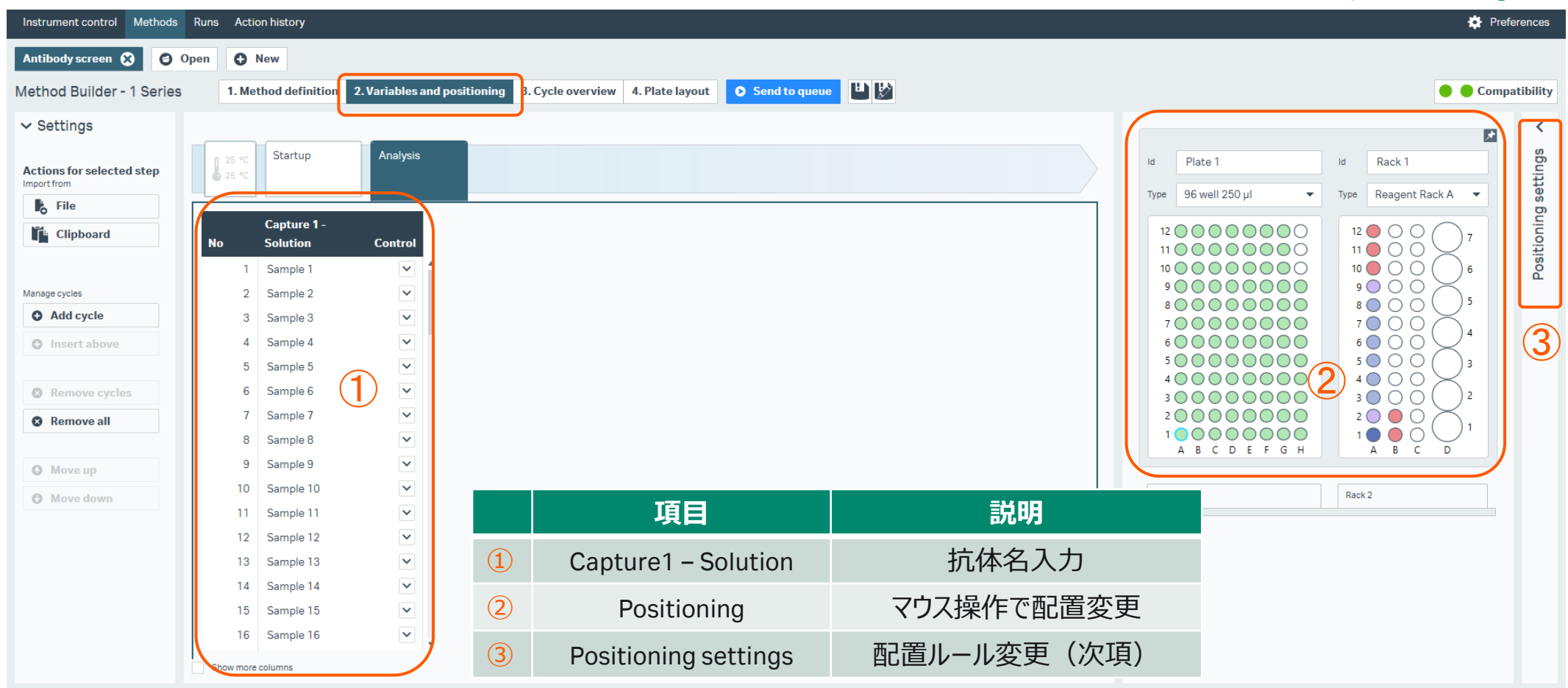

#### Positioning settings

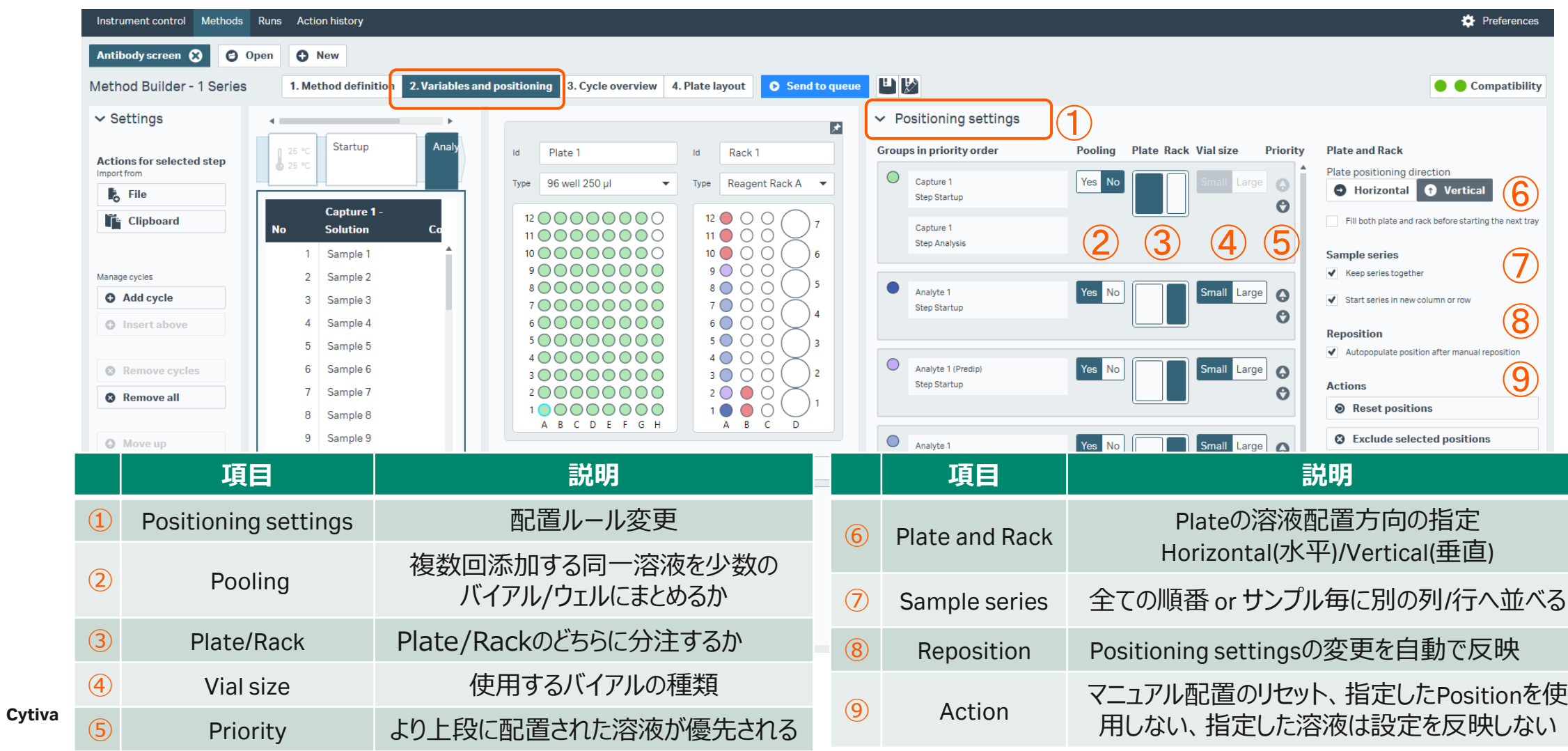

1. Plate layoutに従って分注 2. Send to queueで測定開始

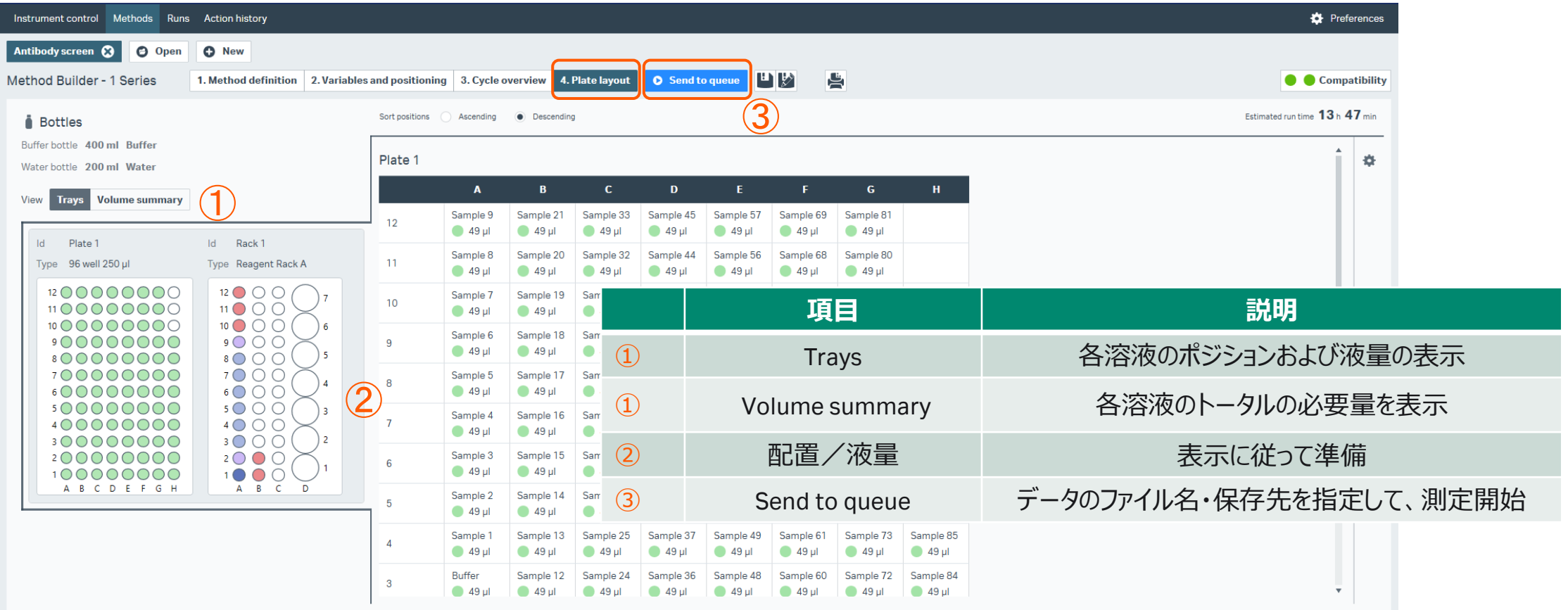

## **3-2. 抗体のBinding screen解析**

1. Insight Evaluation Softwareの起動・ログイン

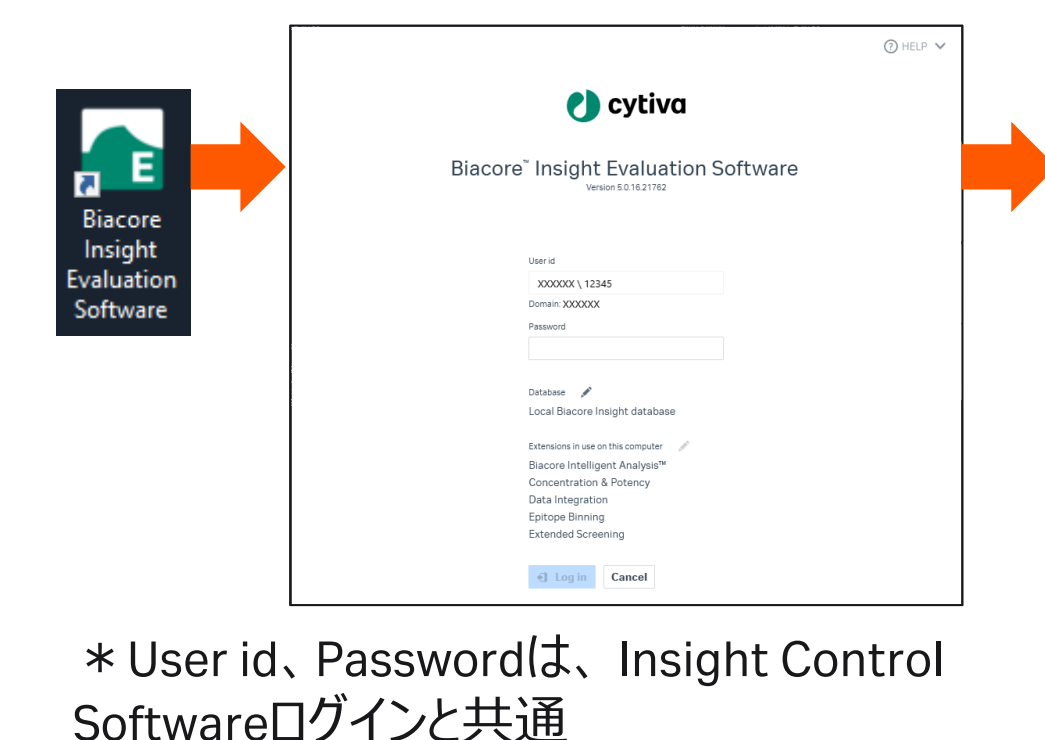

2. Create new evaluationタブ/Select runsタブ 画面で起動

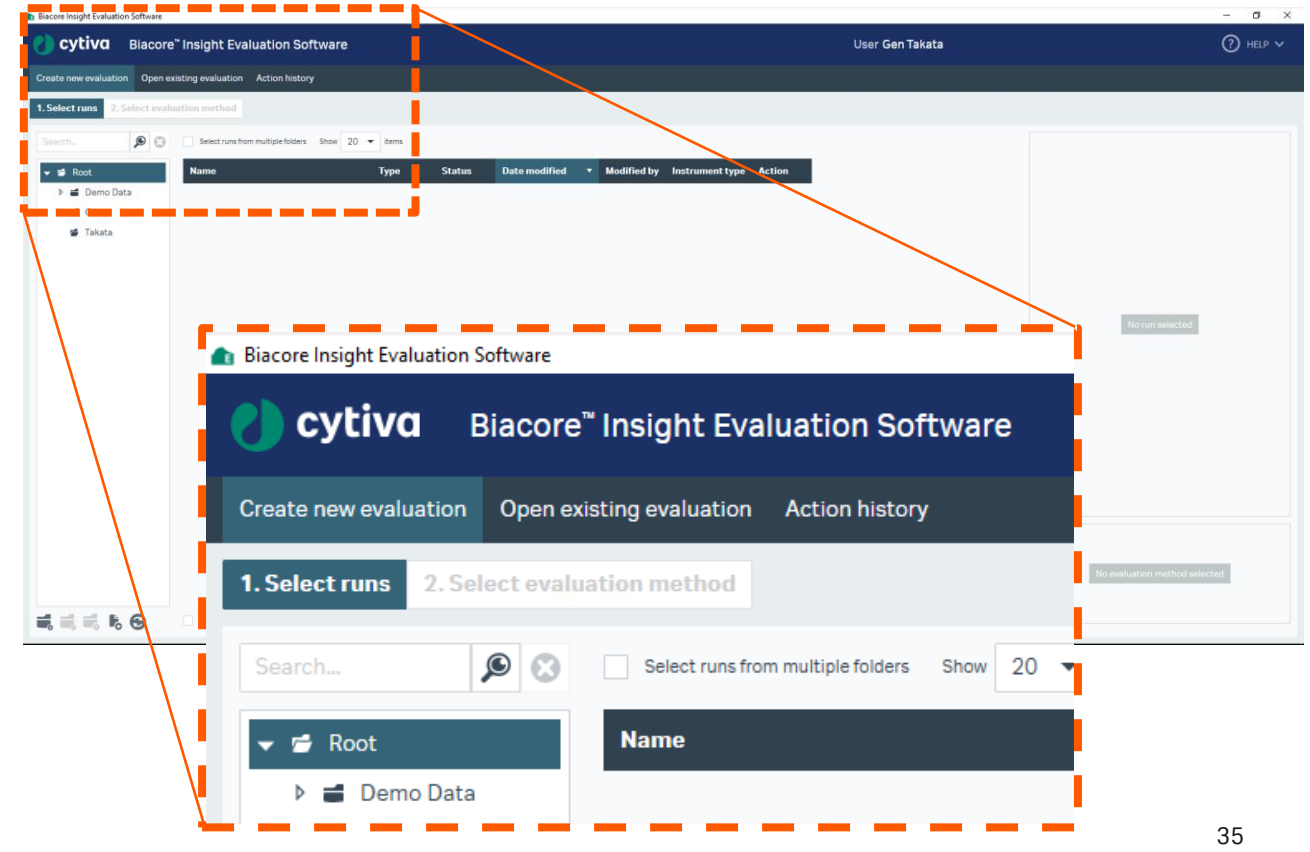

### **3-2. 抗体のBinding screen解析**

1. Select runsタブから解析したいデータを選択して、 2. Predefinedタブから、Antibody screenのMethod Select evaluation methodをクリック

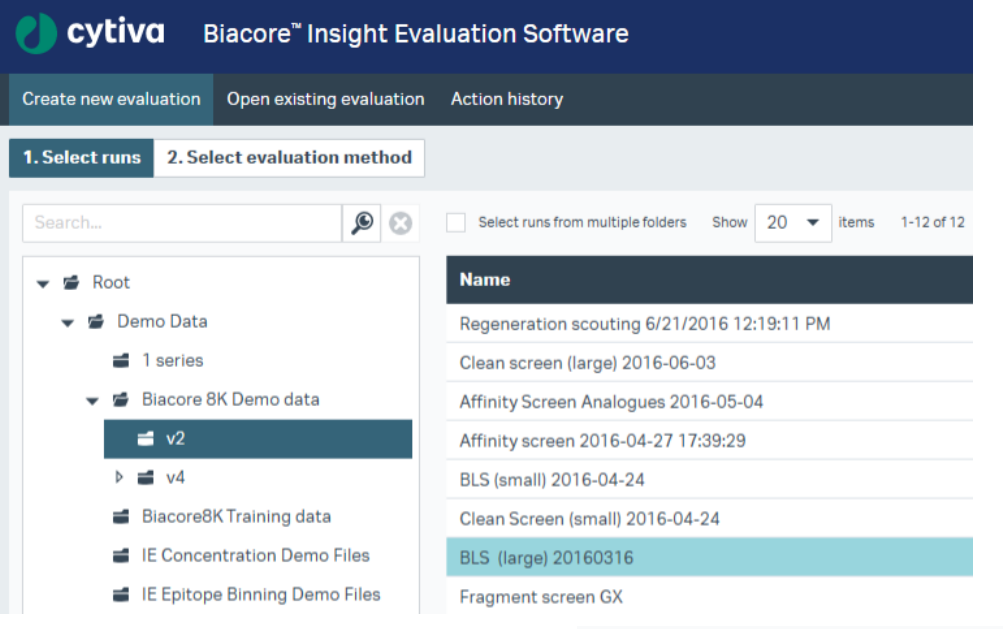

**Select evaluation method** 

を選択してOpen

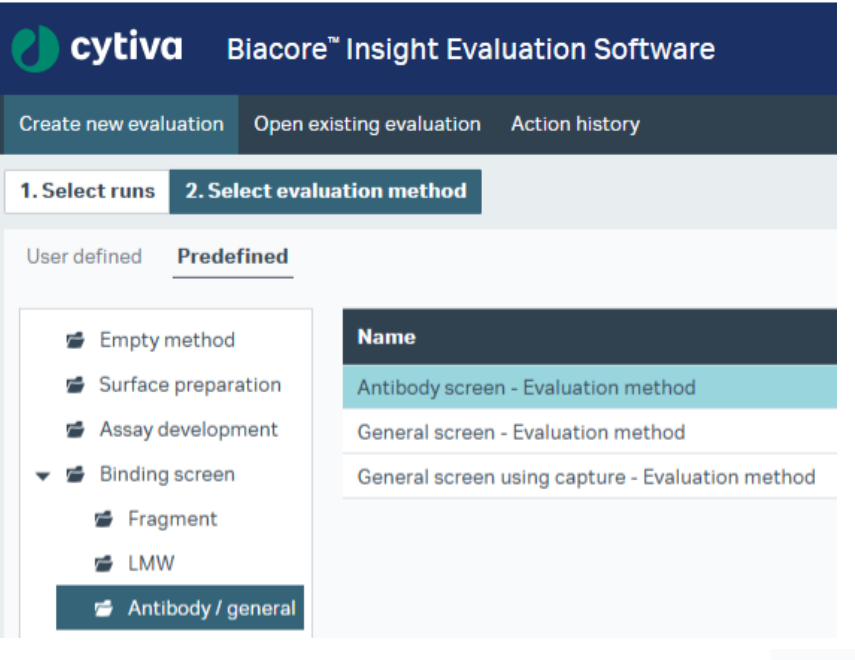

Open
## **3-2. 抗体のBinding screen解析**

Evaluation - Binding 画面(解析結果)

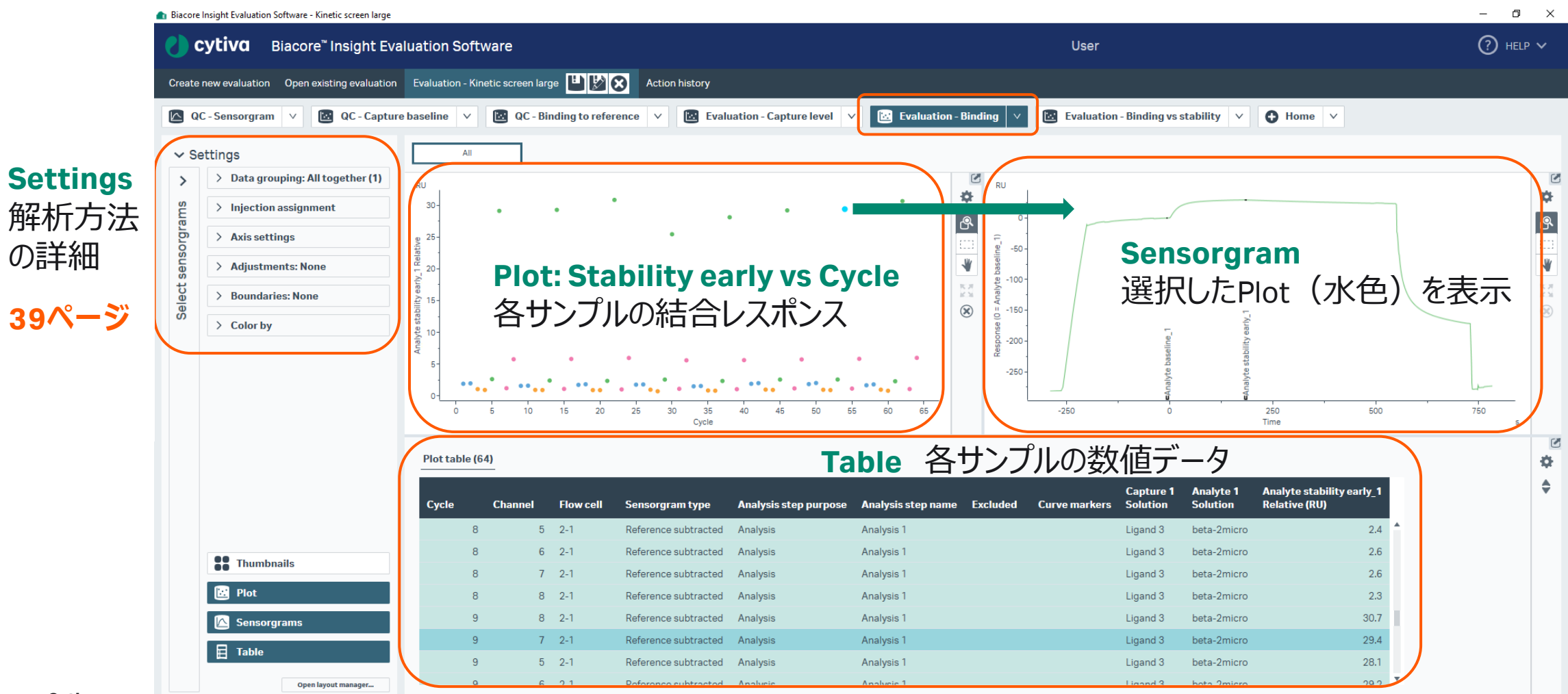

## **3-2. 抗体のBinding screen解析**

Evaluation - Binding vs stability 画面(解析結果)

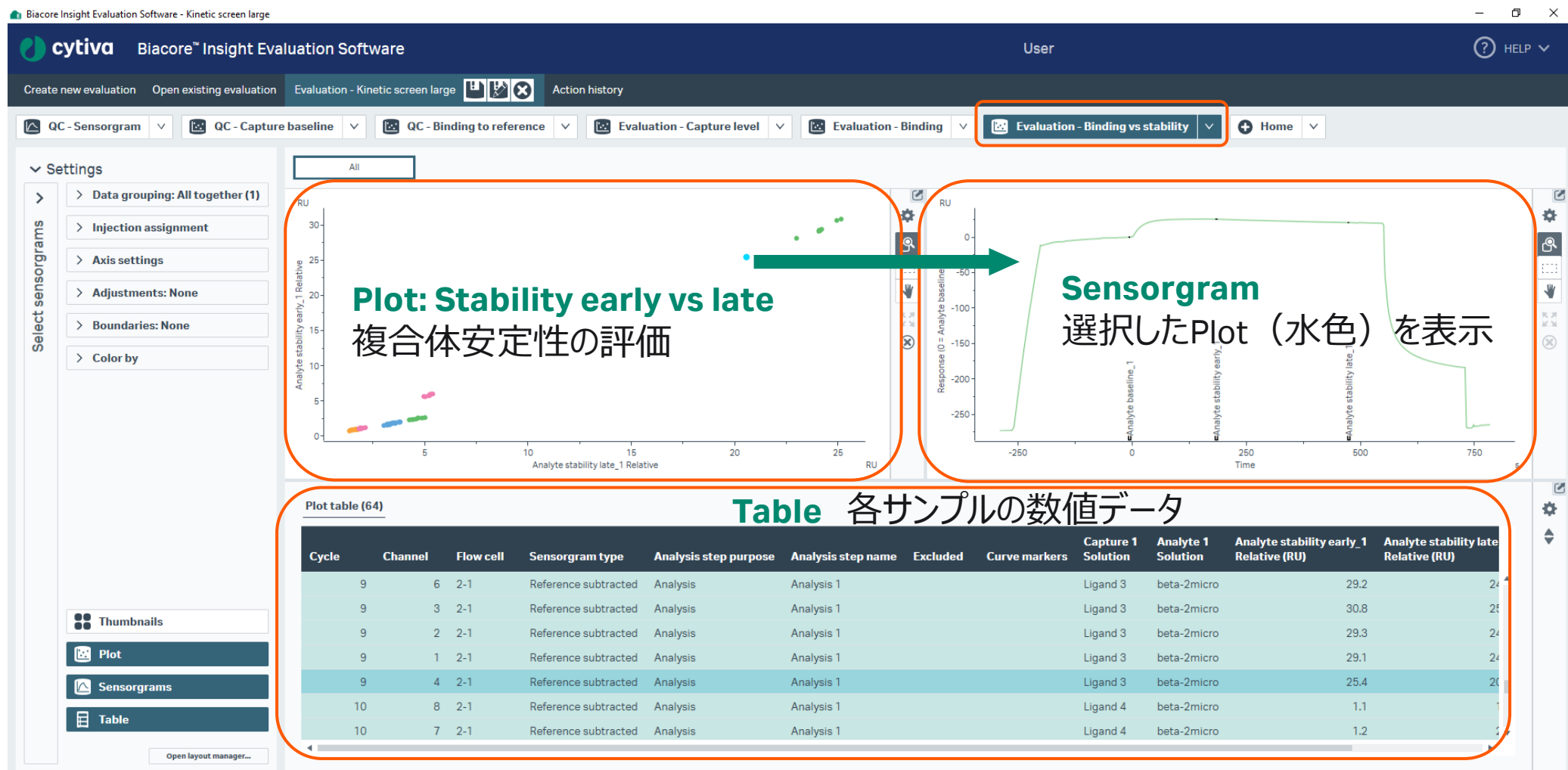

## **3-2. 抗体のBinding screen解析**

- 1. Adjustmentsで各種データ補正
- 2. Boundariesでヒットの閾値設定

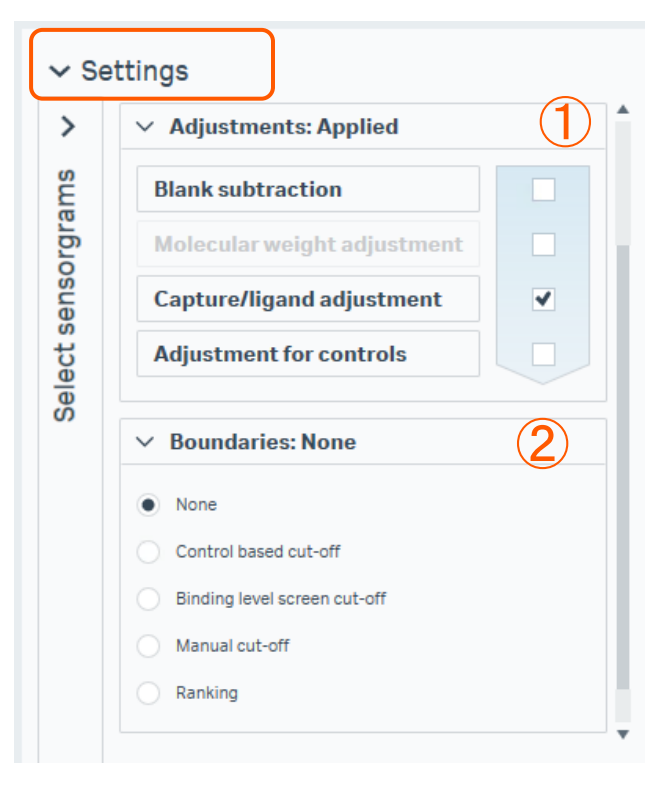

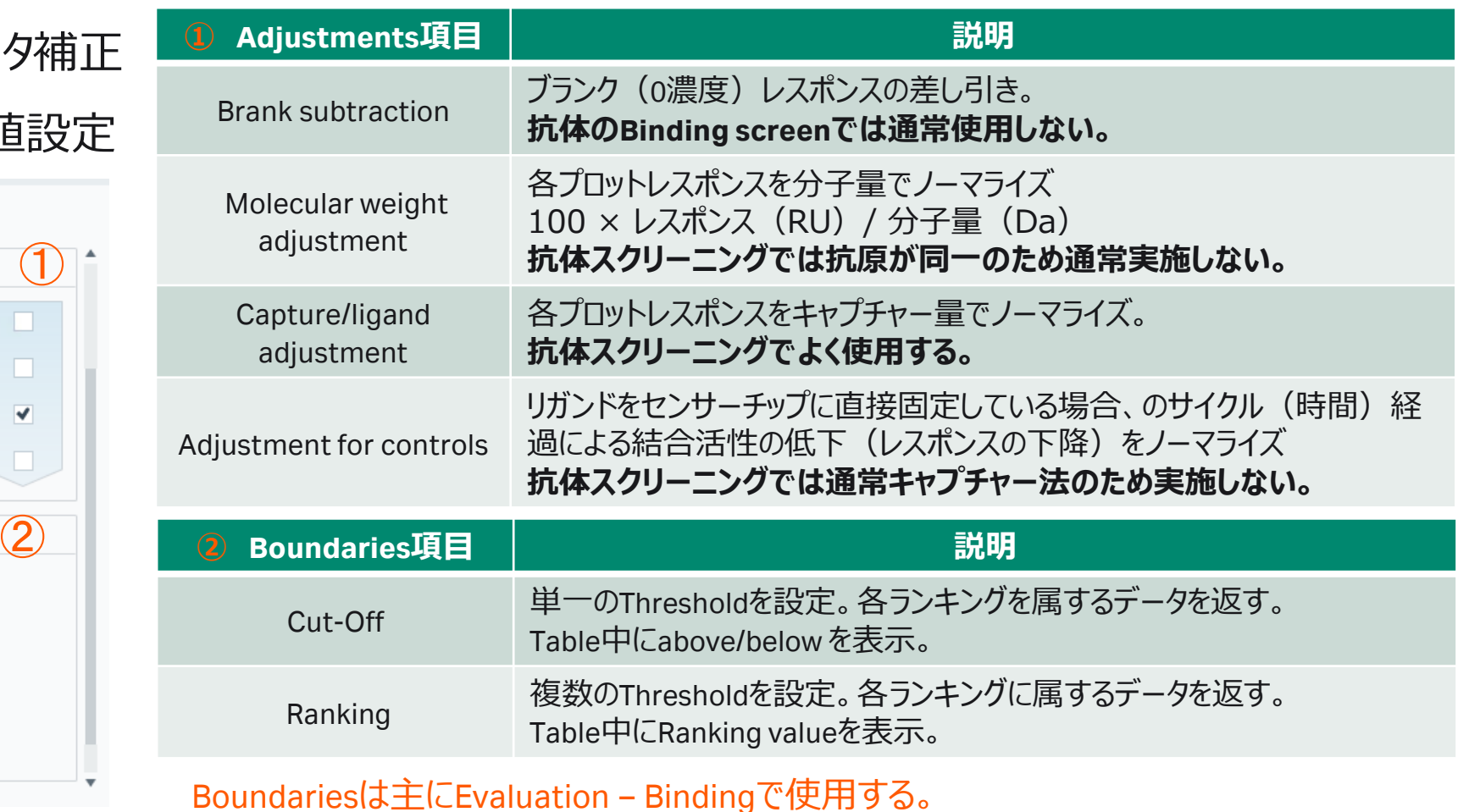

## **3-3. データエクスポート**

1. 解析後、Homeをクリック

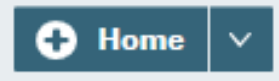

2. Export toより任意の形式で保存。

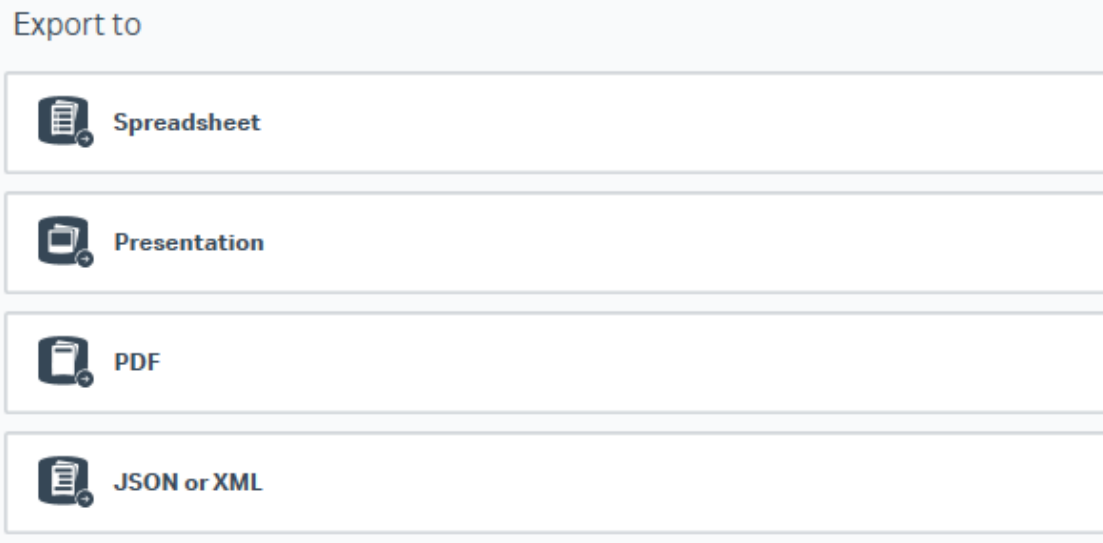

#### **Spreadsheet**

Excel workbook (\*.xlsx): エクセル形式

#### **Presentation**

PowerPoint presentation (\*.pptx): パワーポイント形 式。エクスポート後、パワーポイントで各グラフのスケー ル、センサーグラムの色や太さなど編集が可能。

#### **PDF**

Portable document format (\*.pdf): PDF形式

**JSON or XML**(オプション) JSON file (\*.json)、XML file (\*.xml):電子実験ノート (ELN)形式

### **3-4. そのほかHome画面でできること**

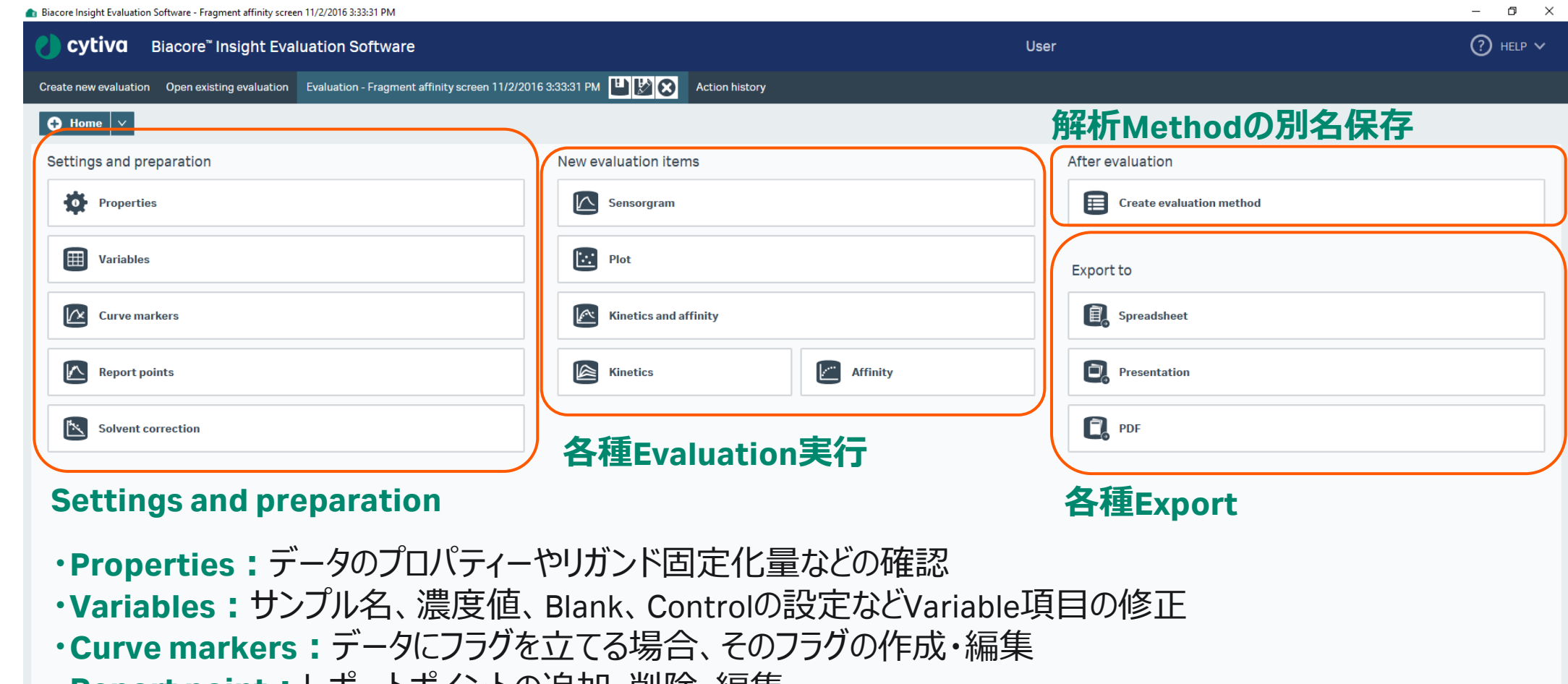

- **・Report point:**レポートポイントの追加・削除・編集
- **・Solvent Correction:**溶媒補正の実行

### **4. 抗体のKinetics screen**

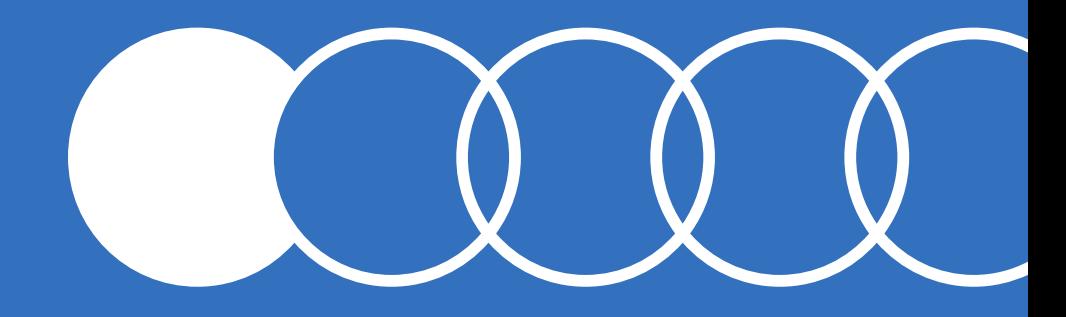

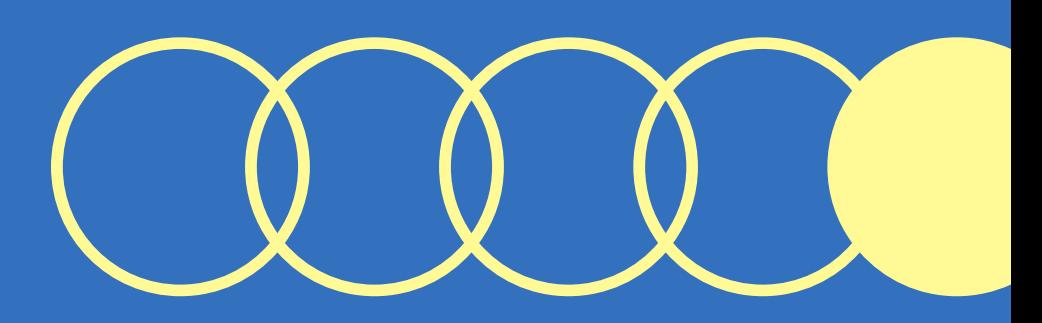

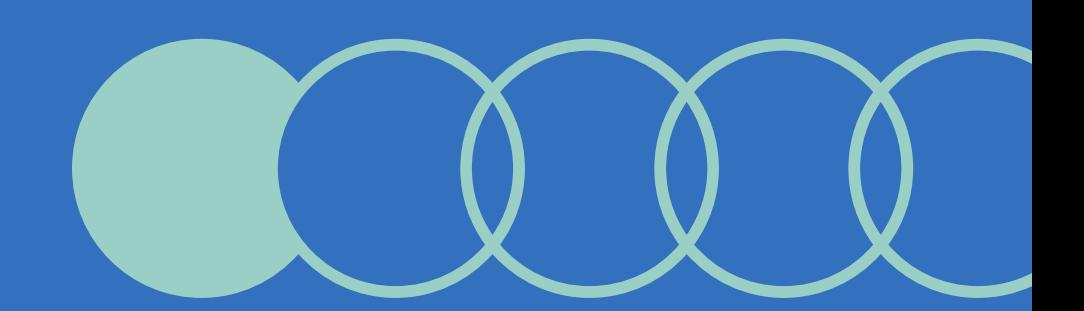

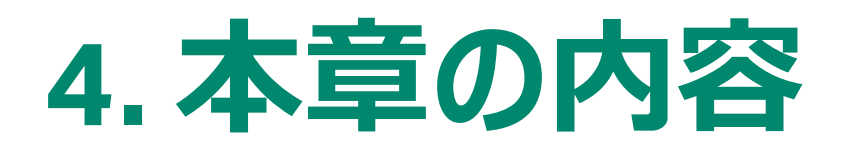

**4-1. 抗体のKinetics scree測定** ・測定Methodの作成手順について

**4-2. 抗体のKinetics screen解析** ・抗体スクリーニングにおけるデータプロセシングについて

**4-3. データエクスポート** ・解析結果のエクスポート手順について

**4-4. そのほかHome画面でできること**

・Home画面から実施できることに関する補足

#### 1. Methodをクリック

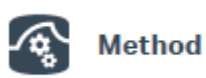

- 2. Newをクリック
- 3. Kinetics /affinityフォルダをクリック
- 4. Antibody / generalのKinetics /affinityから Kinetics screen を選択
- 5. Open

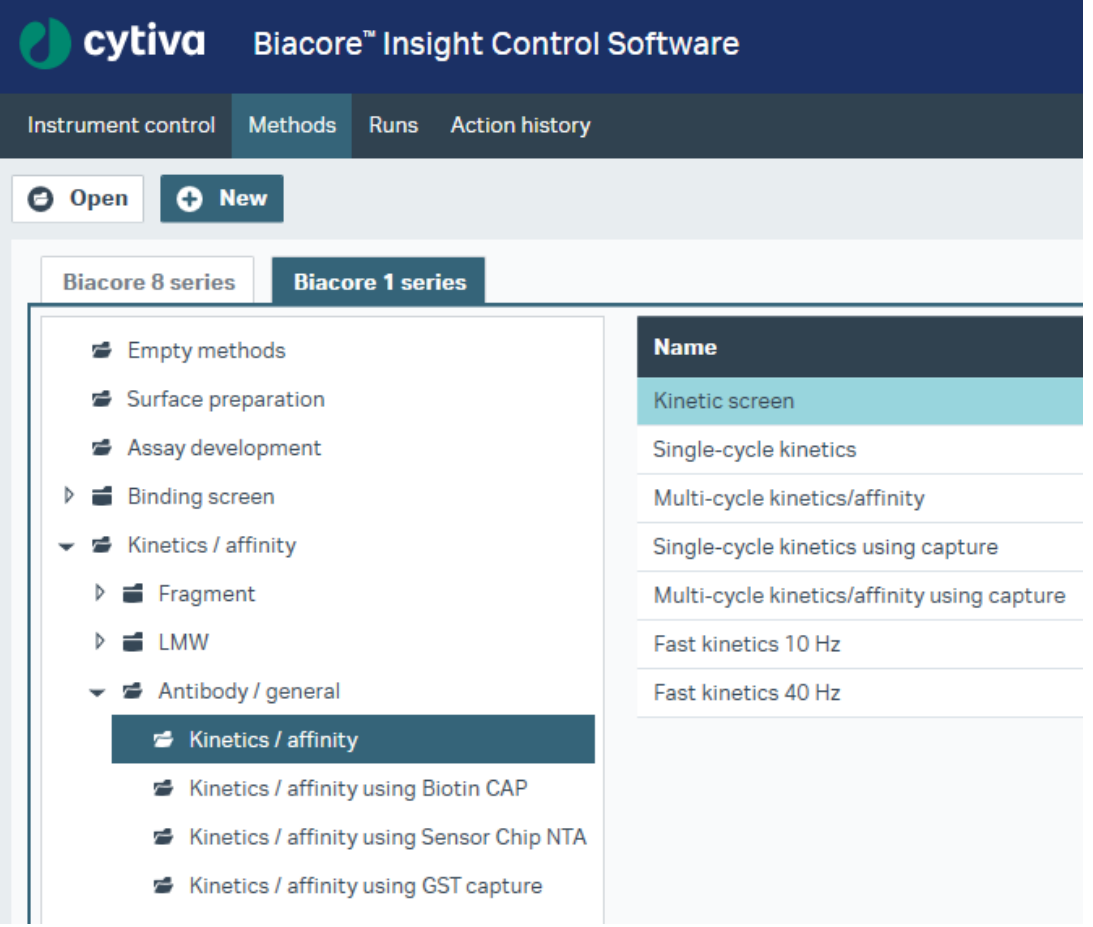

**Cytiva**

#### Control Softwareの構造~Method definitions

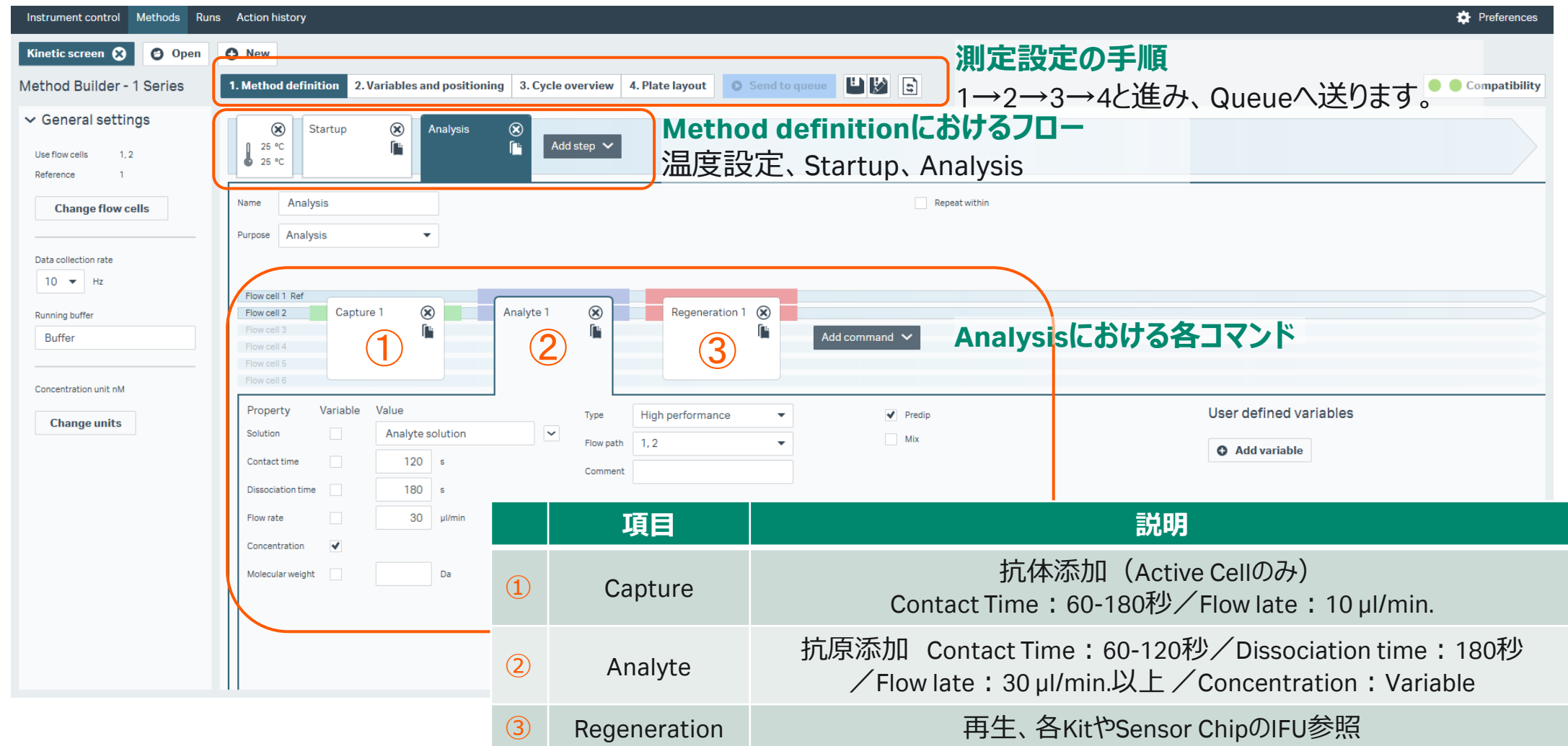

#### Variables and positioning

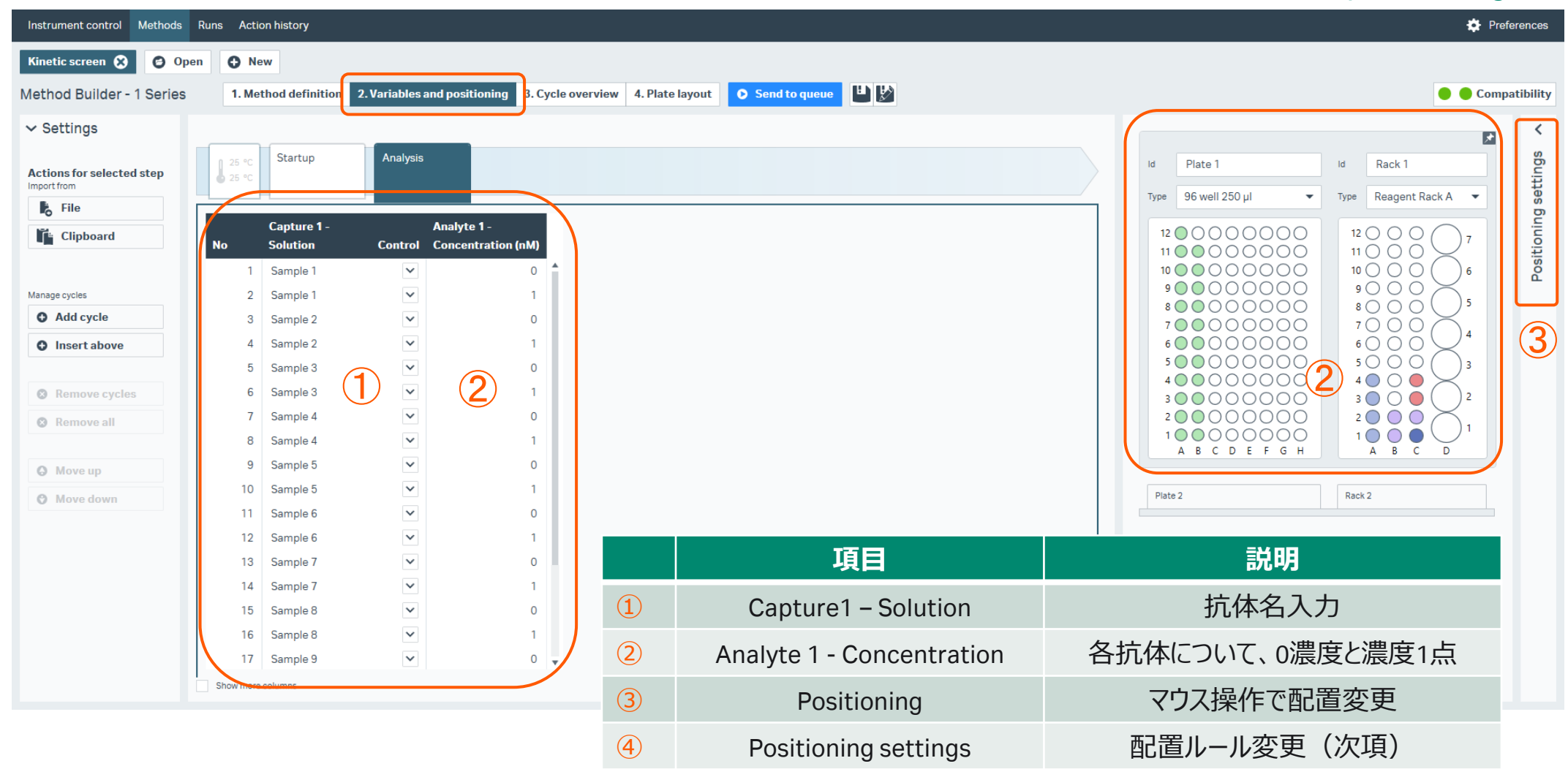

#### Positioning settings

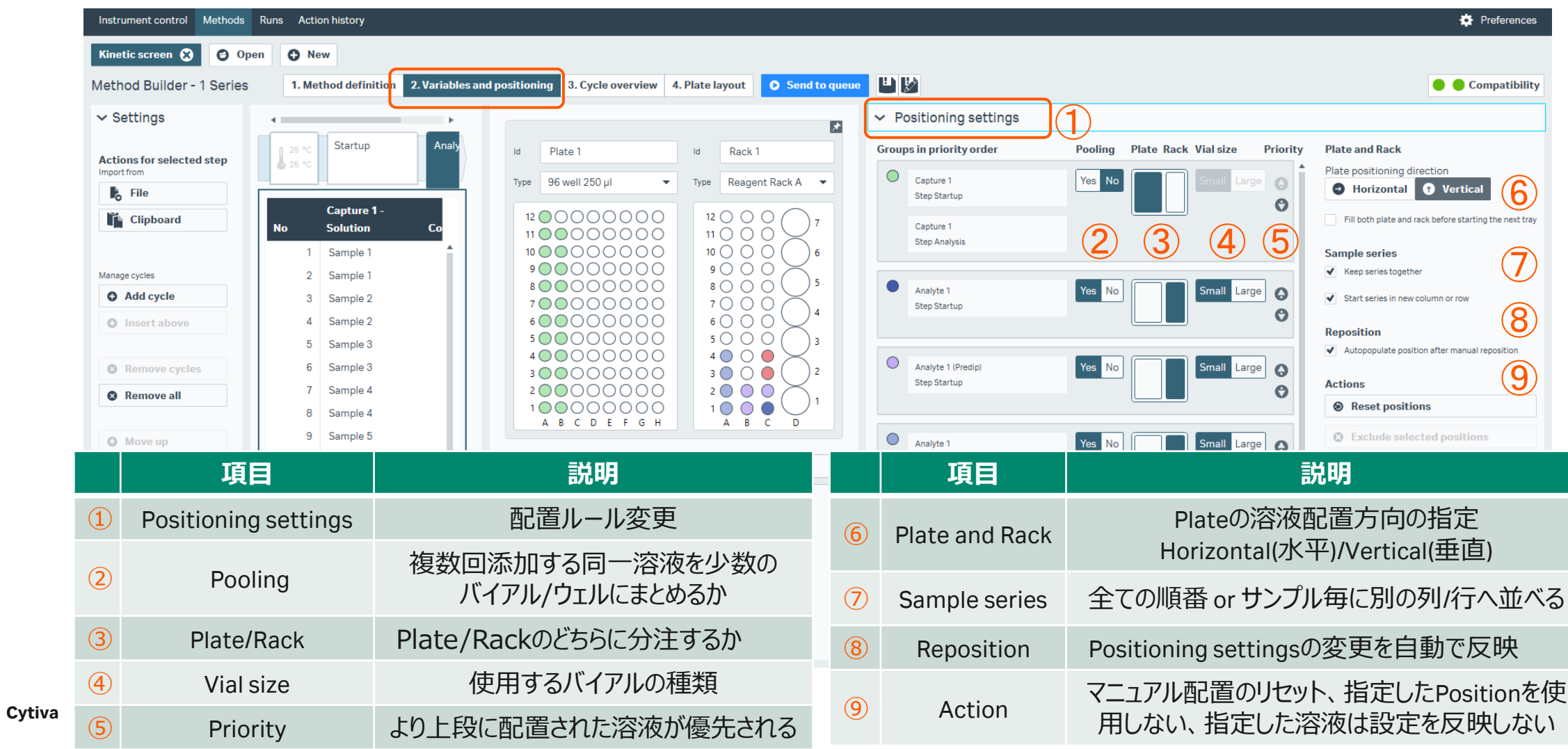

1. Plate layoutに従って分注 2. Send to queueで測定開始

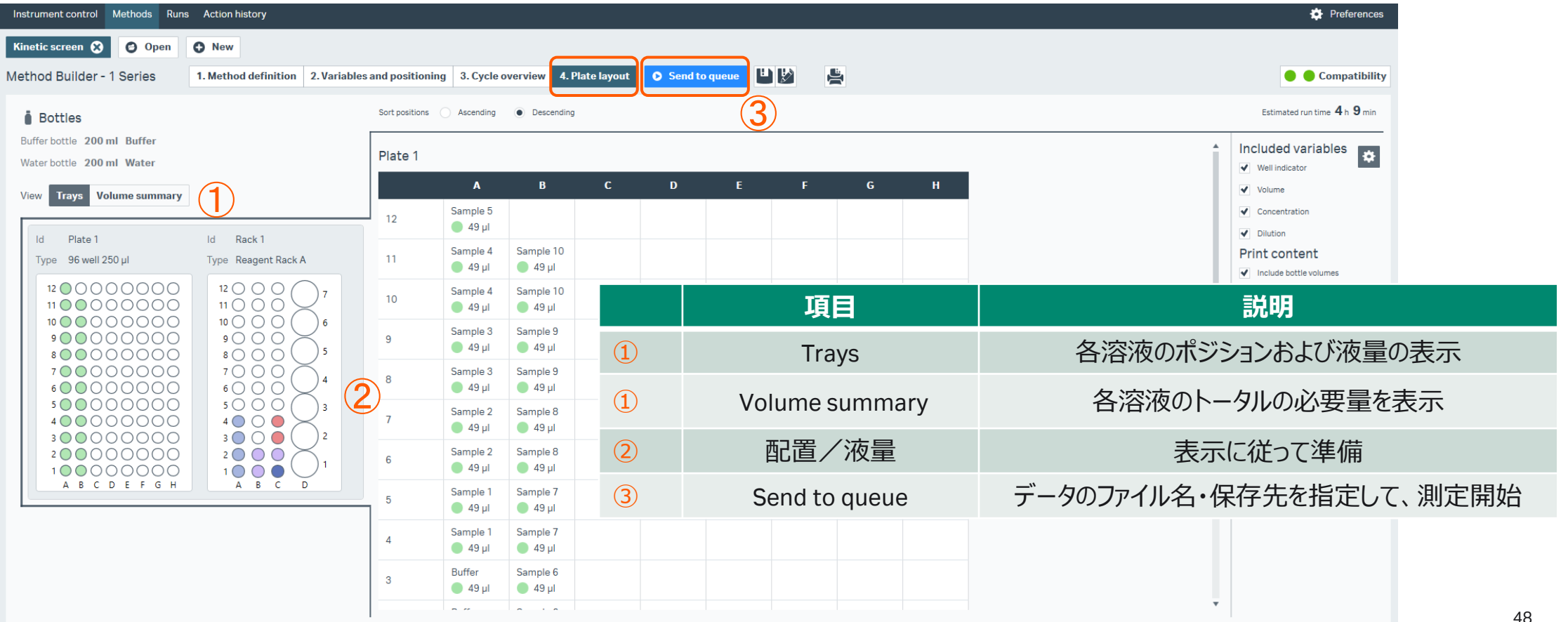

1. Insight Evaluation Softwareの起動・ログイン

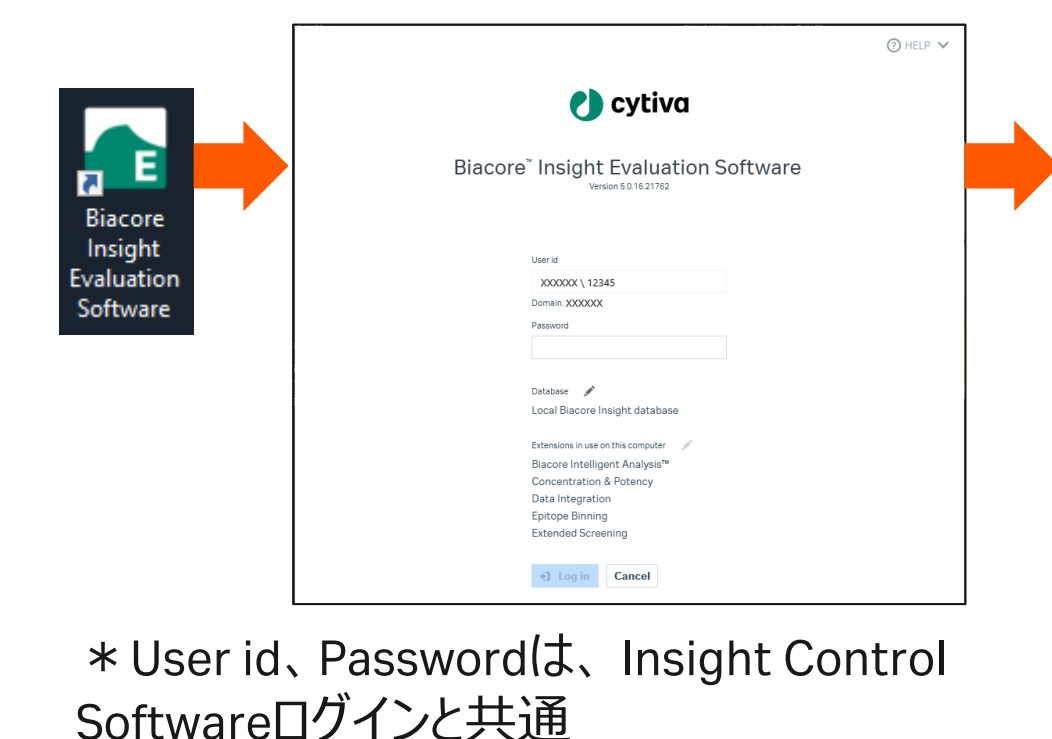

2. Create new evaluationタブ/Select runsタブ 画面で起動

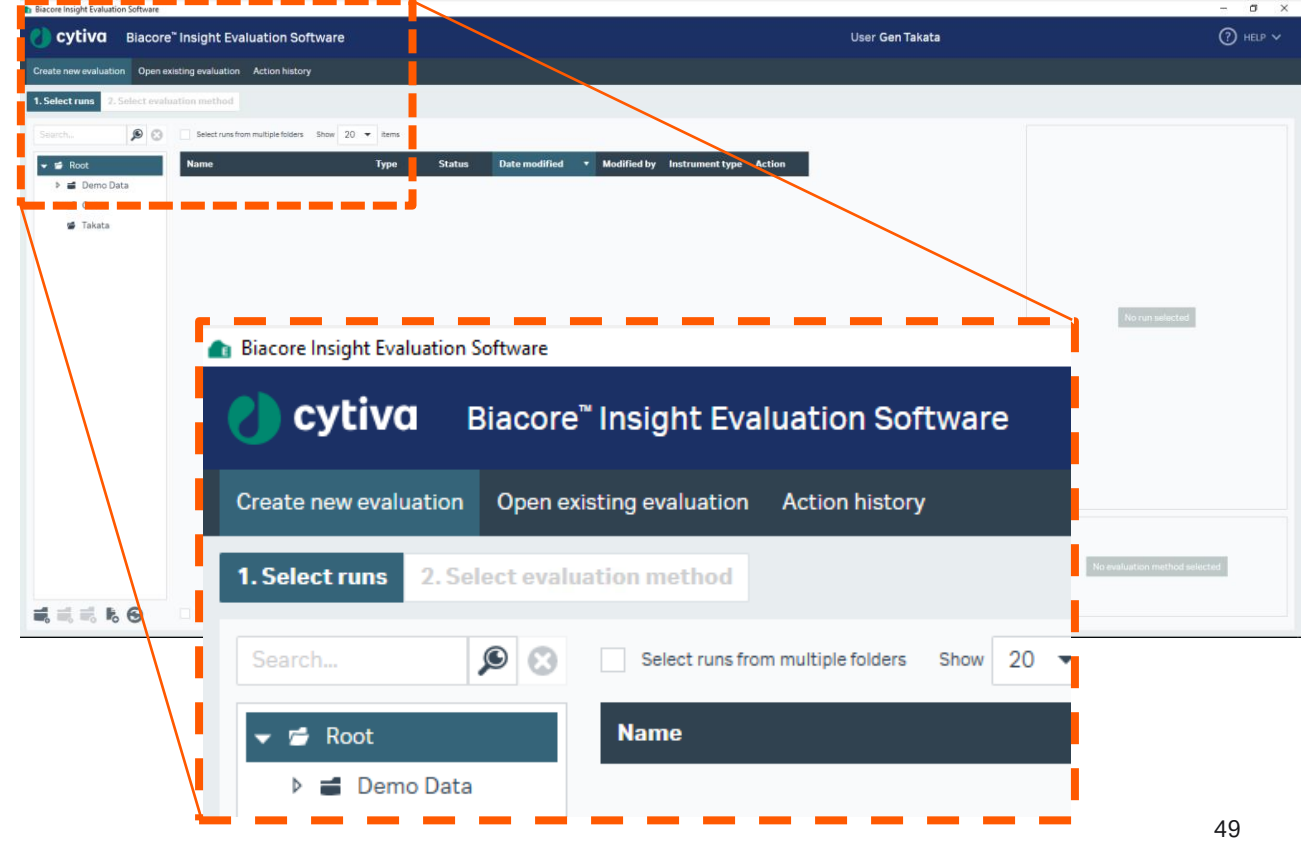

Select evaluation methodをクリック

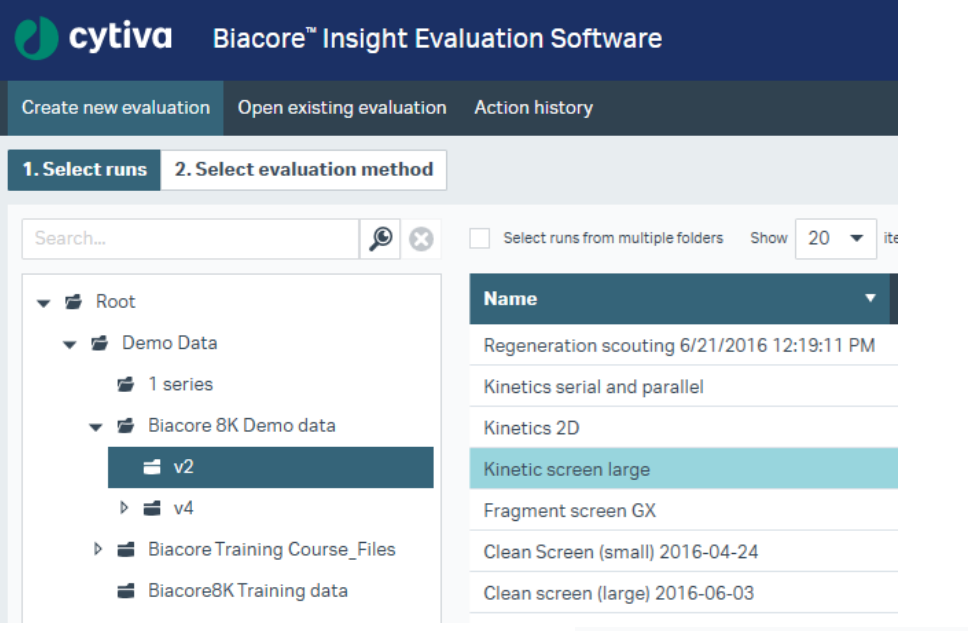

**Select evaluation method** 

1. Select runsタブから解析したいデータを選択して、 2. Predefinedタブから、Kinetics screenのMethodを 選択してOpen

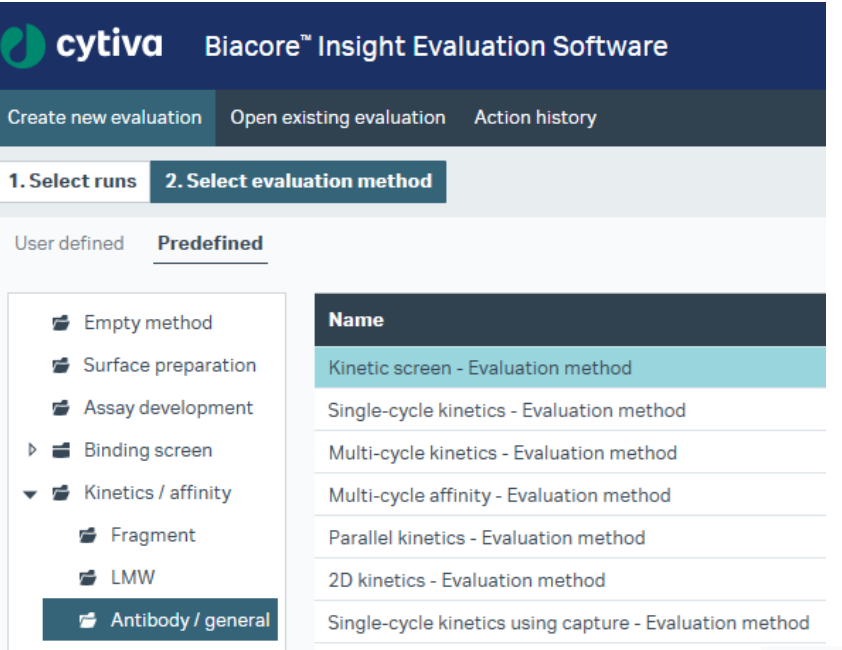

**Open** 

Evaluation – Kinetics screen デフォルト画面

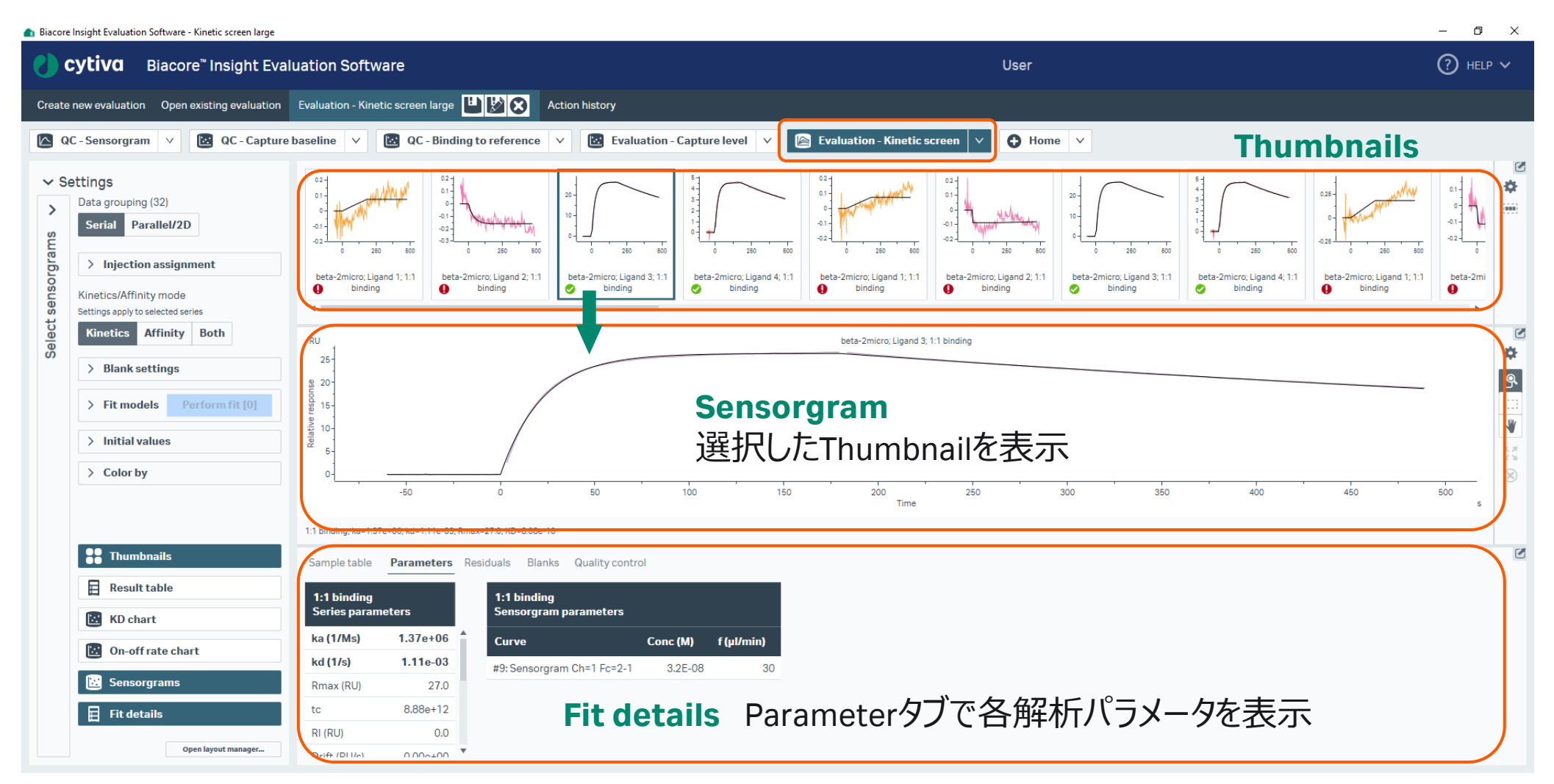

**Cytiva**

Evaluation – Kinetics screen レイアウト変更

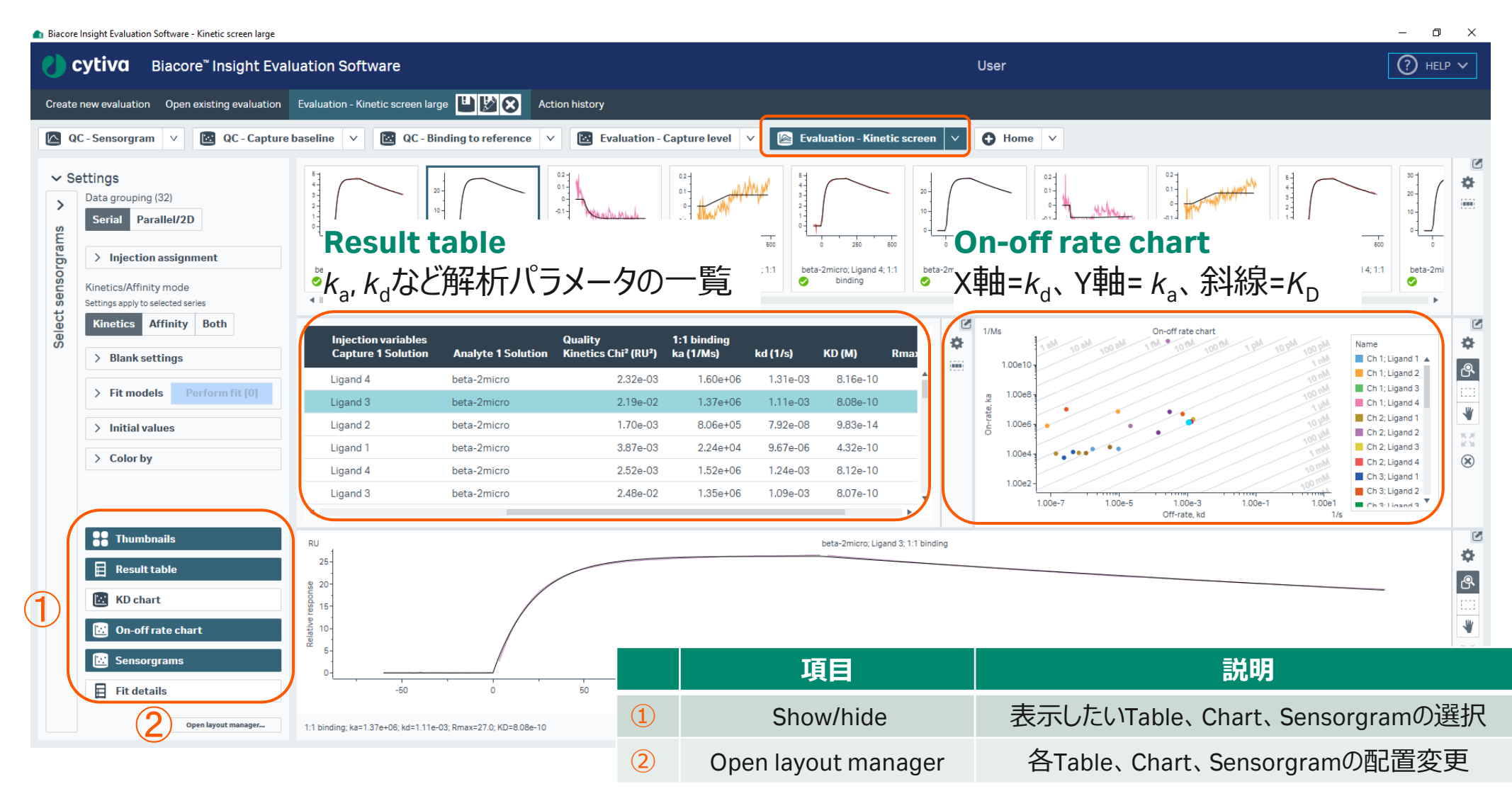

## **4-3. データエクスポート**

1. 解析後、Homeをクリック

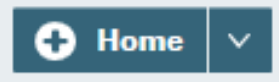

2. Export toより任意の形式で保存。

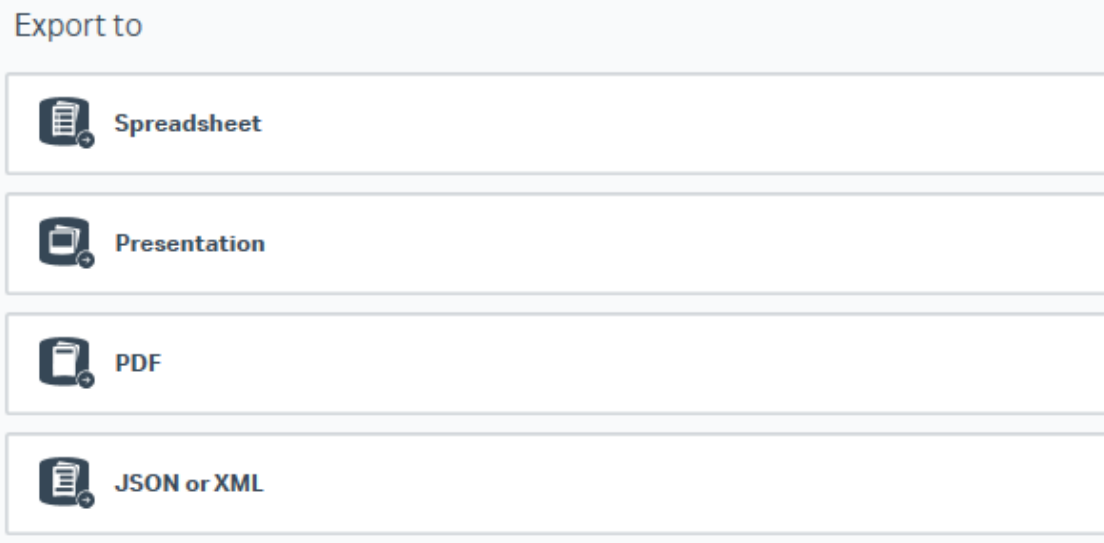

#### **Spreadsheet**

Excel workbook (\*.xlsx): エクセル形式

#### **Presentation**

PowerPoint presentation (\*.pptx): パワーポイント形 式。エクスポート後、パワーポイントで各グラフのスケー ル、センサーグラムの色や太さなど編集が可能。

#### **PDF**

Portable document format (\*.pdf): PDF形式

**JSON or XML**(オプション) JSON file (\*.json)、XML file (\*.xml):電子実験ノート (ELN)形式

### **4-4. そのほかHome画面でできること**

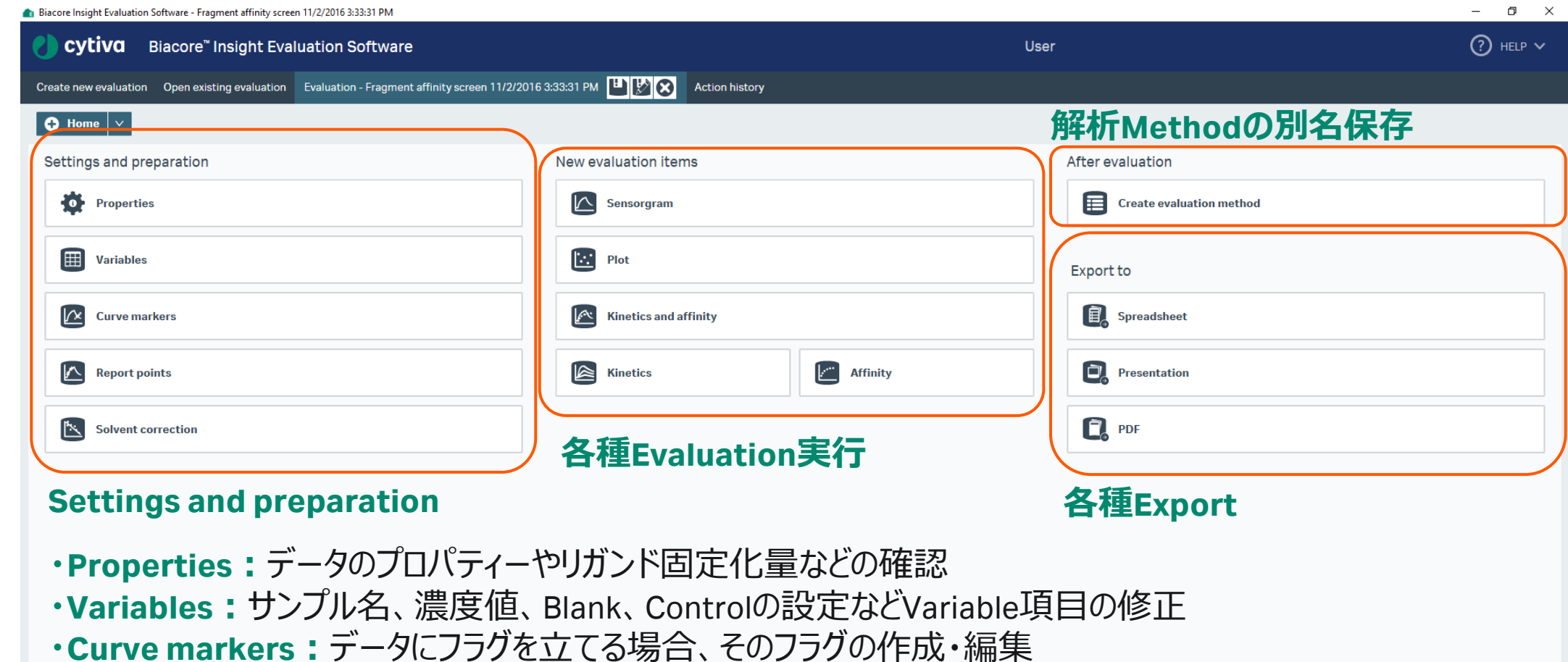

- **・Report point:**レポートポイントの追加・削除・編集
- **・Solvent Correction:**溶媒補正の実行

**5.**

### **キャプチャー法による Kinetics/Affinity解析**

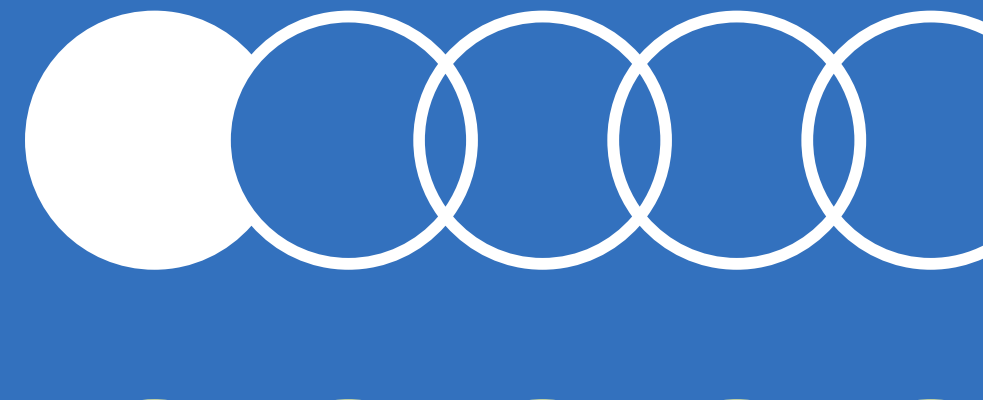

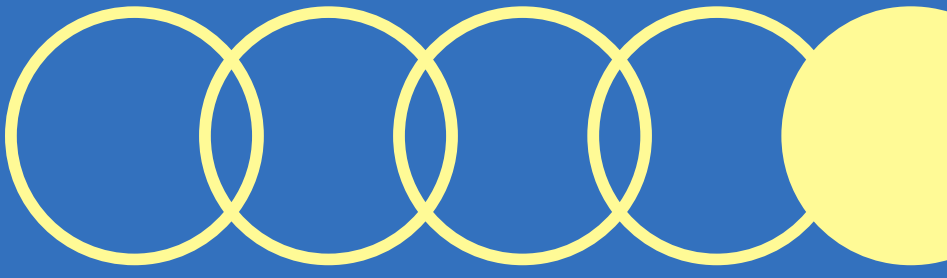

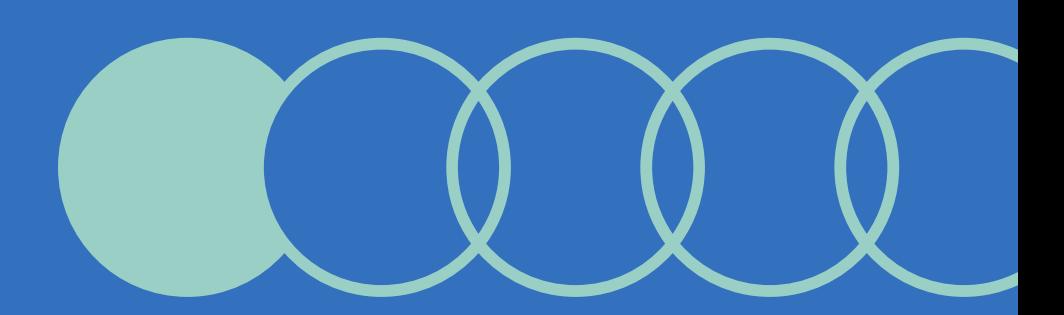

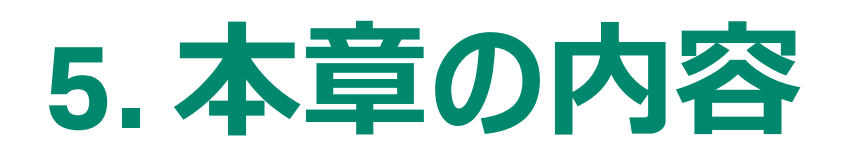

・抗原-抗体の添加、再生条件などを確認するインタラ クティブランについて

5-2. Kinetics/Affinity ( $K_{\text{D}}$ ,  $K_{\text{a}}$ ,  $K_{\text{d}}$ )測定 ・測定Methodの作成手順について

#### 5-3. Kinetics/Affinity ( $K_{\text{D}}$ ,  $K_{\text{a}}$ ,  $K_{\text{d}}$ )解析 ・分子間相互作用解析の手順について

### **5-4. Kinetics (***K***<sup>D</sup> ,** *k***<sup>a</sup> ,** *k***<sup>d</sup> )解析の詳細**

・解析時のモデル式の選択およびInitial Valueについて ・解析結果の評価に関して

### **5-5. Affinity (***K***<sup>D</sup> )解析の詳細**

・解析時のモデル式の選択およびInitial Valueについて ・解析結果の評価に関して

#### **5-6. データエクスポート**

・解析結果のエクスポート手順について

#### **5-7. そのほかHome画面でできること**

・Home画面から実施できることに関する補足

固定化が終わった後、結合の特異性、再生条件、ア ナライト添加濃度などを検討する必要があります。 その検討にはInteractive runが便利です。

1. Interactive runをクリック

公 Interactive run

2. 使用するFlow cell、ラック、濃度単位などを 選択してReady to Start

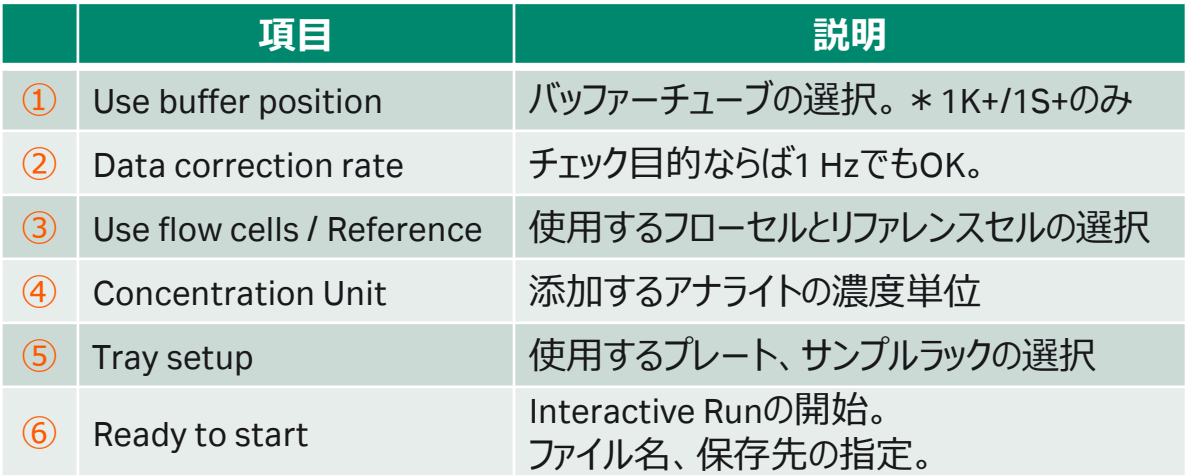

#### strument control Methods Runs Action history Activity queue Checklist **Tray setup**  $\circledcirc$ Before starting the activity, check that: Interactive run Type None ▼ Type Reagent Rack A ▼ • Correct chip is docked Action require . Waste bottle is empty  $12$   $\circ$   $\circ$   $\circ$  $1100$  $10$   $\bigcirc$   $\bigcirc$   $\bigcirc$ **Bottles**  $\bigcirc$  $9000$ **O** Add activity Use buffer position **A B C D**  $8^\circ$  $7^{\circ}$ . Put buffer tube in buffer bottle ⑤  $6$   $\bigcirc$   $\bigcirc$   $\bigcirc$ • Put both water tube and reagent tube in water bottle  $500$ Data collection rate  $\overline{\textcircled{2}}$  $1 - \div$  Hz  $A$   $B$   $C$ Use flow cells Reference ③  $1,2$  $\mathbf{v}$  $\blacksquare$ **Concentration units**  $\mathcal{A}_{\cdot}$ Current unit: nM **Change units** ⑥**O** Ready to start

### 任意にサンプルインジェクションを行います。

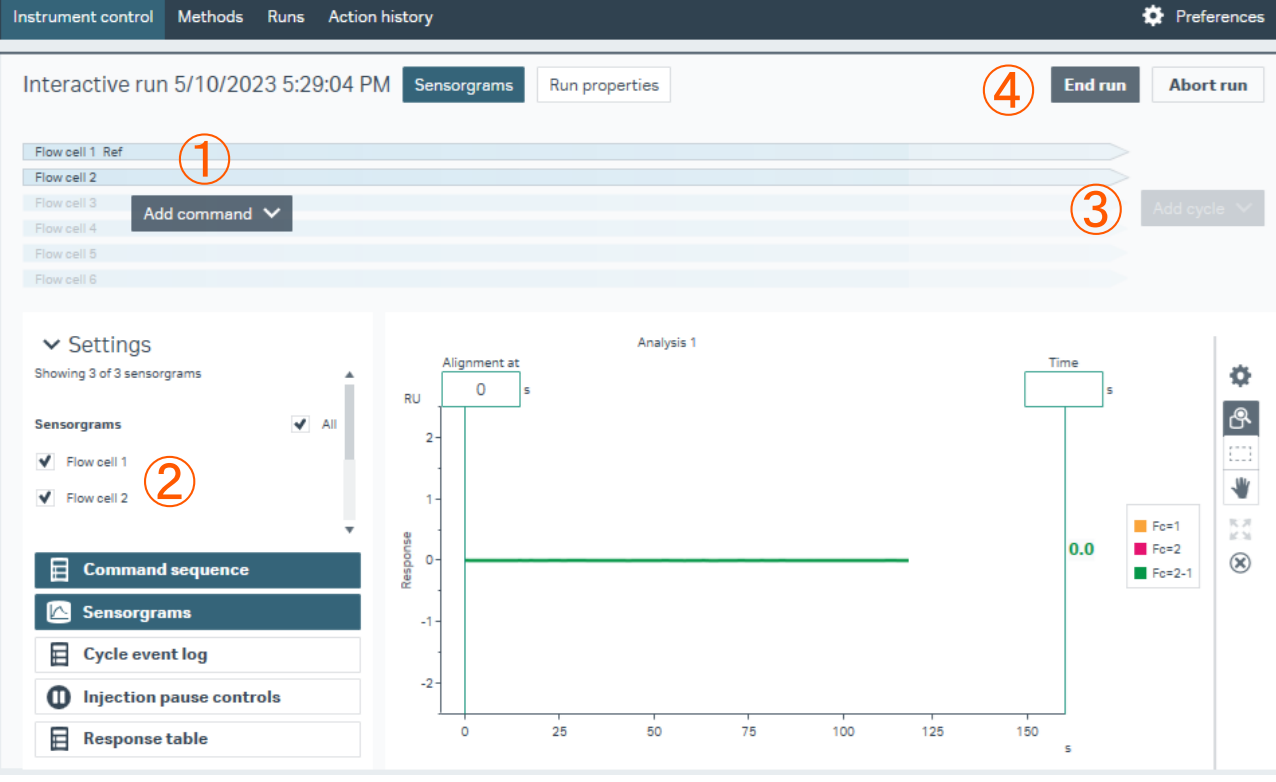

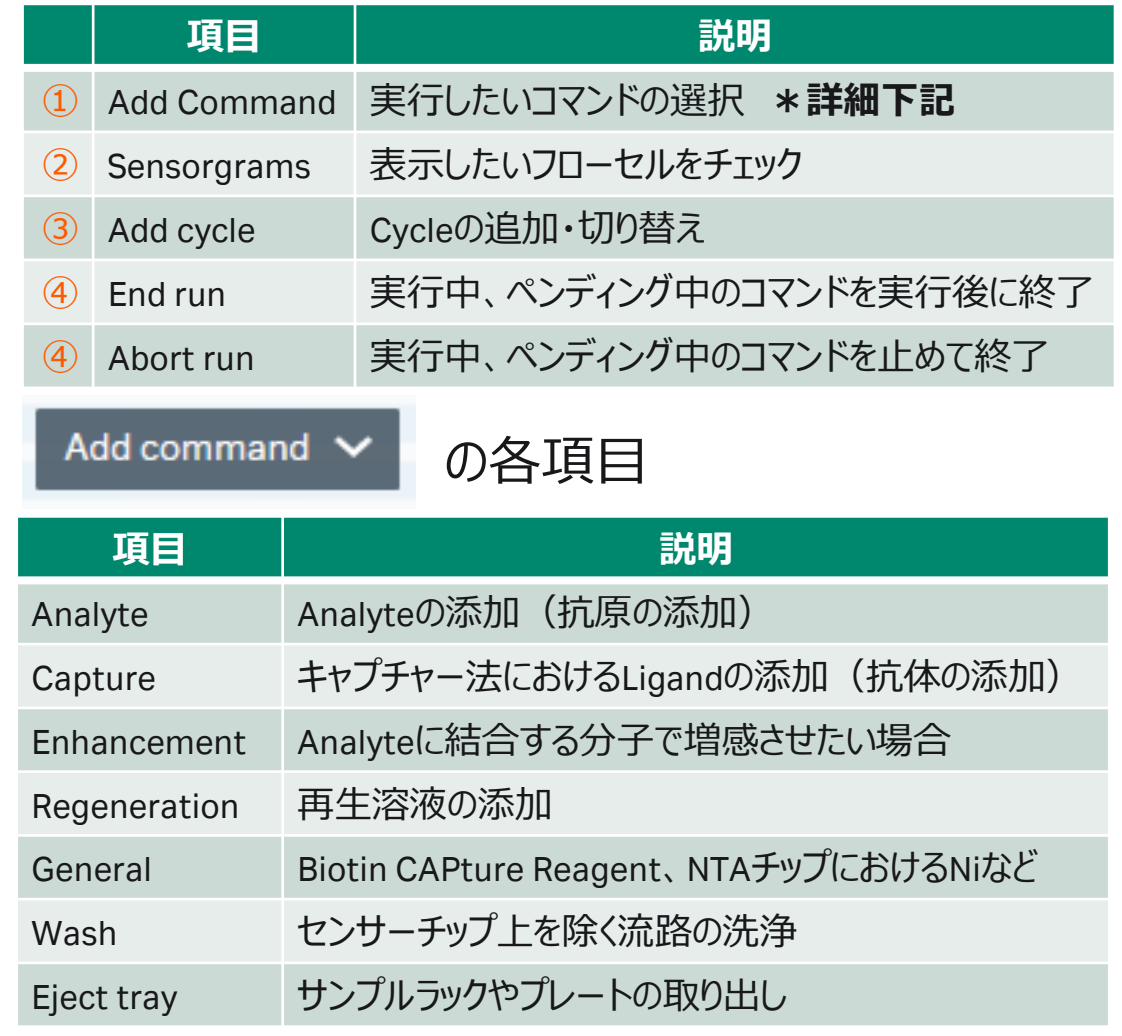

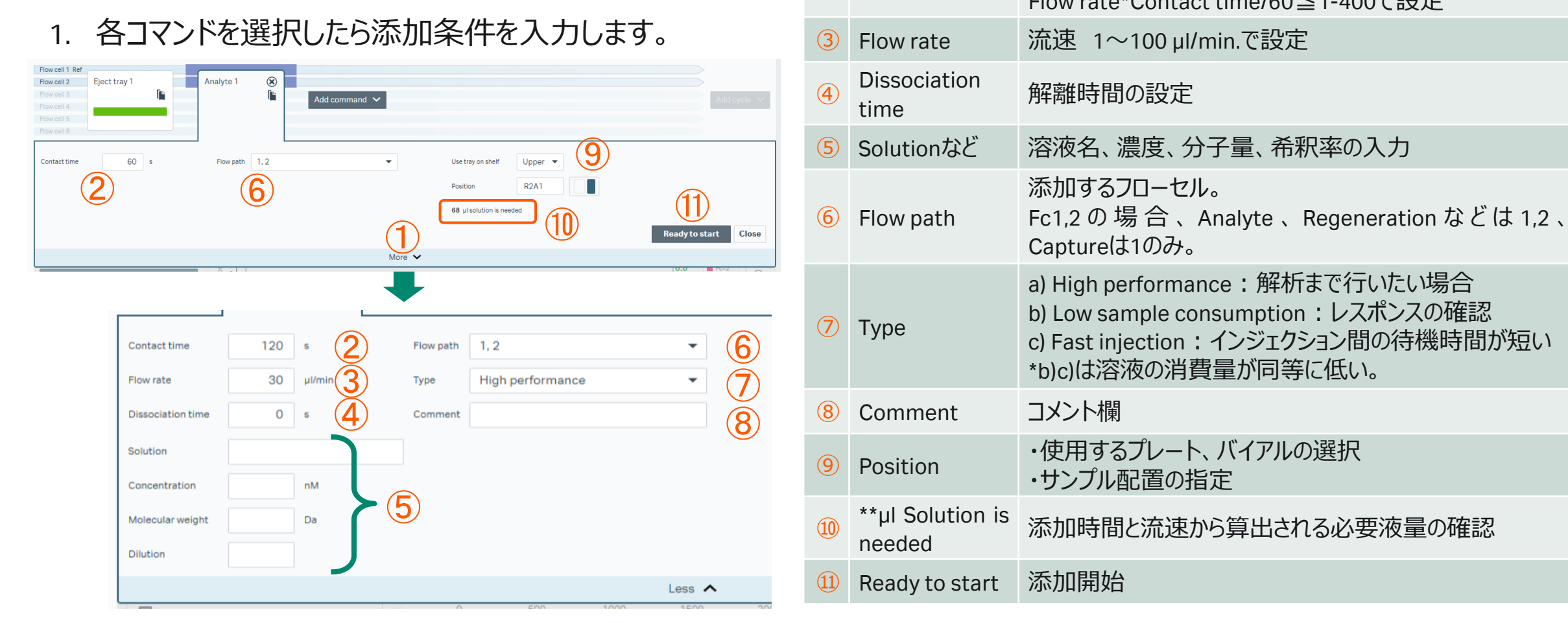

**項目 説明**

 $F_{\text{max}}$ Contact time/60 $\leq$ 1-400 $\pi$  $\in$ 

① More より詳細な指定・情報入力ができます。

② Contact time 添加時間

1. Reference lineの活用

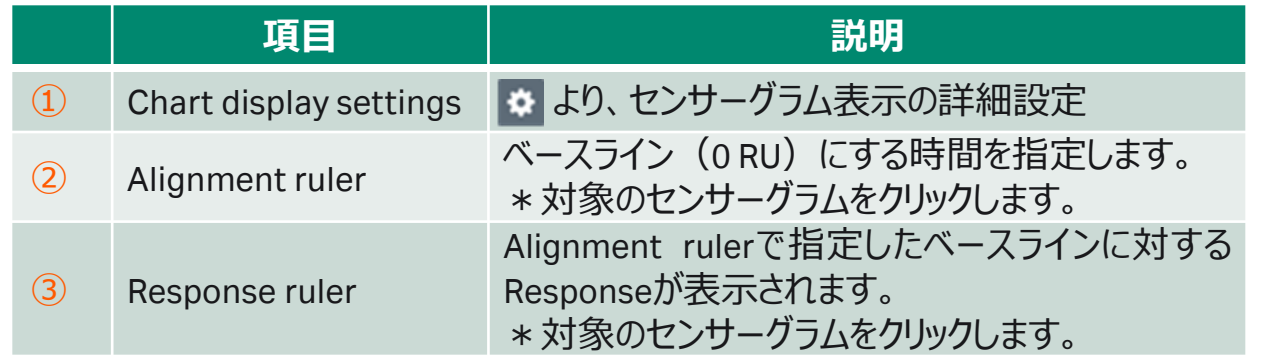

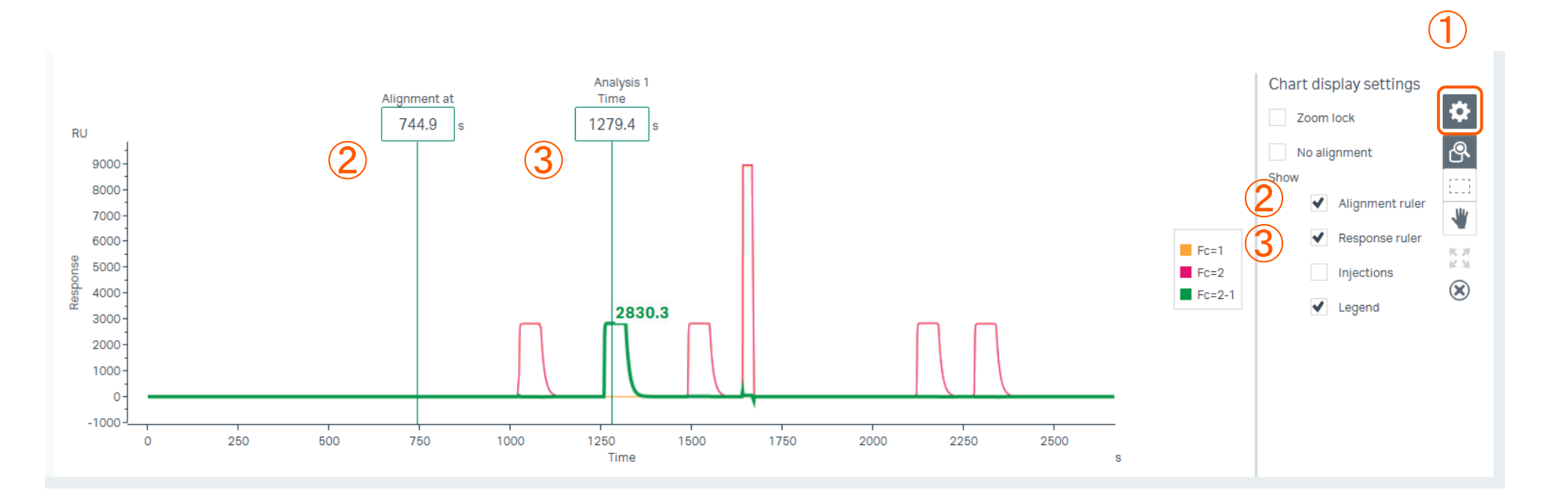

#### 1. Methodをクリック

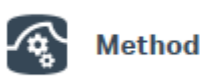

- 2. Newをクリック
- 3. Kinetics /Affinityフォルダをクリック
- 4. 抗原-抗体の相互作用であれば、 Antibody / generalを選択
- 5. キャプチャー法であれば、 Single-cycle kinetics using captureをお勧め
- 6. Methodを選択してOpen

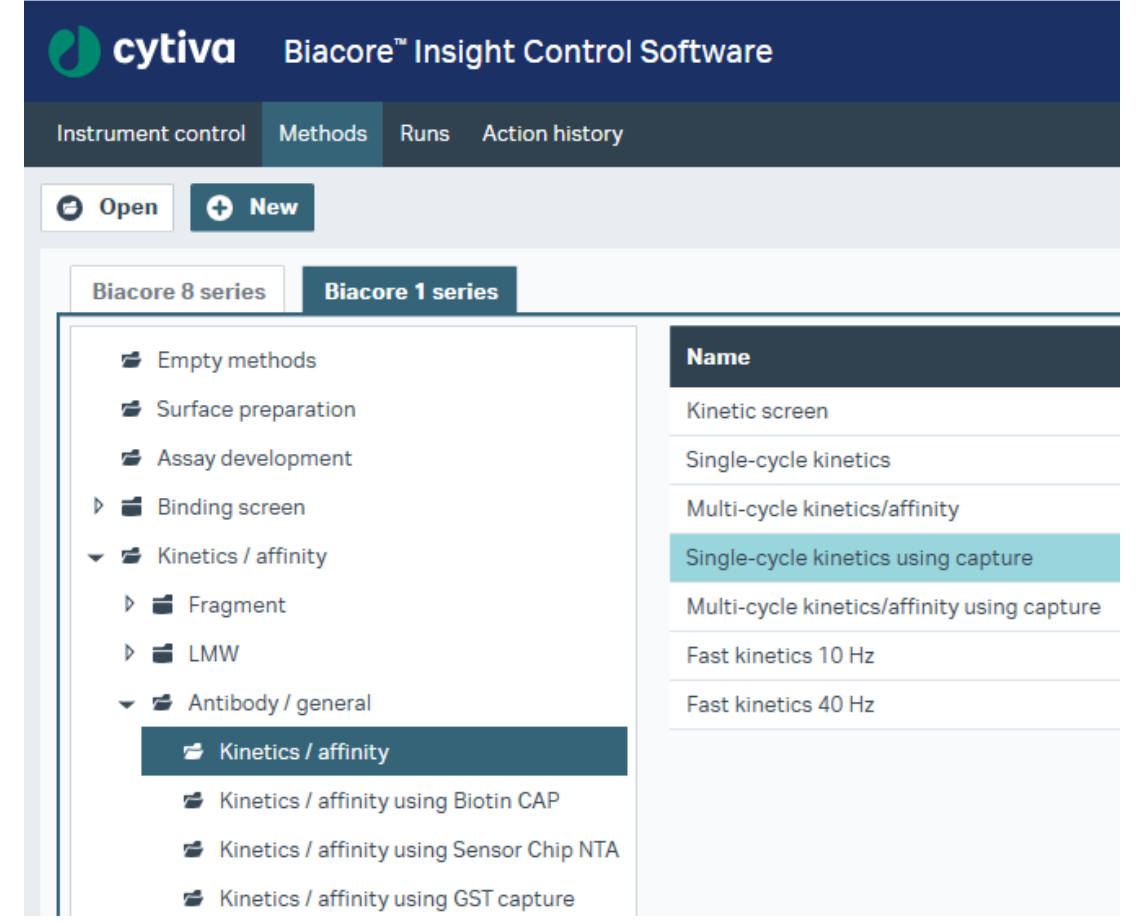

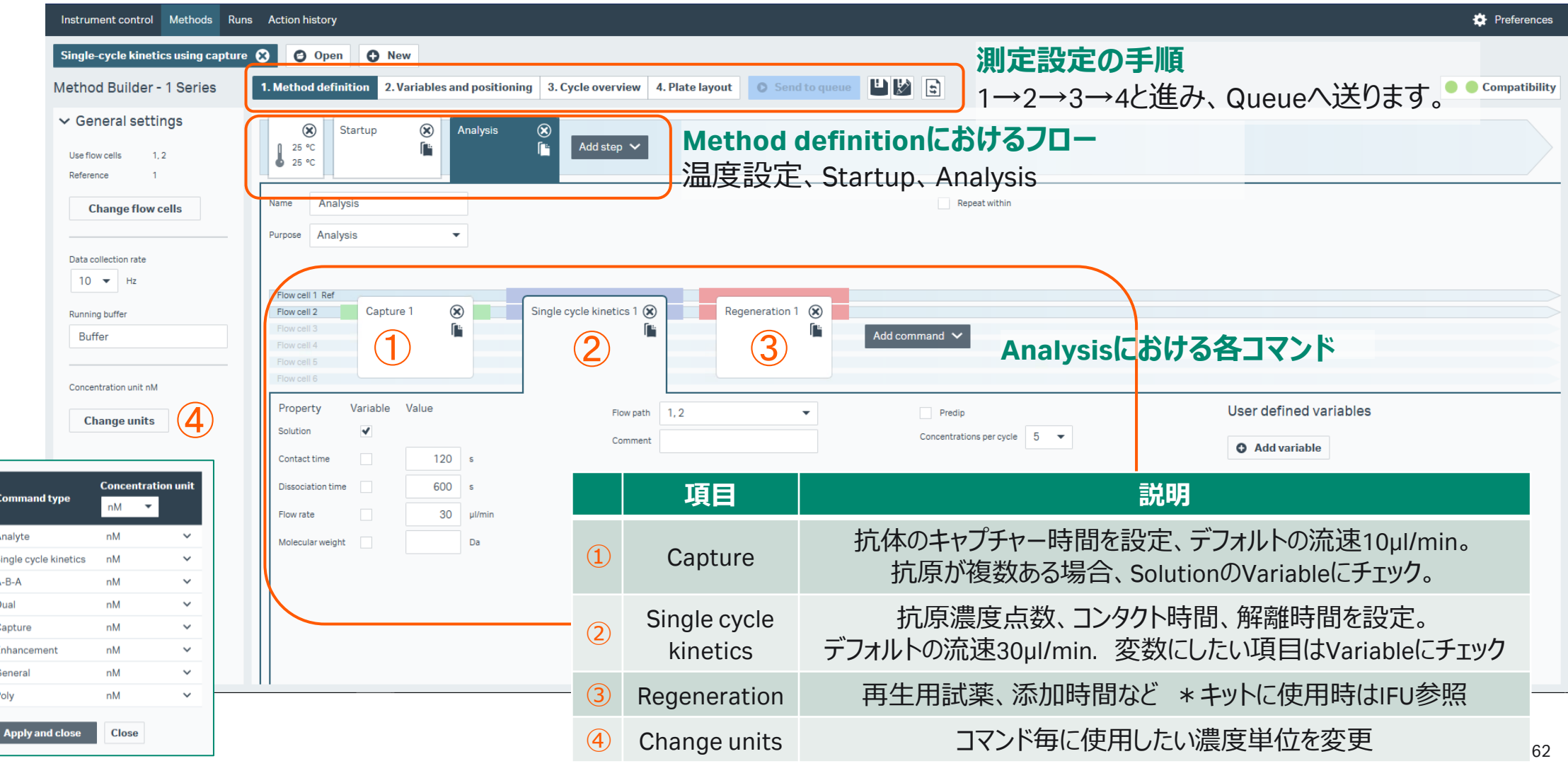

Variables and positioning

| Instrument control Methods Runs Action history  |                 |                                    |                                                                    |                                |                     |                                                                                            |                    |    |                                           |                                                                                    | Preferences                         |
|-------------------------------------------------|-----------------|------------------------------------|--------------------------------------------------------------------|--------------------------------|---------------------|--------------------------------------------------------------------------------------------|--------------------|----|-------------------------------------------|------------------------------------------------------------------------------------|-------------------------------------|
| Single-cycle kinetics using capture $\bullet$   |                 | <b>O</b> Open                      | <b>O</b> New                                                       |                                |                     |                                                                                            |                    |    |                                           |                                                                                    |                                     |
| Method Builder - 1 Series                       |                 |                                    | 1. Method definition 2. Variables and positioning                  | Cycle overview 4. Plate layout |                     | $\mathbf{F}$<br><b>O</b> Send to queue                                                     |                    |    |                                           |                                                                                    | Compatibility                       |
| $\vee$ Settings                                 |                 |                                    |                                                                    |                                |                     |                                                                                            |                    |    |                                           |                                                                                    | ≺<br>⊭                              |
| <b>Actions for selected step</b><br>Import from | ₾ 25 °          | Startup                            | Analysis                                                           |                                |                     |                                                                                            |                    |    | Plate 1<br>Id<br>Type 96 well 250 µl      | Rack 1<br>Id<br>Reagent Rack A<br>$\overline{\phantom{a}}$<br>Type                 | settings                            |
| <b>B</b> <sub>o</sub> File<br><b>Clipboard</b>  |                 | Capture 1 -<br><b>Solution</b>     | Single cycle kinetics 1 -<br><b>Control Solution</b>               |                                |                     | Control Concentration 1 (nM) Concentration 2 (nM) Concentration 3 (nM) Concentration 4 (nl |                    |    | 1200000000<br>1100000000                  | 12000<br>$11$ O O<br>$\bigcirc$                                                    | Positioning                         |
| Manage cycles                                   | $\overline{2}$  | Ab1<br>Ab1                         | $\checkmark$<br>Ag1<br>$\checkmark$<br>Ag1                         | $\checkmark$<br>$\checkmark$   | $\mathbf{0}$<br>2.4 | $\overline{0}$<br>12                                                                       | $\mathbf{0}$<br>60 | 30 | 100000000<br>90000000<br>80000000         | $10$ $\bigcirc$ $\bigcirc$ $\bigcirc$<br>6<br>3.000<br>$\bigcirc$<br>-5<br>$\circ$ |                                     |
| <b>O</b> Add cycle                              | 3               | Ab1                                | $\checkmark$<br>Ag2                                                | $\checkmark$                   | $\circ$             | $\overline{0}$                                                                             | $\Omega$           |    | 700000000                                 | 7000<br>$\overline{4}$                                                             | $\bigcirc \hspace{-0.75mm} {\bf A}$ |
| <b>O</b> Insert above                           | Δ<br>5          | A <sub>b</sub> 1<br>Ab2            | Ag <sub>2</sub><br>Aq1                                             | $\checkmark$<br>$\checkmark$   | 2.4<br>$\Omega$     | 12<br>$\boldsymbol{2}$<br>$\mathbf{0}$                                                     | 60<br>$\Omega$     | 30 | 600000000<br>500000000                    | $6$ $\bigcirc$ $\bigcirc$ $\bigcirc$<br>5000<br>3                                  |                                     |
| <b>8</b> Remove cycles                          | 6               | Ab2                                | $\checkmark$<br>Ag1                                                | $\checkmark$                   | 2.4                 | 12                                                                                         | 60                 | 30 | 400000000<br>300000000                    | 4000<br>3000<br>$\overline{2}$                                                     |                                     |
| <b>8</b> Remove all                             | 8               | Ab <sub>2</sub><br>Ab <sub>2</sub> | $\checkmark$<br>Ag <sub>2</sub><br>$\checkmark$<br>Ag <sub>2</sub> | $\checkmark$<br>$\checkmark$   | $\Omega$<br>2.4     | $\Omega$<br>12                                                                             | $\Omega$<br>60     |    | 200000000<br>100000000<br>A B C D E F G H | 2000<br>100<br>$\bigcirc$<br>$A$ $B$ $C$<br>D                                      |                                     |
| <b>O</b> Move up<br><b>O</b> Move down          |                 |                                    | 項目                                                                 |                                |                     | 説明                                                                                         |                    |    | Plate 2                                   | Rack 2                                                                             |                                     |
|                                                 |                 | $\circled{1}$<br>Solution          |                                                                    | 抗原-抗体がVariableの場合は<br>サンプル名称入力 |                     |                                                                                            |                    |    |                                           |                                                                                    |                                     |
|                                                 |                 | $\circled{2}$                      | Concentration                                                      |                                |                     | 0濃度および各濃度                                                                                  |                    |    |                                           |                                                                                    |                                     |
|                                                 | Show more colun | $\circled{3}$                      | Positioning                                                        |                                |                     | マウス操作で配置変更                                                                                 |                    |    |                                           |                                                                                    |                                     |
|                                                 |                 | $\bigcirc$                         | Positioning settings                                               |                                |                     | 配置ルール変更(次項)                                                                                |                    |    |                                           |                                                                                    |                                     |

Positioning settings

|                                                                      | Instrument control Methods Runs Action history                                                                                                    |                                                                                                    |                                                                   |                                                                                                    |                                                                                                    |                              |                                                                                                    |                                                                                                    | <b>D</b> Preferences                                                                                                    |
|----------------------------------------------------------------------|----------------------------------------------------------------------------------------------------|----------------------------------------------------------------------------------------------------|-------------------------------------------------------------------|----------------------------------------------------------------------------------------------------|----------------------------------------------------------------------------------------------------|------------------------------|----------------------------------------------------------------------------------------------------|----------------------------------------------------------------------------------------------------|----------------------------------------------------------------------------------------------------|
|                                                                      | Single-cycle kinetics using capture $\, \bullet \,$<br><b>Method Builder - 1 Series</b>                                                                  | <b>O</b> Open                                                                                                    | <b>O</b> New<br>1. Method definition 2. Variables and positioning | 3. Cycle overview 4. Plate layout                                                                                                    | <b>C</b> Send to queue                                                                                                    |                              | $\mathbb{E}[\mathbf{E}]$                                                                                                    |                                                                                                    | <b>Compatibility</b>                                                                                                    |
| $\vee$ Settings<br>Import from<br>$\mathbb{R}$ File<br>Manage cycles | <b>Actions for selected step</b><br><b>Clipboard</b><br><b>O</b> Add cycle<br><b>C</b> Insert above<br><sup>3</sup> Remove cycles<br><b>8</b> Remove all | $\leftarrow$<br>Startup<br>125<br>$\bullet$ 25 °<br>Capture 1 -<br><b>Solution</b><br><b>No</b><br>1<br>Ab1<br>$\overline{2}$<br>Ab1<br>$3$ Ab1<br>Ab1<br>4<br>$5$ Ab <sub>2</sub><br>Ab <sub>2</sub><br>6<br>$7$ Ab <sub>2</sub><br>8<br>Ab <sub>2</sub> | the contract of the contract of<br>Analy<br><b>Contr</b>          | Plate 1<br>Id<br>96 well 250 µl<br>Type<br>1200000000<br>1100000000<br>1000000000<br>.00000000<br>800000000<br>700000000<br>600000000<br>500000000<br>400000000<br>300000000<br>200000000<br>100000000<br>A B C D E F G H | Rack 1<br>Id.<br>Reagent Rack A<br>Type<br>$12$ O O O<br>11000<br>$10$ $\bigcirc$ $\bigcirc$ $\bigcirc$<br>9000<br>$8$ $\circ$ $\circ$ $\circ$<br>7000<br>6000<br>5000<br>4000<br>3000<br>2000<br>100<br>O<br>$A$ $B$ $C$<br>D | ▶                            | $\vee$ Positioning settings<br><b>Groups in priority order</b><br>$\circ$<br>Single cycle kinetics 1<br><b>Step Analysis</b><br>$\bigcirc$<br>Capture 1<br><b>Step Startup</b><br>Capture 1 (Predip)<br><b>Step Startup</b><br>Capture 1<br><b>Step Analysis</b><br>Capture 1 (Predip)<br><b>Step Analysis</b> | <b>Plate Rack Vial size</b><br><b>Priority</b><br><b>Pooling</b><br>Yes No<br>$\circ$<br>Ω<br>Yes No<br>Large<br>$\bullet$<br>Small<br>Θ<br>(5)<br>$\mathcal{P}$<br>З<br>$\mathcal{A}_1$ | <b>Plate and Rack</b><br>Plate positioning direction<br>6)<br><b>O</b> Horizontal <b>O</b> Vertical<br>Fill both plate and rack before starting the next tray<br><b>Sample series</b><br>↓ Keep series together<br>Start series in new column or row<br>$\bf 8$<br><b>Reposition</b><br>Autopopulate position after manual reposition<br>9<br><b>Actions</b><br><b>S</b> Reset positions |
| <b>6</b> Move up<br>項目                                               |                                                                                                    | 説明                                                                                                    |                                                                   |                                                                                                    |                                                                                                    | 項目                           | <b>8</b> Exclude selected positions<br>説明                                                                                                    |                                                                                                    |                                                                                                    |
| $\left( 1\right)$                                                    | Positioning settings                                                                                                    |                                                                                                    |                                                                   | 配置ルール変更<br>複数回添加する同一溶液を少数の                                                                                                    |                                                                                                    |                              | <b>Plate and Rack</b>                                                                                                    | Plateの溶液配置方向の指定<br>Horizontal(水平)/Vertical(垂直)                                                                                                    |                                                                                                    |
| $\circled{2}$                                                        | Pooling                                                                                                    |                                                                                                    | バイアル/ウェルにまとめるか                                                    |                                                                                                    |                                                                                                    | $\circled{7}$                | Sample series                                                                                                    | 全ての順番 or サンプル毎に別の列/行へ並べる                                                                                                    |                                                                                                    |
| $\circled{3}$                                                        | Plate/Rack                                                                                                    |                                                                                                    | Plate/Rackのどちらに分注するか                                              |                                                                                                    |                                                                                                    | $\left( \text{\AA } \right)$ | Reposition                                                                                                    | Positioning settingsの変更を自動で反映                                                                                                    |                                                                                                    |
| $\circled{4}$                                                        |                                                                                                    | Vial size                                                                                                    |                                                                   | 使用するバイアルの種類                                                                                                    |                                                                                                    |                              | Action                                                                                                    | マニュアル配置のリセット、指定したPositionを使<br>用しない、指定した溶液は設定を反映しない                                                                                                    |                                                                                                    |
| $\circ$                                                              | Priority                                                                                                    |                                                                                                    | より上段に配置された溶液が優先される                                                |                                                                                                    |                                                                                                    | $\circled{9}$                |                                                                                                    |                                                                                                    |                                                                                                    |

- 
- 1. Plate layoutに従って準備 2. Send to queueで測定開始

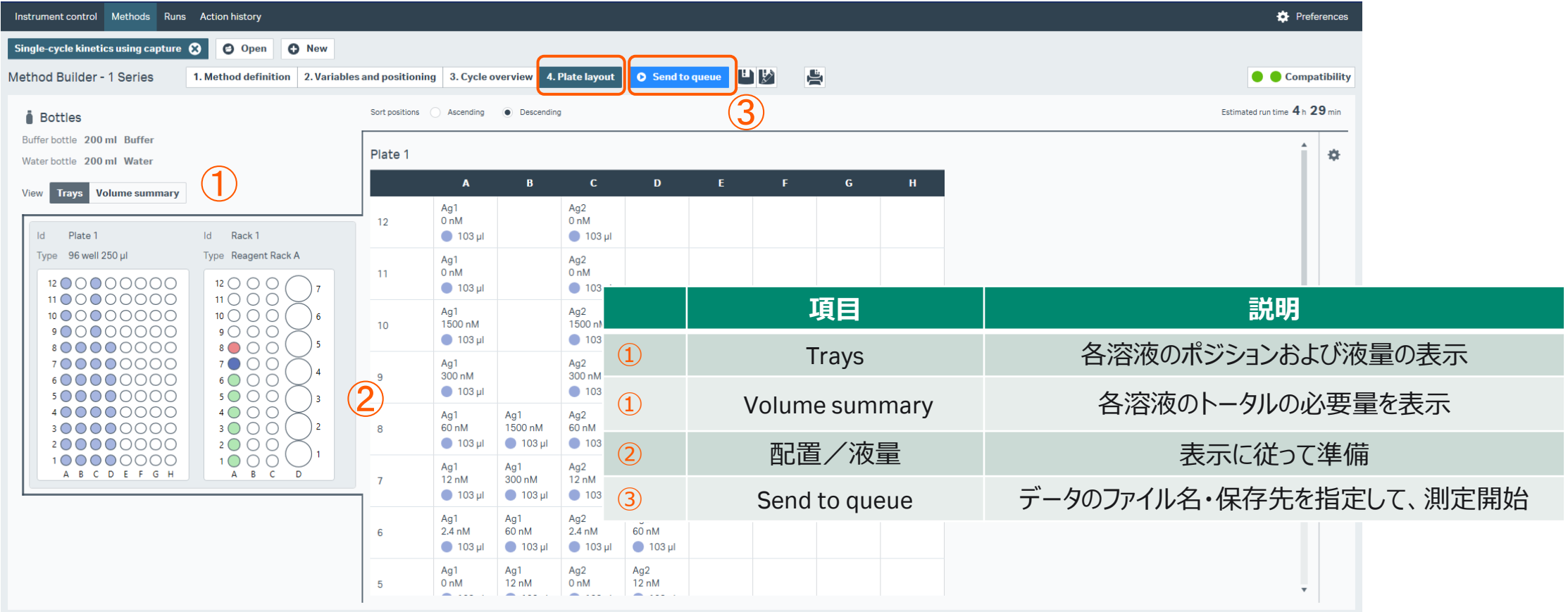

1. Insight Evaluation Softwareの起動・ログイン

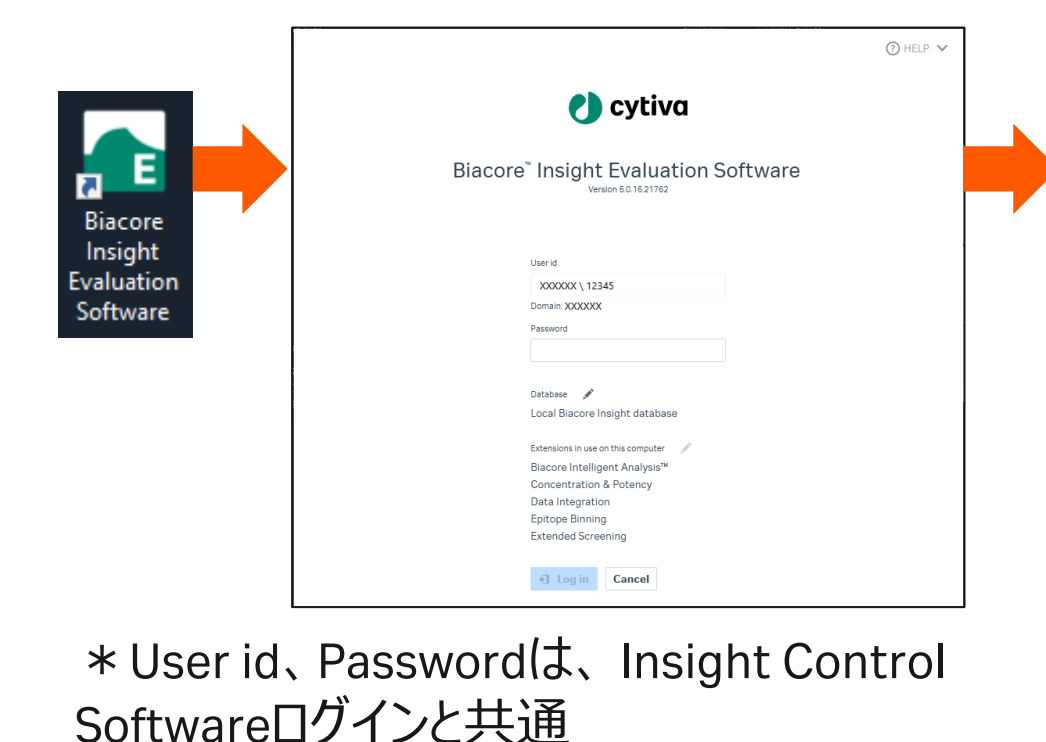

2. Create new evaluationタブ/Select runsタブ 画面で起動

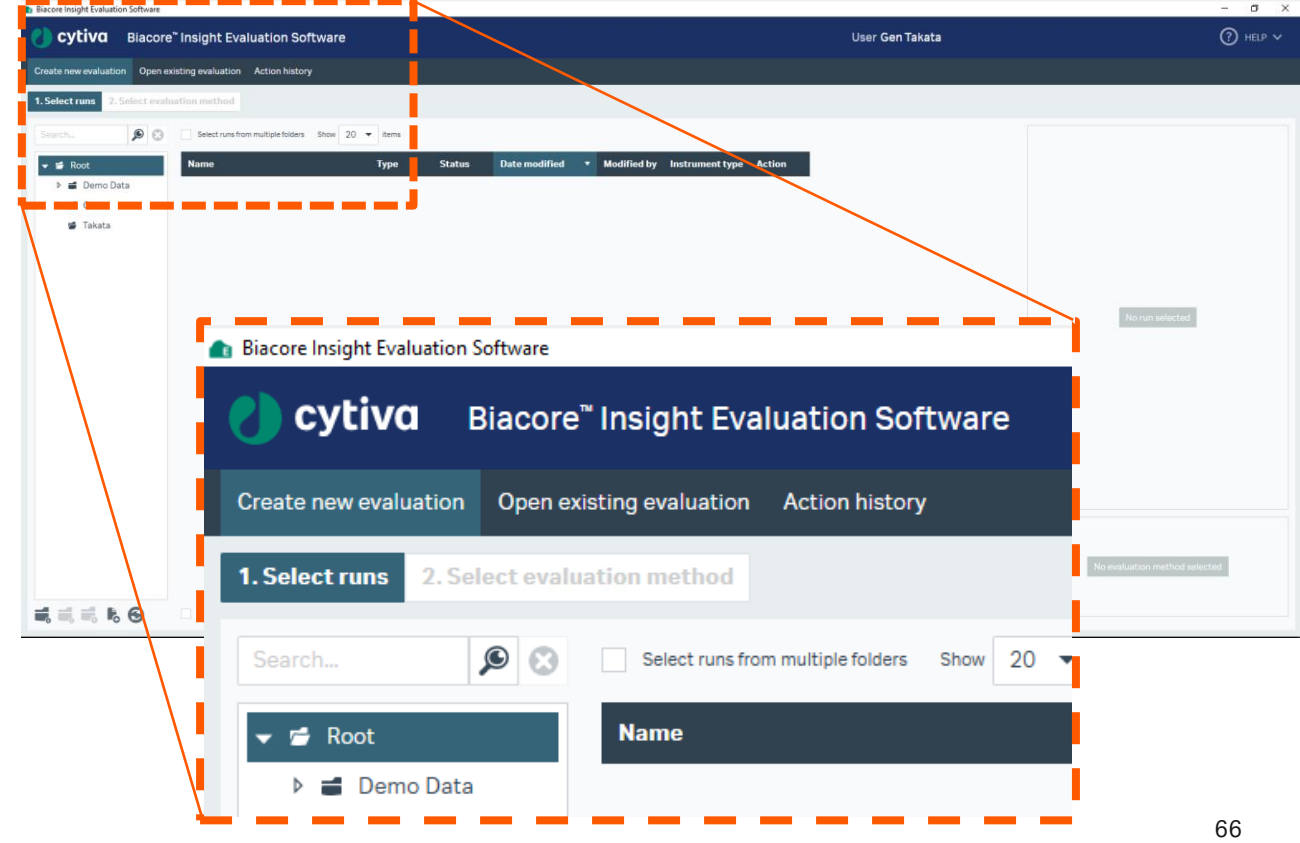

1. Select runsタブから解析したいデータを選択して、 2. Predefinedタブから、解析方法にあったMethodを Select evaluation methodをクリック

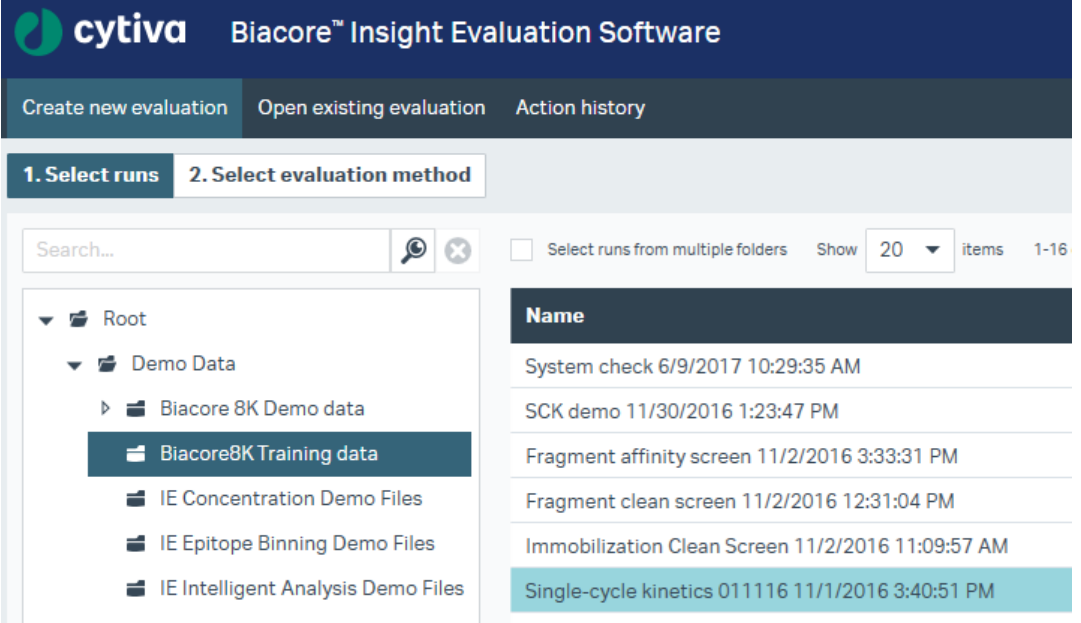

**Select evaluation method** 

選択してOpen

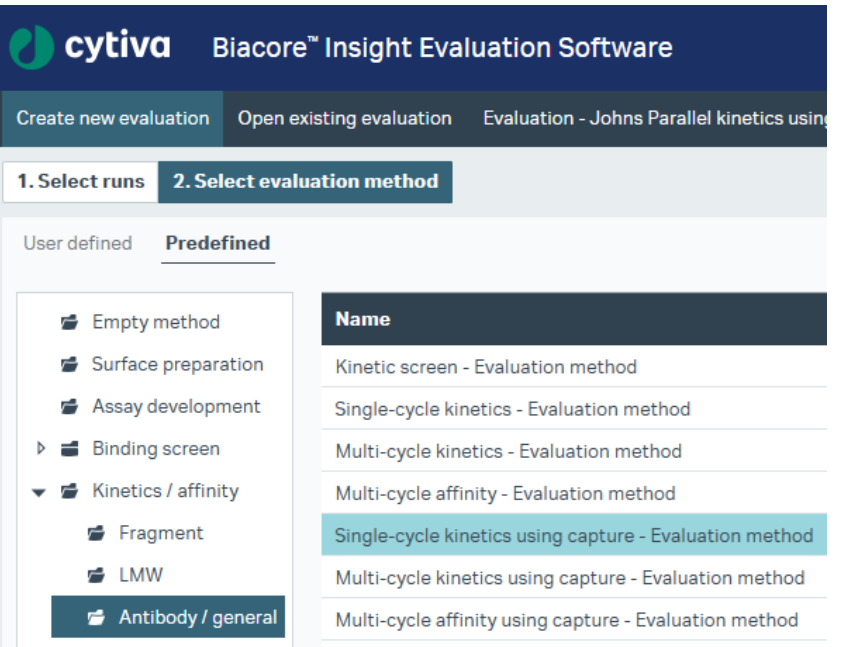

**Open** 

### 5-3. Kinetics/Affinity ( $K_p$ ,  $K_q$ ,  $K_d$ )解析 Evaluation画面(解析結果)

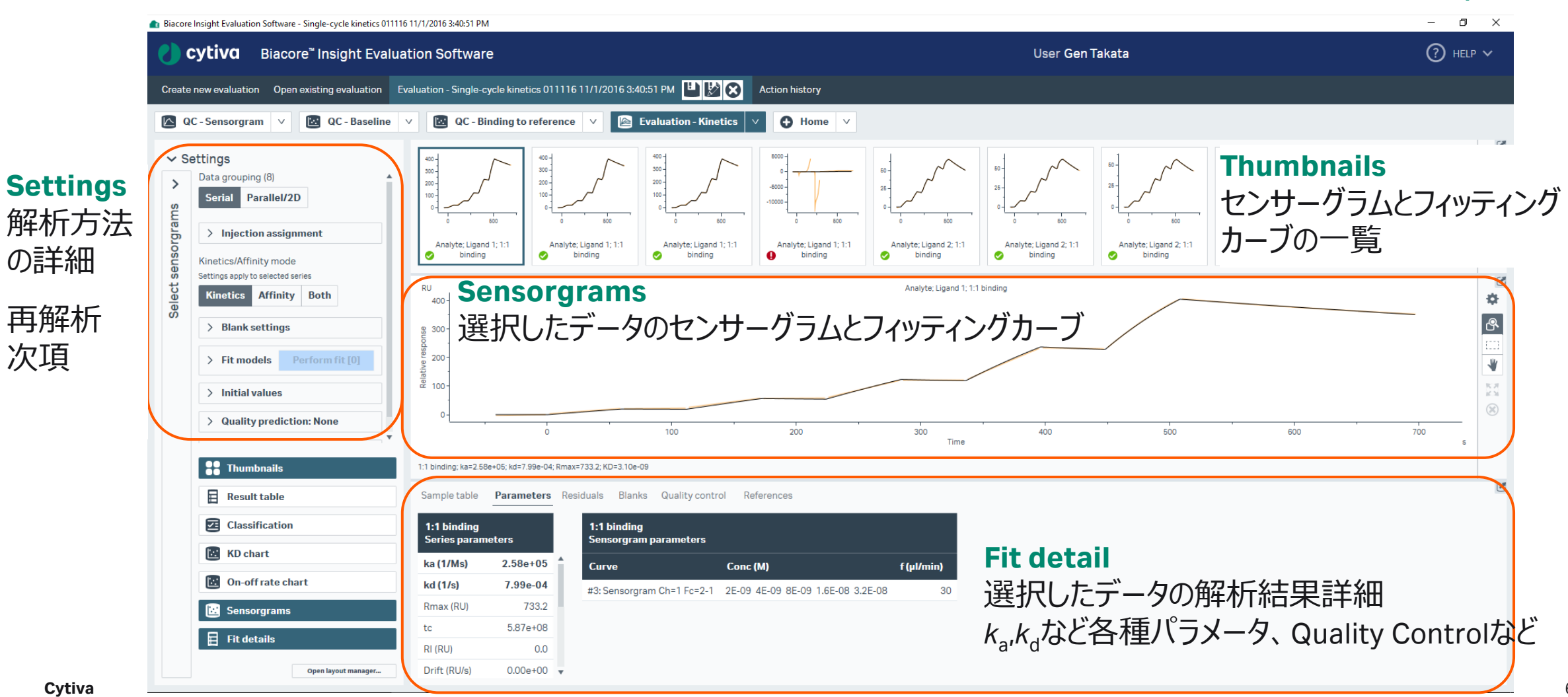

次項

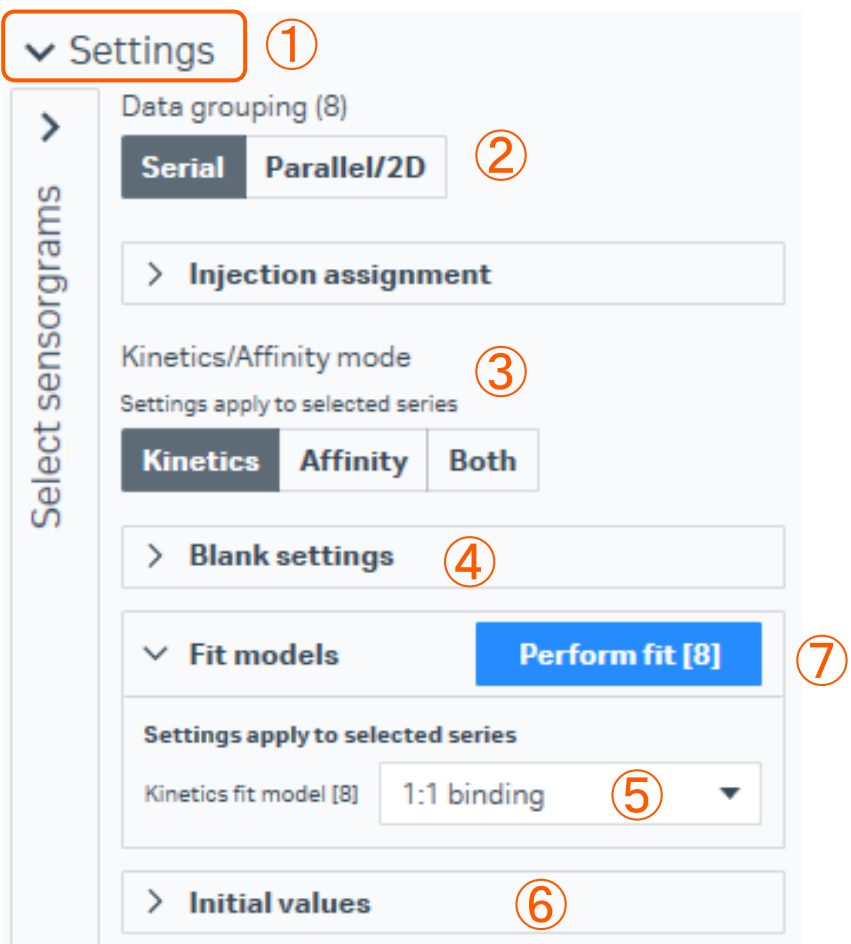

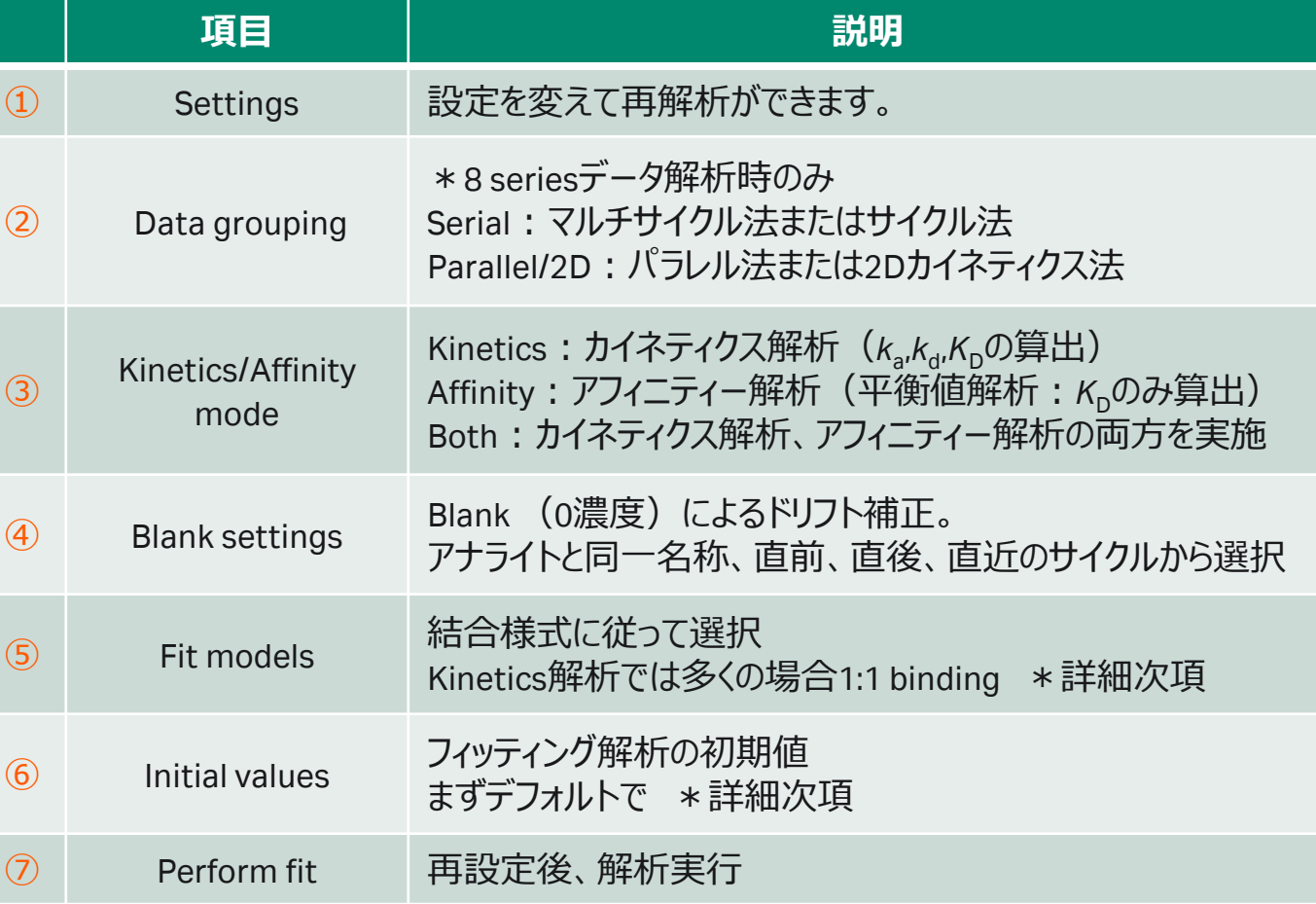

# 5-4. Kinetics ( $K_p$ ,  $K_a$ ,  $K_d$ )解析の詳細

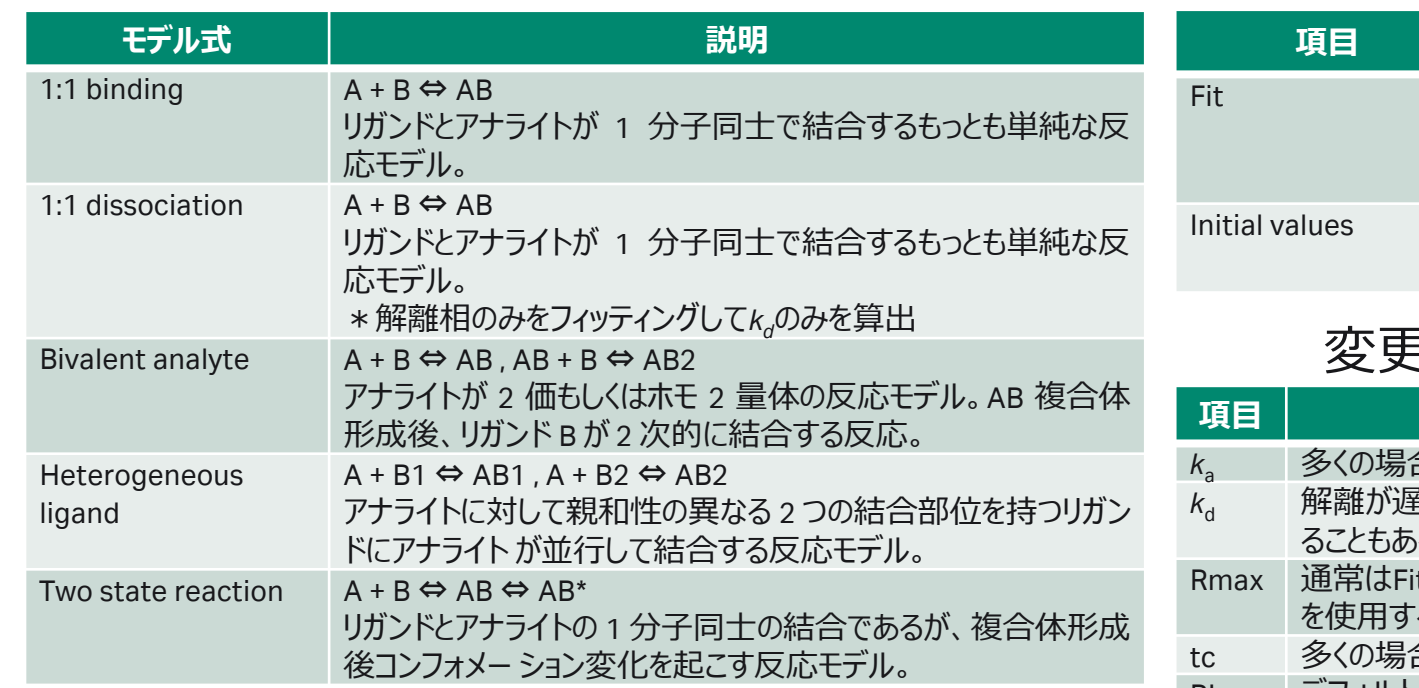

#### 1. Kinetics解析におけるFit model 2. Kinetics解析におけるInitial Value

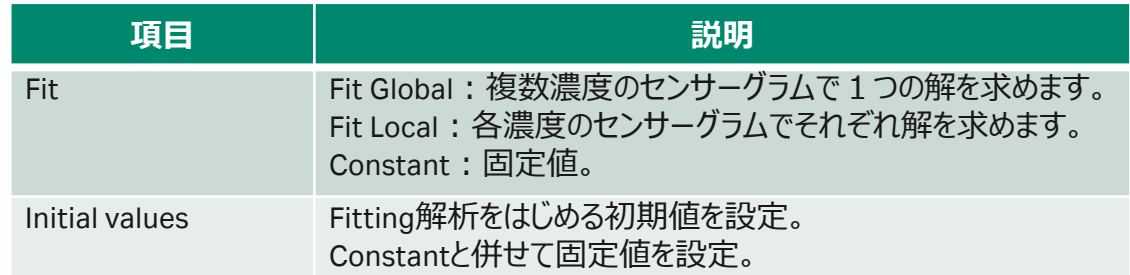

#### 変更を加える場合(多くはデフォルトのまま)

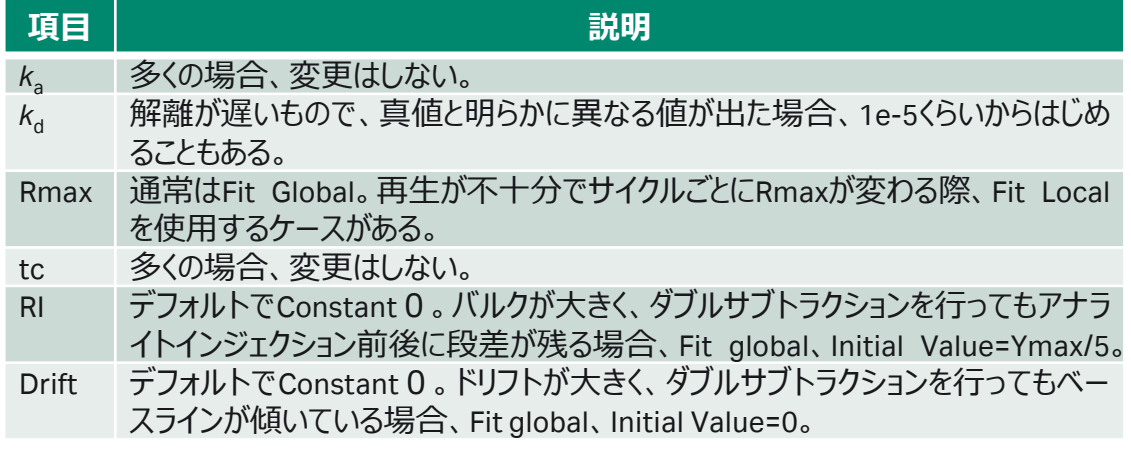

# 5-4. Kinetics ( $K_p$ ,  $K_a$ ,  $K_d$ )解析の詳細

1. 1:1 binding modelを用いたKinetics解析結果 でははじめにQuality Controlを確認します。

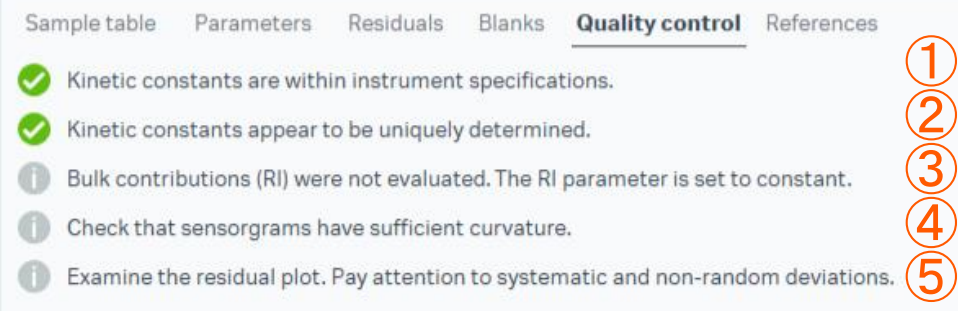

(緑)クオリティーアセスメントにパスしています。 (橙)クオリティーアセスメントの許容限界に近いです。 (赤)クオリティーアセスメントにパスしていません。 (灰)測定者が確認します。

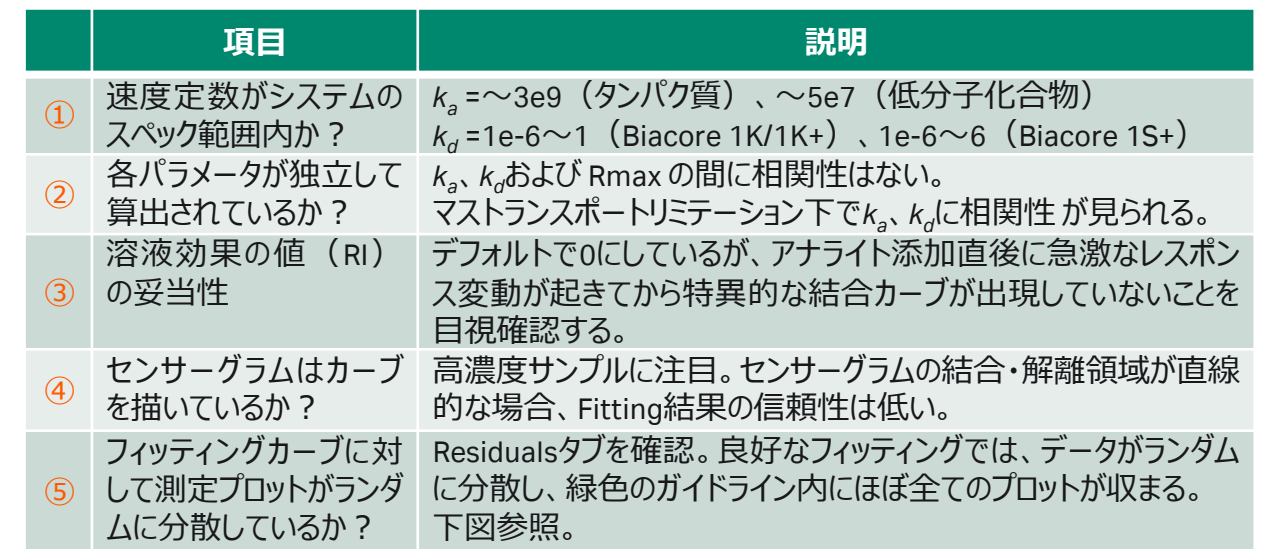

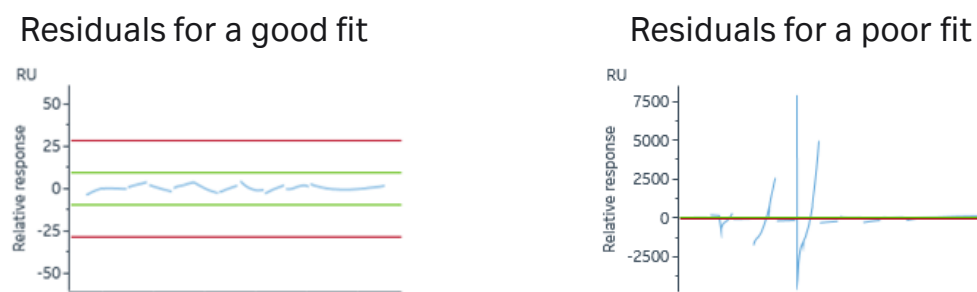

500

250

Time

 $\Omega$ 

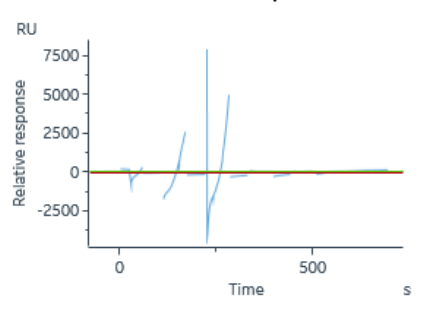

# 5-4. Kinetics ( $K_p$ ,  $K_a$ ,  $K_d$ )解析の詳細

#### 1. 1:1 binding modelを用いたKinetics解析結果 2. Fitting 解に対する評価パラメーター

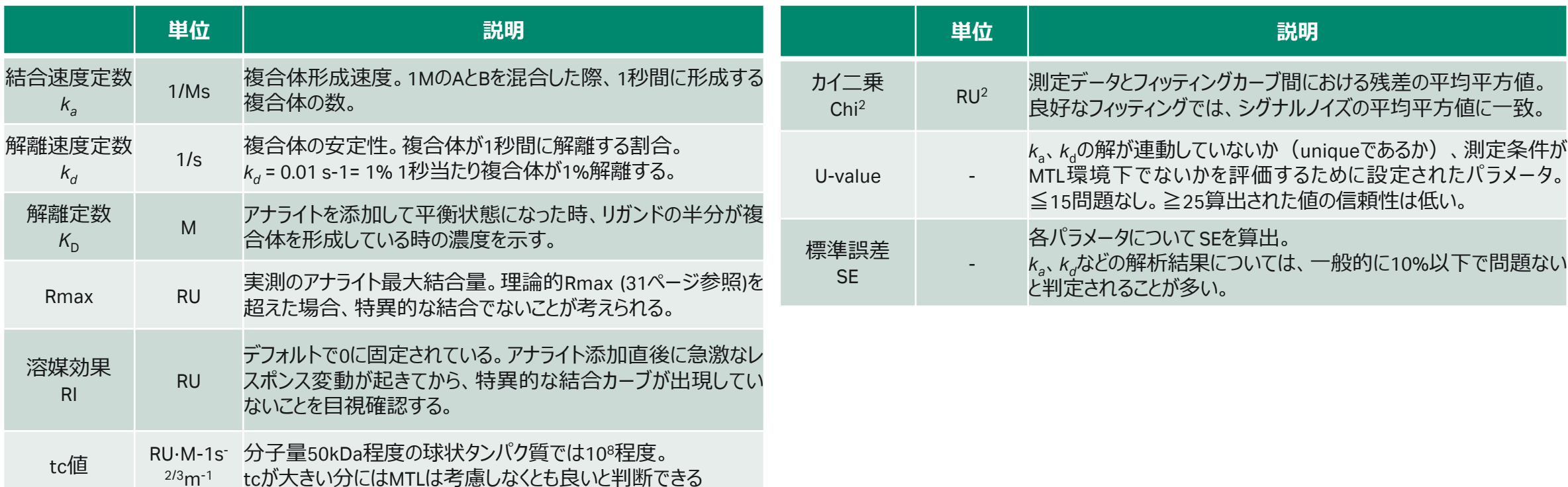
# **5-5. Affinity (***K***<sup>D</sup> )解析の詳細**

### 1. Affinity解析におけるFit model

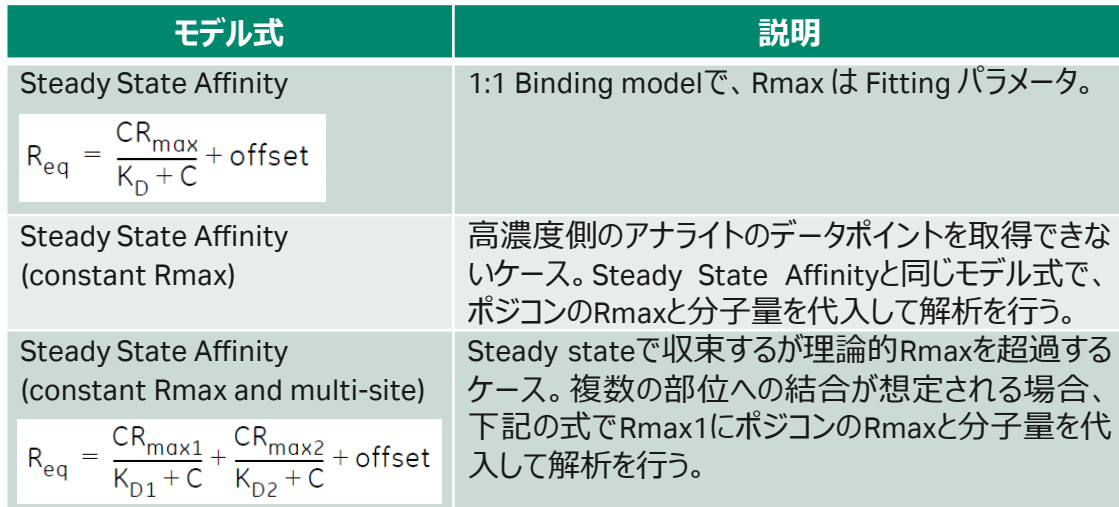

\*Steady State Affinity (constant Rmax)および Steady State Affinity (constant Rmax and multi-site)は Extended Screening extensionが必要です。

### 2. Affinity解析において数値を取得する箇所を指定

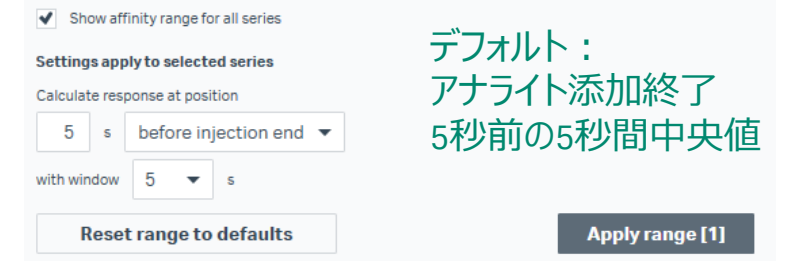

#### 3. Affinity解析におけるInitial Value

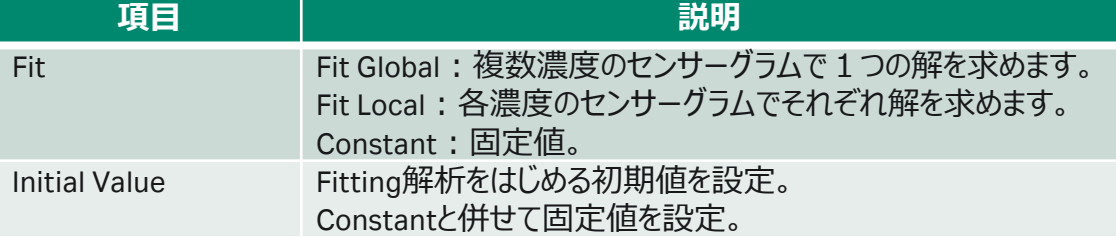

### 主な変更点(多くの場合デフォルトのまま)

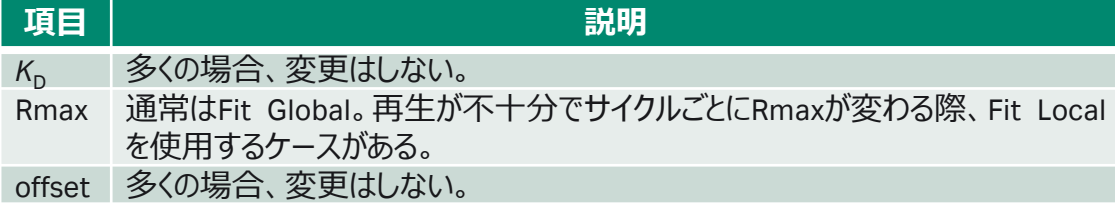

## **5-5. Affinity (***K***<sup>D</sup> )解析の詳細**

1. Affinity解析における解析結果の信頼性確認 解析における解析結果の信頼性 信頼性の高い解析結果を得るためには、アナライトの最高濃 度が*K*D値の2倍以上で添加されていると信頼性が高い。

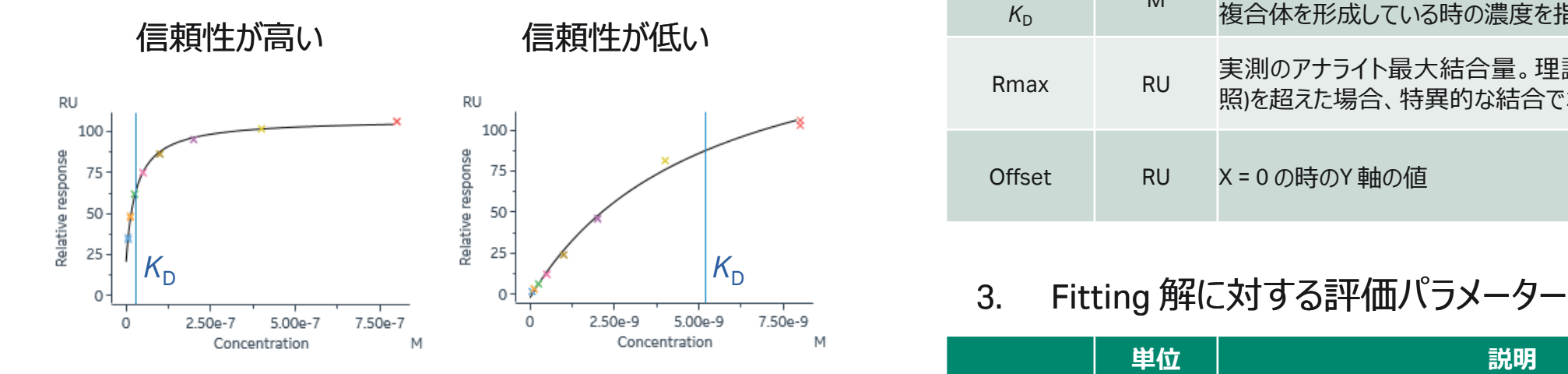

### 2. Affinity解析の結果

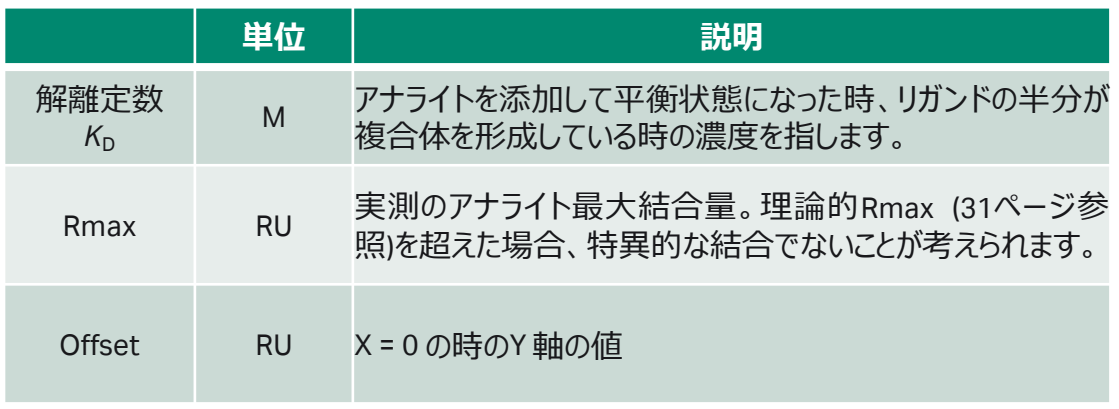

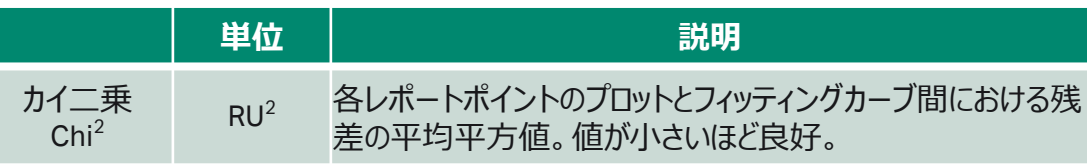

### **5-6. データエクスポート**

1. 解析後、Homeをクリック

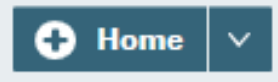

2. Export toより任意の形式で保存。

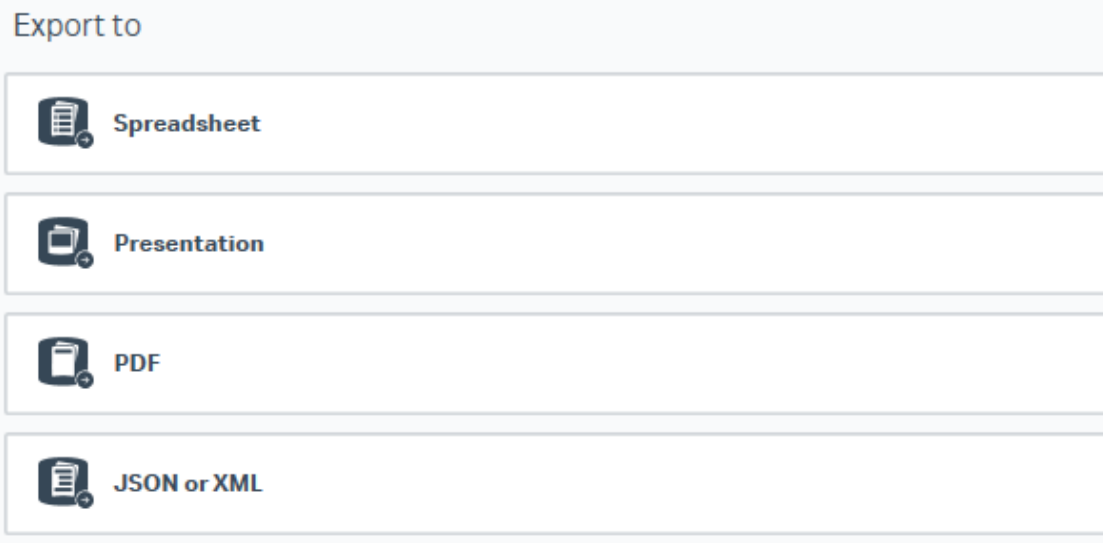

#### **Spreadsheet**

Excel workbook (\*.xlsx): エクセル形式

#### **Presentation**

PowerPoint presentation (\*.pptx): パワーポイント形 式。エクスポート後、パワーポイントで各グラフのスケー ル、センサーグラムの色や太さなど編集が可能。

#### **PDF**

Portable document format (\*.pdf): PDF形式

**JSON or XML**(オプション) JSON file (\*.json)、XML file (\*.xml):電子実験ノート (ELN)形式

### **5-7. そのほかHome画面でできること**

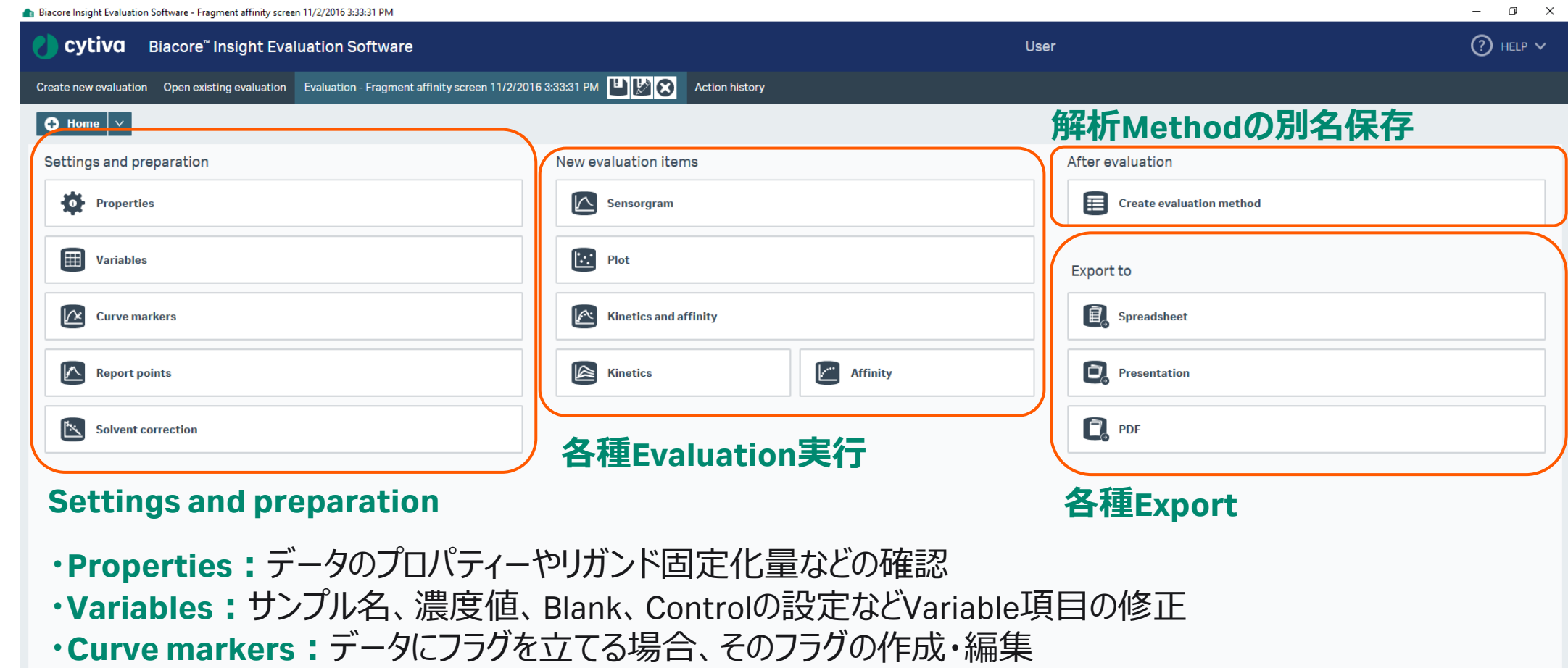

- **・Report point:**レポートポイントの追加・削除・編集
- **・Solvent Correction:**溶媒補正の実行

**6. 各種メンテナンス および 測定後の管理方法**

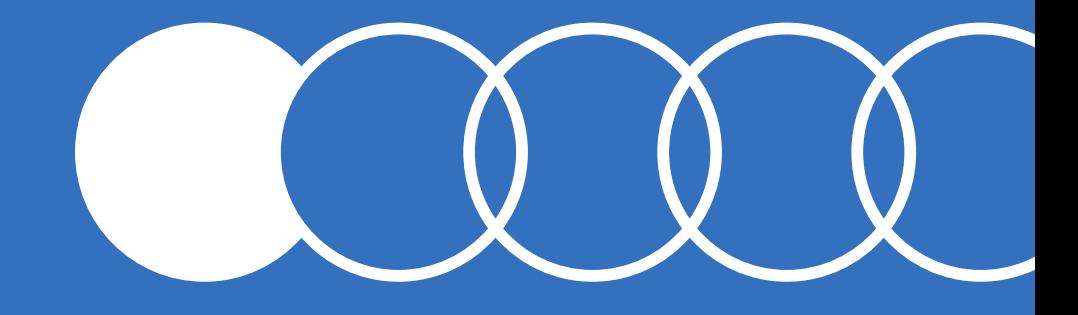

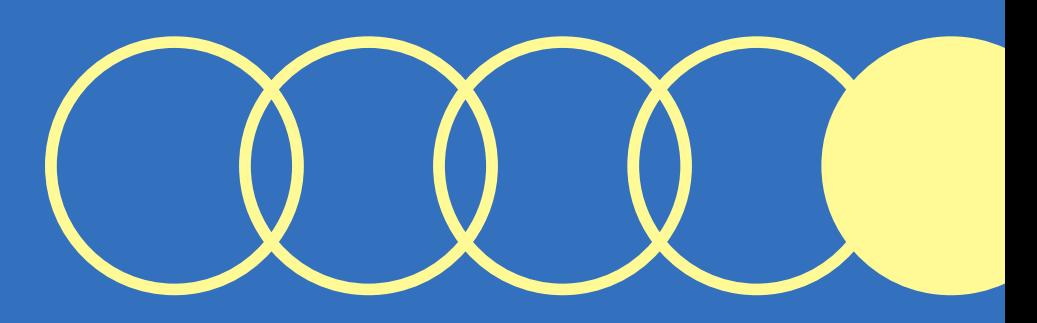

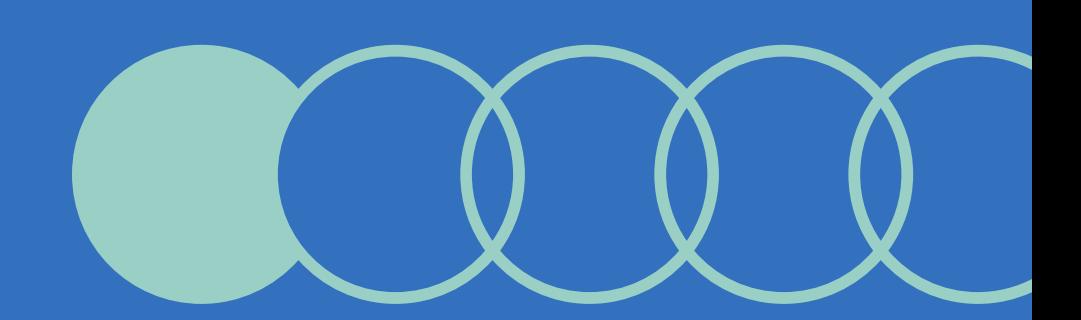

### **6-1.メンテナンス・システムチェック**

### Instrument Control画面より定期メンテナンスを実行

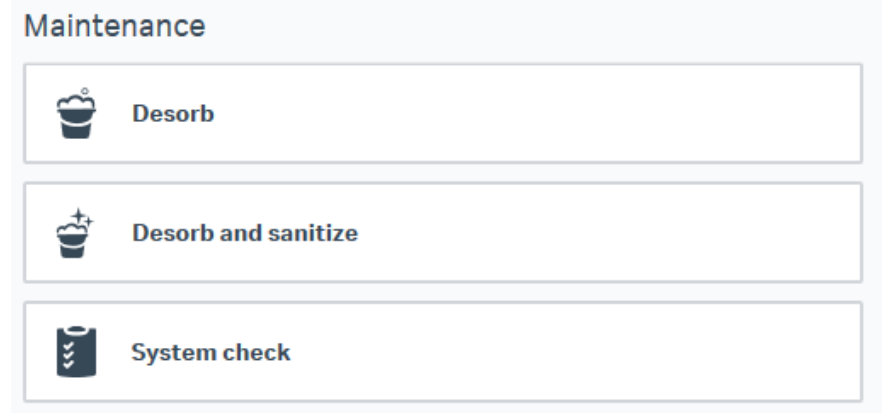

#### **Biacore Maintenance Kit, type 3 (29229054)** メンテナンス・システムチェックには本Kitが必要。

#### **Desorb Kit (BR100823)**

Desorb Solution 1, Desorb Solution 2(各500ml)のみ 追加購入ができます。

**Desorb:** 週に1回 Series S Sensor Chip Maintenance **\*** Desorb Solution 1 **\*** Desorb Solution 2 **\*** バッファーチューブ:超純水

**Desorb and sanitize : 月に1回** Series S Sensor Chip Maintenance **\*** Desorb Solution 1 **\*** Desorb Solution 2 **\*** 終濃度0.6-1.0%次亜塩素酸ナトリウム 超純水、10~50mM HEPESやTris緩衝液

**System Check**:異常を感じた時 Series S Sensor Chip CM5 (Check後、測定使用OK) Biacore test solution **\*** バッファーチューブA、C:HBS-EP+ バッファーチューブB、D : 超純水

**\***キットに含まれるもの

### **6-2.測定後の管理**

### **7日以内に再度使用する場合**

チップを入れたままスタンバイフローが可能

バッファー消費量:130 ml/24hr 超純水消費量: 95 ml/24hr

Instrument statesで経過時間を確認

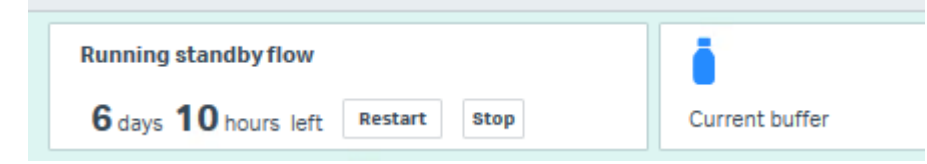

### **システムをシャットダウンする場合**

最低限以下の操作を実施します

- 1. バッファーチューブを超純水ボトルへセット
- 2. Series S Sensor Chip Maintenanceをドック
- 3. Change Solution実施
- 4. Series S Sensor Chip Maintenanceをアンドック
- 5. Biacore Insight Softwareをクローズ
- 6. PCのシャットダウン
- 7. Biacore本体の電源を切る

### **6-3.チップの保管**

### **ドライ状態での保存**

取り出したセンサーチップにパラフィルムを巻いて4℃で保存 **ウェット状態での保存**

- 1. 25-50ml遠心チューブにHBS-EP+などを分注
- 2. センサーチップのシートをカバーから抜き取る
- 3. シートだけを容器中の緩衝液に浸し、4 ℃で保存

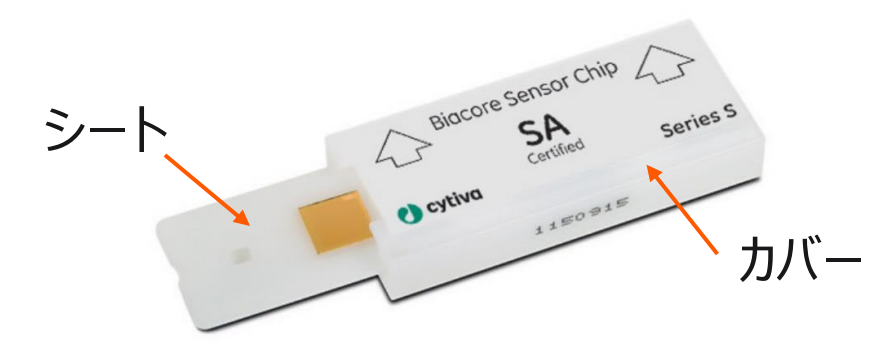

#### **チップの再使用**

緩衝液に浸したシートは緩衝液を拭き取ってカバーへ戻す \*金膜面は触らないでください

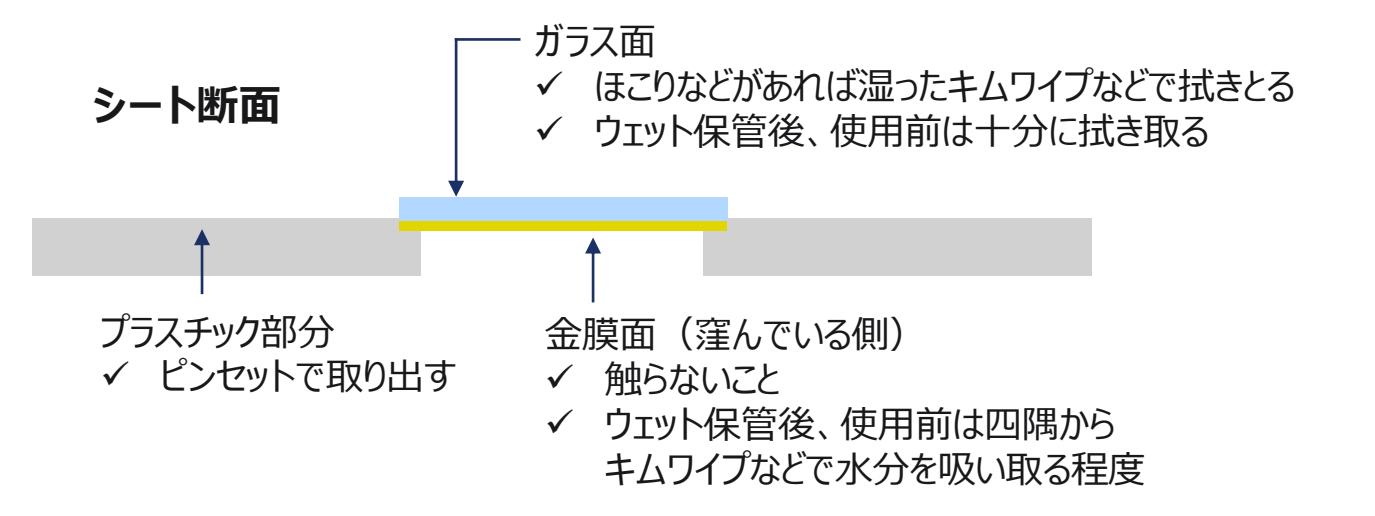

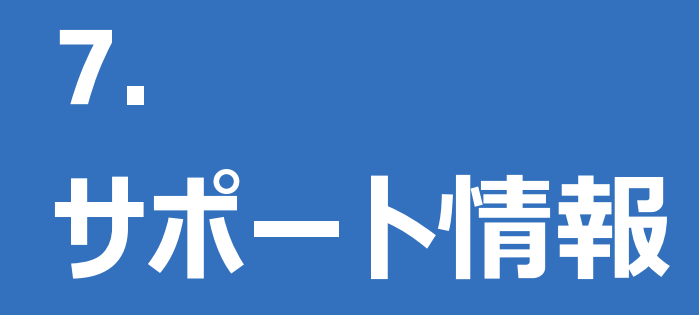

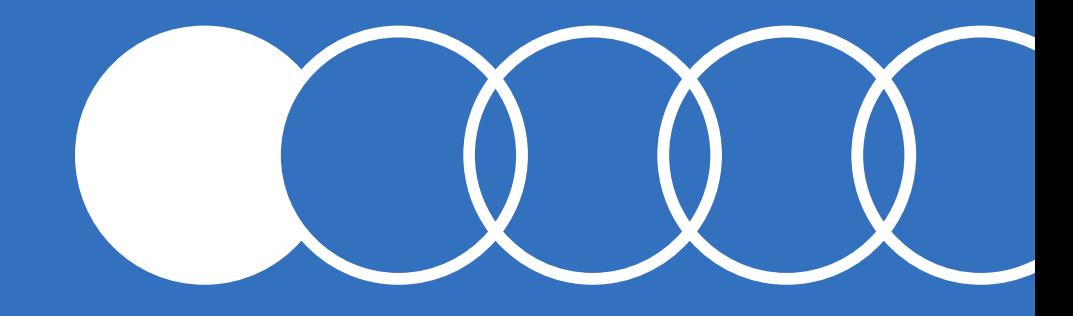

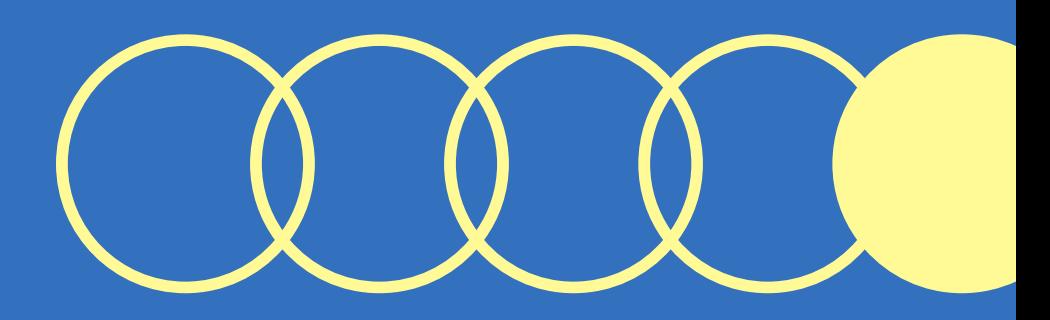

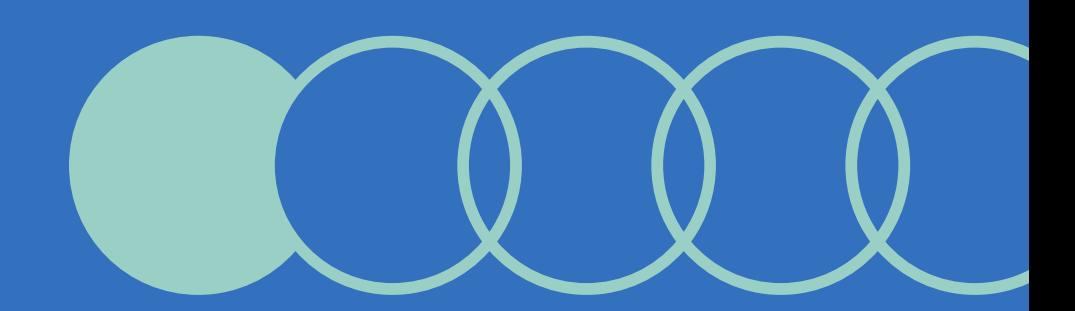

### **7-1.サポート情報**

### **国内Biacoreポータルサイト**

<https://www.cytivalifesciences.co.jp/technologies/biacore/>

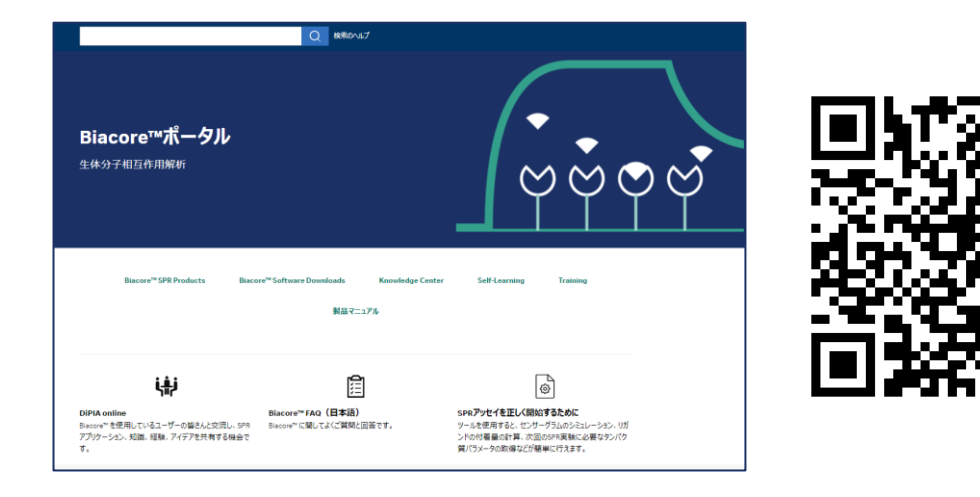

機種別Biacore日本語マニュアル(アプリケーション別説明書) Knowledge Center、Biacore FAQなどの日本語マテリアル

### **本国Biacoreポータルサイト**

[https://www.cytivalifesciences.com/en/se/solutions/protein](https://www.cytivalifesciences.com/en/se/solutions/protein-research/interaction-analysis-with-biacore-surface-plasmon-resonance-spr)[research/interaction-analysis-with-biacore-surface-plasmon](https://www.cytivalifesciences.com/en/se/solutions/protein-research/interaction-analysis-with-biacore-surface-plasmon-resonance-spr)[resonance-spr](https://www.cytivalifesciences.com/en/se/solutions/protein-research/interaction-analysis-with-biacore-surface-plasmon-resonance-spr)

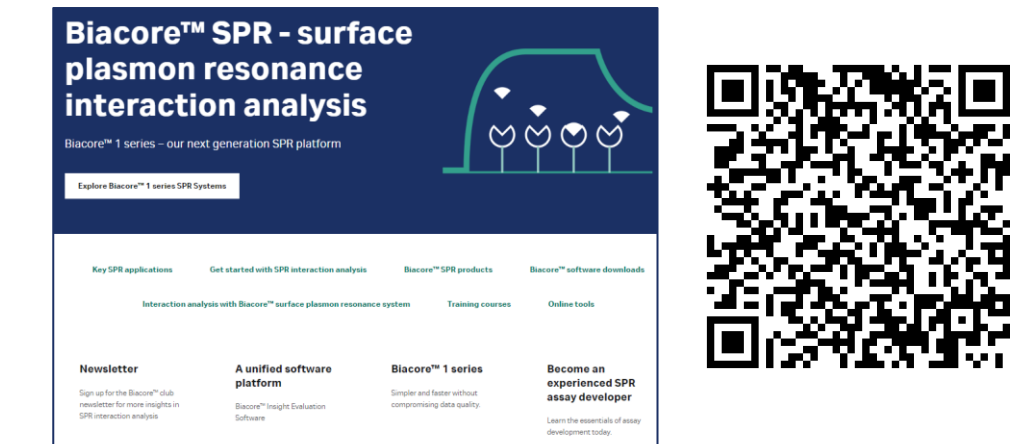

Biacore™ software downloads (英語版マニュアル含む) Key SPR application 資料、オンライントレーニングコース Online tools(Simul8:*k*<sub>a</sub>、*k<sub>d</sub>*から理論的センサーグラムを描画)

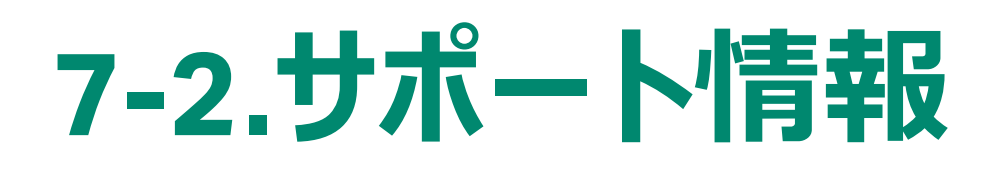

### **月刊Biacoreコンシェルジュ**

[https://www.cytivalifesciences.co.jp/technologies](https://www.cytivalifesciences.co.jp/technologies/biacore/concierge/index.html)

[/biacore/concierge/index.html](https://www.cytivalifesciences.co.jp/technologies/biacore/concierge/index.html)

Biacore コンシェルジュ Biacoreをとことん使いこなす! ための月刊メルマガ

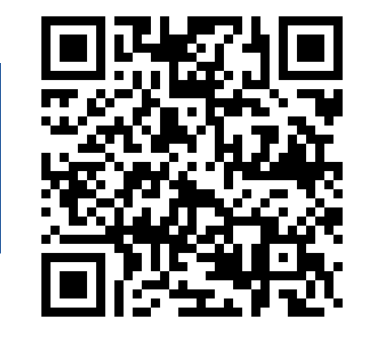

### **初めてBiacore™実験ノート**

[https://www.cytivalifesciences.co.jp/technologies/biacore/conci](https://www.cytivalifesciences.co.jp/technologies/biacore/concierge/biacore-lab-notebooks.html) [erge/biacore-lab-notebooks.html](https://www.cytivalifesciences.co.jp/technologies/biacore/concierge/biacore-lab-notebooks.html)

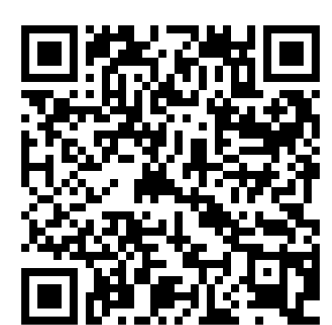

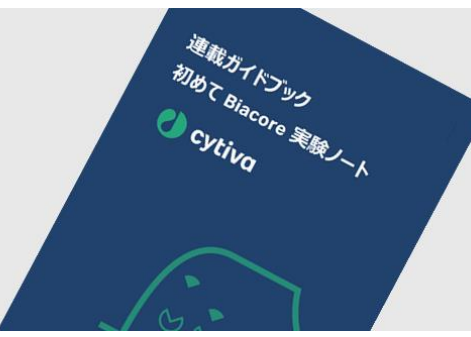

**消耗品のIFU**

https://www.cytivalifesciences.co.jp/ [technologies/biacore/knowledge-center/](https://www.cytivalifesciences.co.jp/technologies/biacore/knowledge-center/ifu-list-sensor-chip-kit.html) [ifu-list-sensor-chip-kit.html](https://www.cytivalifesciences.co.jp/technologies/biacore/knowledge-center/ifu-list-sensor-chip-kit.html)

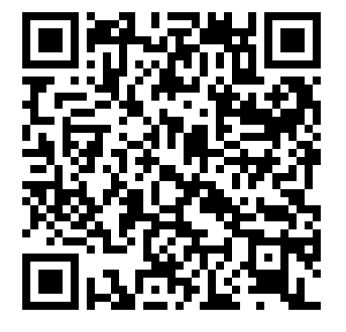

#### 消耗品のIFU (Instruction for Use) は、製品に付属していません。 製品をご使用いただく前に、PDFファイルをご確認ください

### 【お問合せ先】 グローバルライフサイエンステクノロジーズジャパン株式会社

バイオダイレクトライン TEL: 03-5331-9336 e-mail: tech-jp@cytiva.com

https://www.cytivalifesciences.co.jp/

本資料の使用については、お客様施設内での使用に限ります。他社への転送、譲渡等は禁じます。本資料の著作権その他の知的財産権は、グローバルライフサイエンステクノロジーズジャパン株式会社に帰属しま す。無断転載、無断コピー、改ざん、二次利用を禁じます。 掲載されている価格は2023年6月現在の希望小売価格です(消費税は含まれておりません)。希望小売価格は単なる参考価格であり、弊社販売代理店が自主的に設定する販売価格を何ら拘束するもので はありません。掲載されている製品は試験研究用以外には使用しないでください。掲載されている内容は予告なく変更される場合がありますのであらかじめご了承ください。掲載されている社名や製品名は、各社の 商標または登録商標です。お問合せに際してお客さまよりいただいた情報は、お客さまへの回答、弊社サービスの向上、弊社からのご連絡のために利用させていただく場合があります。 弊社は、資料の掲載内容の正確性を記すべく、情報を随時更新しておりますが全ての情報が最新であることを保証するものではありません。 したがいまして、当資料上の掲載内容に誤りがあった場合でも弊社は責任を負いかねます。

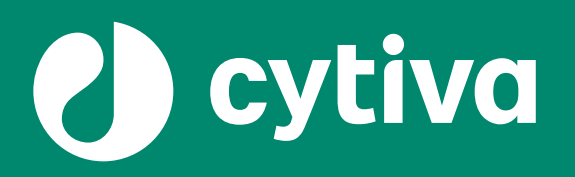

### **Thank you**

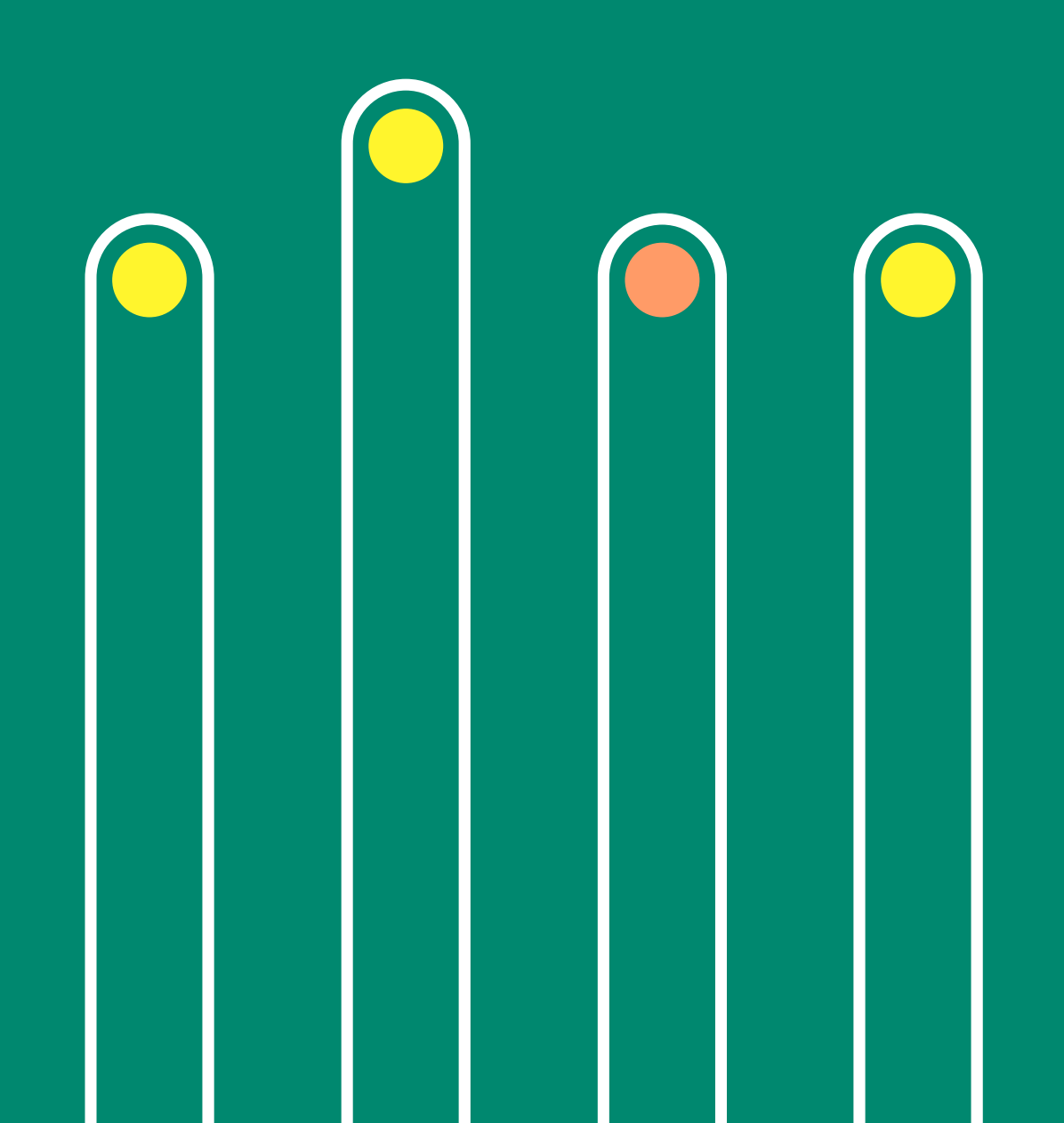